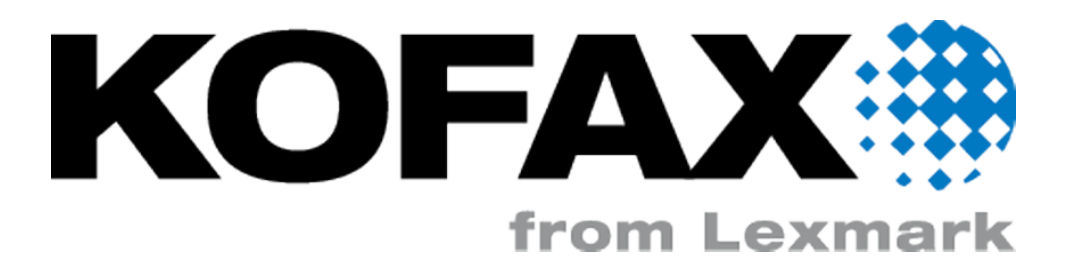

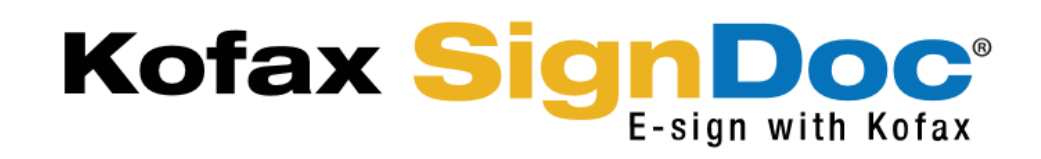

# **Kofax SignDoc Desktop 3.4.7**

# **Installation and User Guide**

© 2016 Kofax Deutschland AG

#### © 2016 Kofax Deutschland AG

This documentation, including all of its parts, is copyright protected. All rights reserved; every use not explicitly permitted by copyright law or by a license agreement requires prior consent.

This and similar notices may not be removed or altered.

# **Table of Contents**

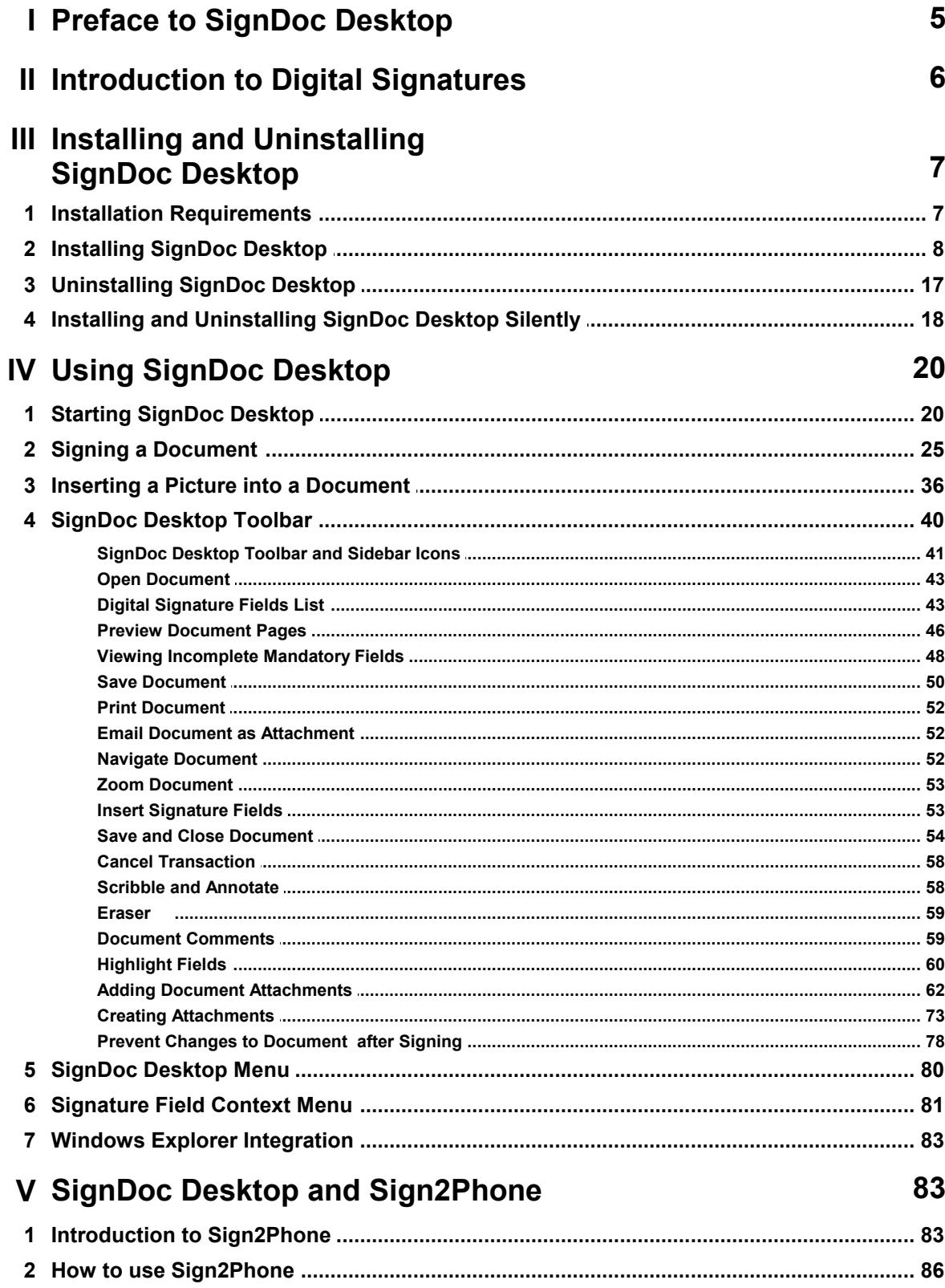

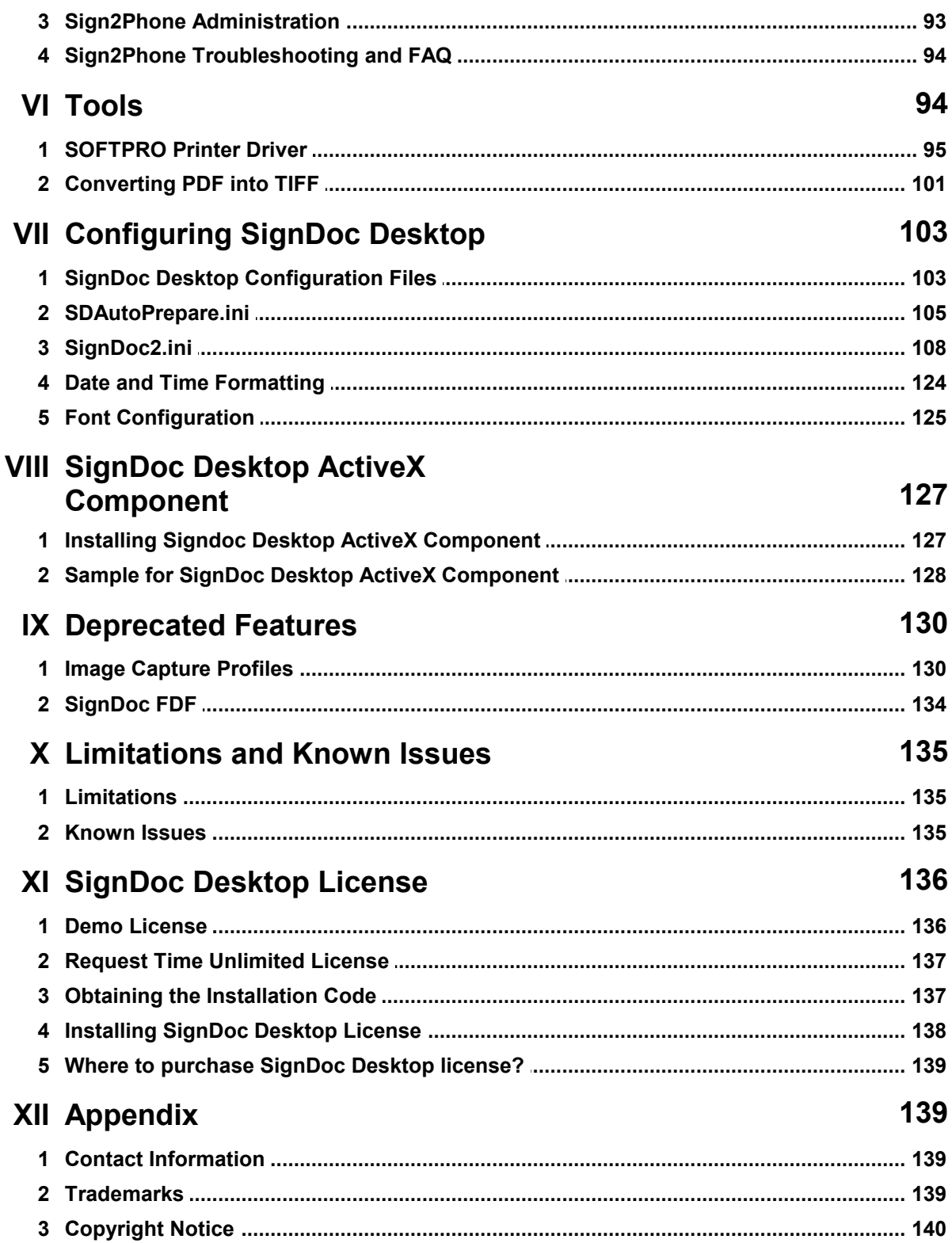

# <span id="page-4-0"></span>**1 Preface to SignDoc Desktop**

Thank you for choosing SignDoc Desktop.

SignDoc Desktop allows you to embed handwritten signatures into electronic documents (PDF and TIFF) in a legally binding, trustworthy, and secure manner. SignDoc Desktop® allows you to visualize, fill and sign electronic documents and create electronic signatures using your handwritten signature. This documentation provides the description of the SignDoc Desktop application usage.

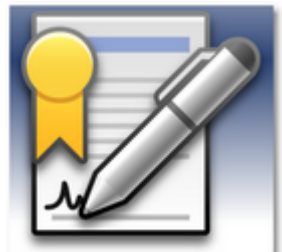

Signing requires a signature capture device to be installed (writing tablets, pen pads or interactive pen displays) or a Tablet PC with electromagnetic digitizer or a smartphone. Tablets with Touchscreens using Windows 8

Professional are also supported. On Tablets with Windows 8 RT, such as the simple Surface Tablet from Microsoft, the App SignDoc Mobile for Windows should be used instead of SignDoc Desktop.

SignDoc Desktop captures the handwritten "biometric" signature plus time and date of the signing ceremony. The integrity value (Hash) of the document will be calculated and stored in the signature field together with the biometric signature. The captured signature will be displayed in the document and is also visible in standard PDF Readers.

SignDoc Desktop® offers the following features:

- · View electronic [documents](#page-19-1) (PDF and TIFF)
- · [Auto-insert](#page-104-0) the signature fields

SignDoc Desktop can insert signature fields in PDF documents automatically at positions indicated by text markers. The relative position of each signature field with respect to the text marker and the size of the signature field can be configured.

· Fillin PDF [forms](#page-59-0)

PDF documents containing editable form fields (text fields and check boxes) can be edited directly in the SignDoc Desktop application.

· Scribble & [Annotate](#page-57-1)

SignDoc Desktop allows users to draw freely on the electronic document in several colors. The pen strokes from Tablet PCs, interactive pen displays or a regular mouse are converted into digital ink.

· Sign documents [electronically](#page-24-0) using your handwritten signatures

The digital signature contains biometric information about how the signature was signed such as speed and pressure of pen strokes. These characteristics represent a biometric profile which is unique to every individual and can not be reproduced by a forger.

- Organize [document](#page-53-0) storage The storage location can be configured, SignDoc Desktop will save the file when the icon [Save and Close] is pressed.
- · [Display](#page-42-1) signed version

SignDoc Desktop displays the signature fields in a tree-view that also can be used to display the version of the document when it was signed with any signature. Providing an easy way to compare different versions of a document throughout a documents potentially complex history of modifications.

· **Perform validation**

Validate signature signed by SignDoc Desktop from standard PDF viewers. Notably the popular free Adobe Reader®.

- · Seamless Integration in [e-Workflow](#page-127-0) SignDoc Desktop delivers sample that shows the implementation and integration of the ActiveX Control component. It can be used to integrate and customize the entire SignDoc Desktop solution within your own application. Effortlessly open, sign, save and close the document using the ActiveX interface.
- Convert into PDF format using SOFTPRO Printer Driver SignDoc Desktop includes the SOFTPRO Printer Driver that enables a possibility to convert documents that are created in other applications into PDF format and open it directly in the SignDoc Desktop application for the signing ceremony.
- · Easily preview pages in large [documents](#page-45-0) for quick navigation SignDoc Desktop provides intuitive quick navigation of documents by providing a preview sidebar for easily finding the pages you are looking for within your documents.
- · Never wonder again if you have completed [mandatory](#page-47-0) fields in your document forms Mandatory fields that should never be left unsigned are easily searchable and displayed within SignDoc Desktop for quick access.
- · Usage of different certificate types for [maximum](#page-14-0) flexibility and security SignDoc Desktop provides the ability to use either self-signed certificates generated on the fly, or you can use your own certificates for signing.
- · Attach a variety of additional [documents](#page-61-0) to your signed documents Need a way to add additional documents to your contracts? SignDoc Desktop allows you the flexibility of adding any attachment to a document before signing. The attachment is signed and secured with the document to be signed.
- · Attach a variety of additional [documents](#page-72-0) directly from your scanner Additional attachments can be added to a document directly from a scanner or camera.
- Sign your [documents](#page-35-0) using a picture directly from your camera Need additional proof of signing? Why not add a picture as a true signature within your documents? SignDoc Desktop allows the placement of picture fields within a document and let's you take a photo of your signer.
- Prevent [documents](#page-77-0) from being tampered with in any way after signing In addition to using Adobe standards for auditing, SignDoc Desktop also provides you with an optional means of preventing ANY tampering with a document after it has been signed by locking fields.

Please visit Kofax [Website](http://www.kofax.de/products/kofax-signature-solutions) for more information about the trustworthy integration of handwritten signatures in electronic processes.

# <span id="page-5-0"></span>**2 Introduction to Digital Signatures**

### **Digital Signatures**

A digital signature in an electronic document functions like a handwritten signature for printed documents. A valid digital signature can assert a person's (or entity's) agreed consent to the document which the signature was applied. Below are some of the common reasons for using digital signatures.

#### **Identity Authentication**

One or more Digital Certificates accompany a digital signature. The digital certificate provides a means of proving identity. They bind an identity to a pair of electronic keys that are used to encrypt and sign the document.

#### **Integrity**

If a document is digitally signed any change to the document after the signature will be recognised.

It is considered computationally infeasible to modify a document and its signature to produce a new document with a valid signature.

#### **Non-repudiation of Origin**

Secure digital signatures cannot be repudiated; the signer or a document cannot later disown it by claiming the signature was forged.

### **Digital Time-stamping**

SignDoc Desktop can be configured to use a digital time stamping service. The Digital time stamping further enhances the digital signature security by providing secure time information about creation and modification time of a document. A digital time stamping services issues a timestamp which associates a date and time with a digital signature in a cryptographically strong way. This system is particularly interesting when using the click to sign scenario.

### **Digital Signature Authentication**

In SignDoc Desktop using the VerificationPolicy you can modify the behavior of SignDoc Digital Certificate verification. Depending on your security requirements you can tailor the certificate authentication to meet your needs.

#### **VerificationPolicy.CertificateChain**

The certificate chain, also known as the certification path, is a list of certificates used to authenticate an entity. The process of verifying the authenticity and validity of a certificate involves checking all of the certificates in the chain of certificates from the original, universally trusted Certificate Authority, through any intermediate Certificate Authorities.

#### **VerificationPolicy.CertificateRevocation**

A Certificate revocation list is a list of certificates that have been revoked, and therefore should not be relied upon.

#### **VerificationPolicy.VerificationModel**

Certificate verification model, only Windows Crypto API is supported at this time.

# <span id="page-6-0"></span>**3 Installing and Uninstalling SignDoc Desktop**

Installation [Requirements](#page-6-1) [Installing](#page-7-0) SignDoc Desktop [Installing](#page-17-0) SignDoc Desktop Silently [Uninstalling](#page-16-0) SignDoc Desktop

# <span id="page-6-1"></span>**3.1 Installation Requirements**

SignDoc Desktop is developed and supported for usage on Microsoft® Windows 8 Professional, Windows 7, and Windows Server 2008/2012.

# **A** NOTE

Kofax offers the maintenance of the licensed Software only as long as each involved third-party vendor of such software maintains the respective version of the system software (operating

system, network, database, communications server) used by the customer. If the third party vendor discontinues this maintenance, customer shall be obligated to convert to a version of the system software supported by the vendor.

The following system requirements are given:

- · CPU Standard Desktop CPU
- · RAM min. 1 GB
- · min. 580 MB of free space

SignDoc Desktop is designed to work with various signature capturing devices. SignDoc Desktop supports external USB signature capture devices, Tablet PC, Pen&Touch devices and smartphones.

The SignDoc Desktop Setup already contains drivers of the supported signature capture devices.

· Apple's Bonjour Service is used to discover devices within the local network.

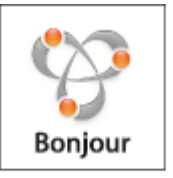

# <span id="page-7-0"></span>**3.2 Installing SignDoc Desktop**

SignDoc Desktop can be installed using the automatic installer **SignDocDesktop-3.4.7.exe**. This installer will install all the necessary components on your computer to assure that the application can be started and used right away.

# **IMPORTANT NOTE**

SignDoc Desktop installation requires administrator rights. Please make sure that you are logged in as a user with **administrator rights**, before starting the installer.

Please uninstall any previous version of the SignDoc Desktop before installing this new version.

The installation process is logged in the file "%TEMP%\SignDoc\_Setup.log".

To install SignDoc Desktop:

1. Start (double click) SignDoc Desktop installer **SignDocDesktop-3.4.7.exe**.

2. The installer offers you to choose a preferred language to be used during installation process. Choose the preferred language. English and German are currently supported. Click **OK** to continue.

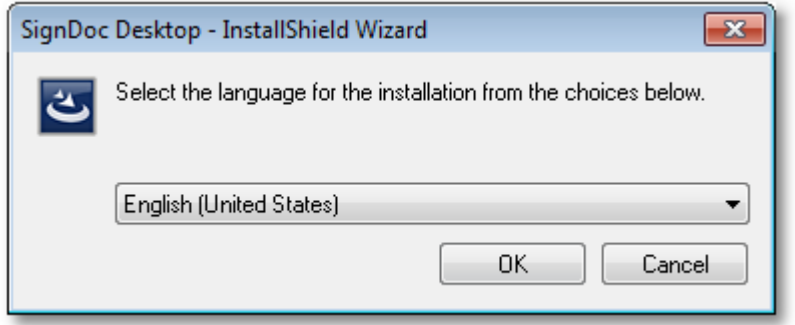

3. The installer will prepare the InstallShield Wizard. Once prepared, the welcome to the InstallShield dialog will be displayed.

Please click **Next** to continue.

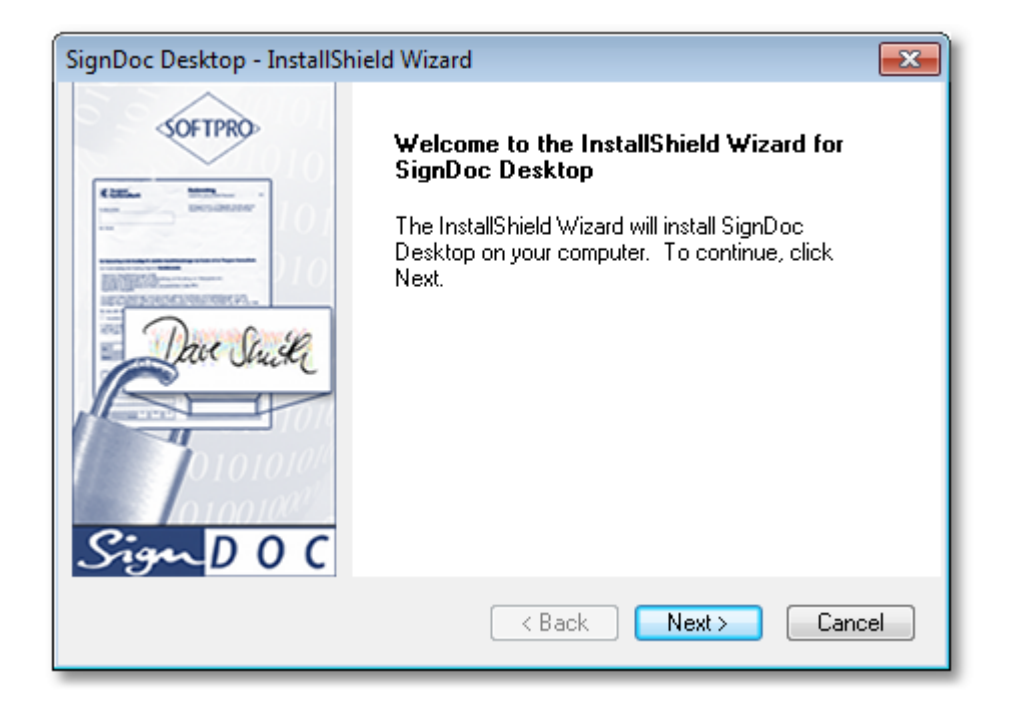

4. License agreement will be displayed in the next dialog. Please read and accept it.

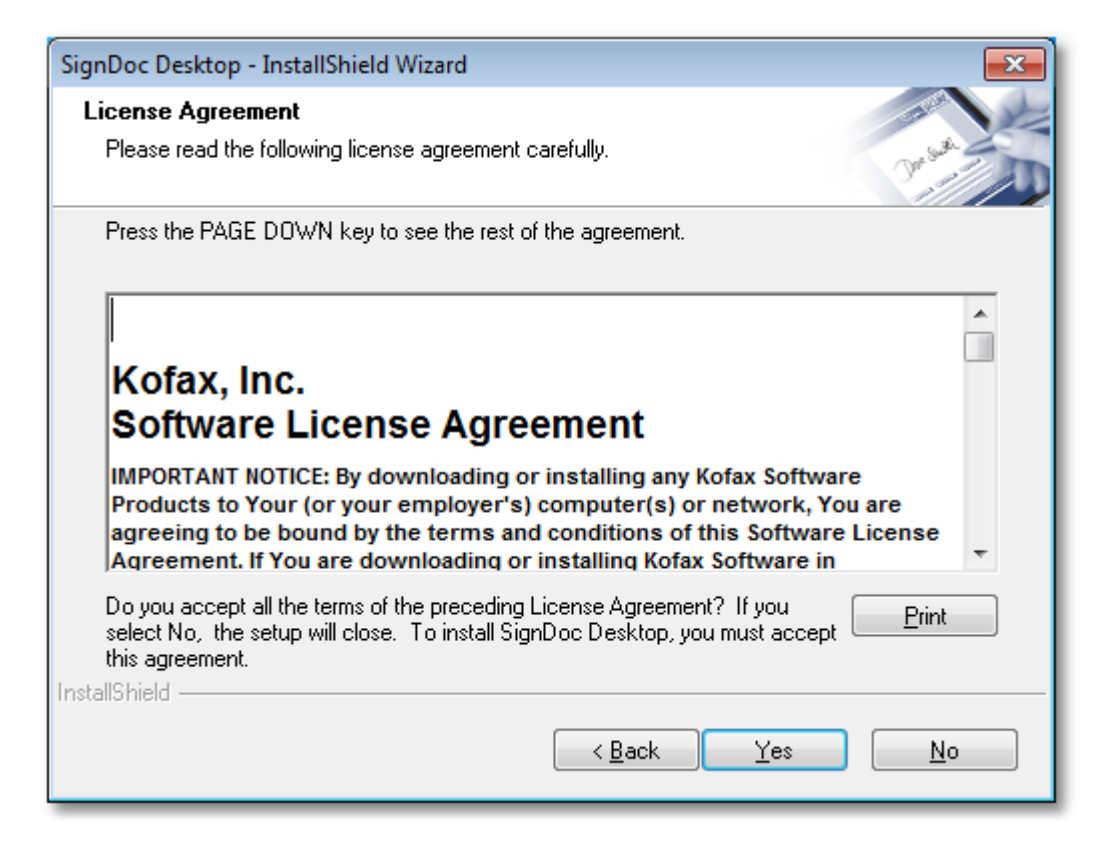

5. InstallShield Wizard will ask to specify the **User Name** and **Company Name** in the customer information dialog. Specify the required information and click **Next** button to continue.

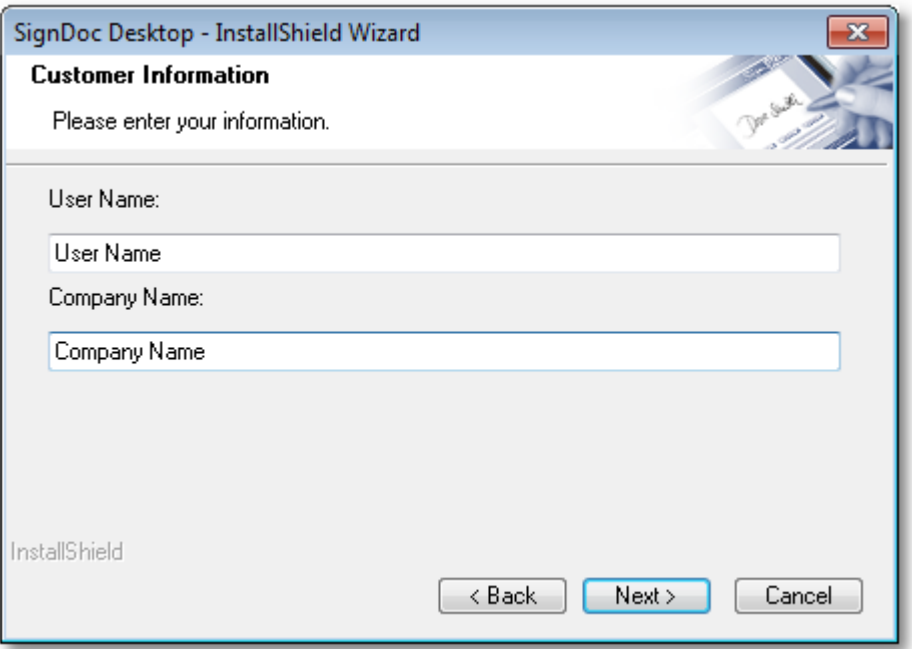

6. Specify the destination location for the SignDoc Desktop. By default, InstallShield Wizard will install SignDoc Desktop to:

C:\Program Files\Kofax\SignDocDesktop

Use the default destination folder or choose any other preferred destination folder using **Browse...**. Once selected, click **Next** to continue.

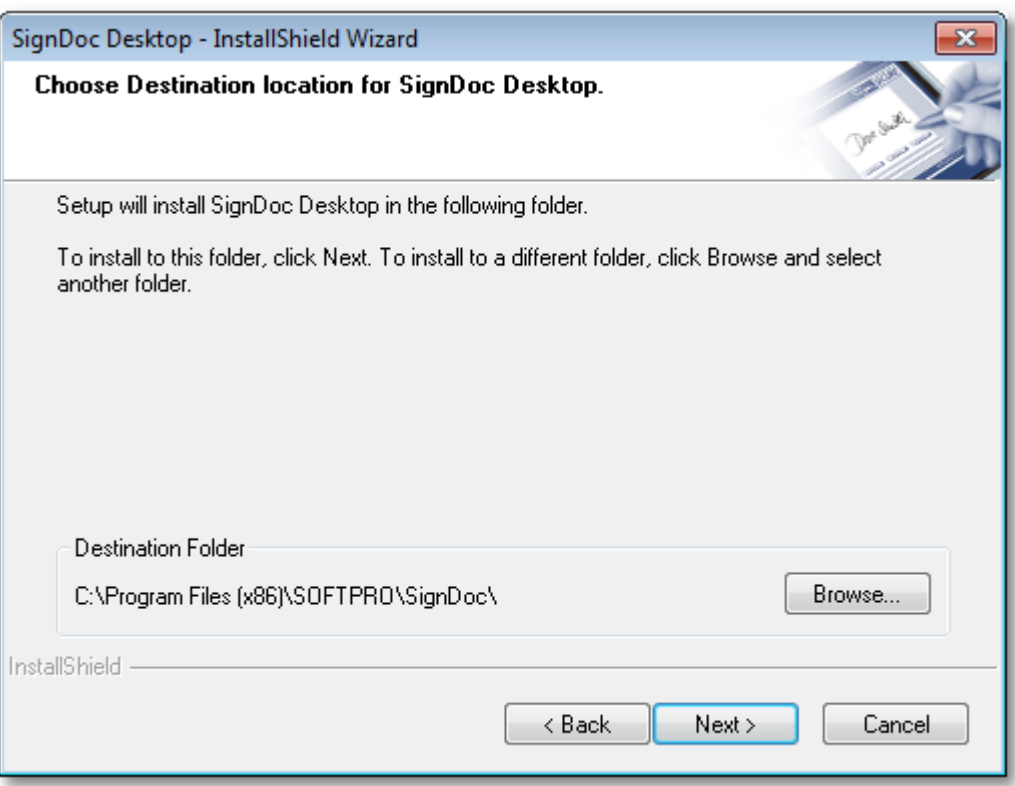

7. Select the features you would like to install. By default in the dialog the following options are marked:

**SignDoc Core**, **PDF Printer Driver** 64-bit or 32-bit (inclusive GhostScript), **Sample Unicode Fonts**, **Tablet Driver**, **Touch&PenSupport** and **Sign2Phone**

Remove the check mark in the selection box in front of the components you do not want to install. All selected features will be installed on the computer after clicking **Next**.

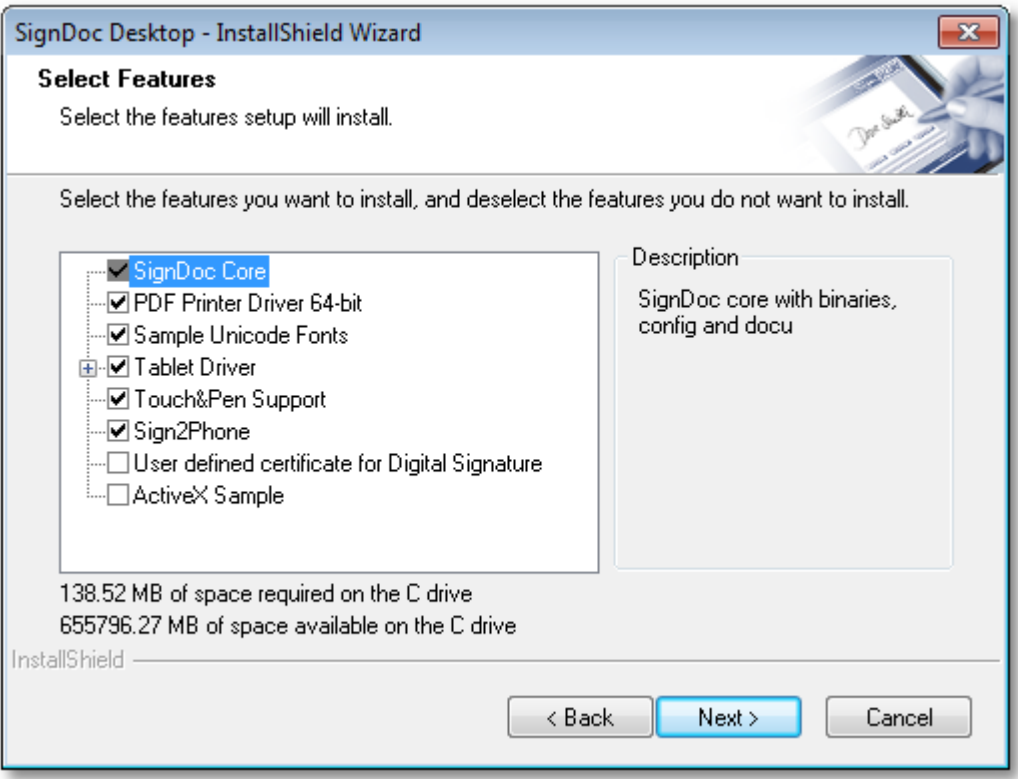

8. The InstallShield will begin the installation process and the progress bar will be showing the status of the installation. Please wait.

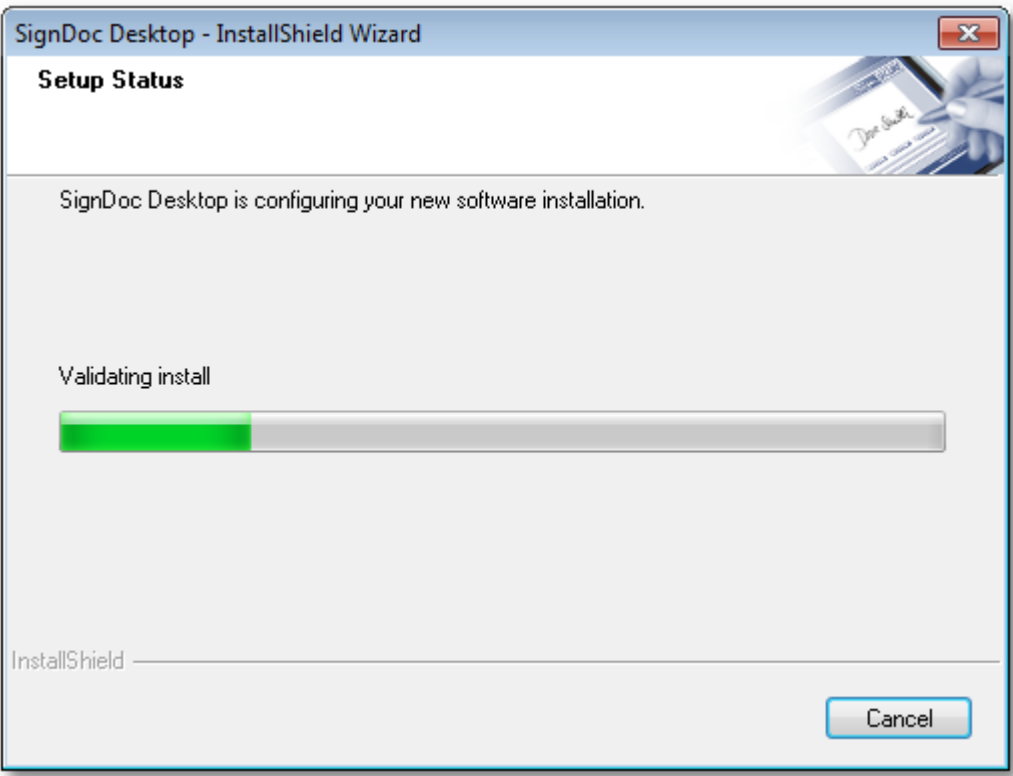

9. In the optional feature **Sign2Phone** you can determine the usage of Sign2Phone.

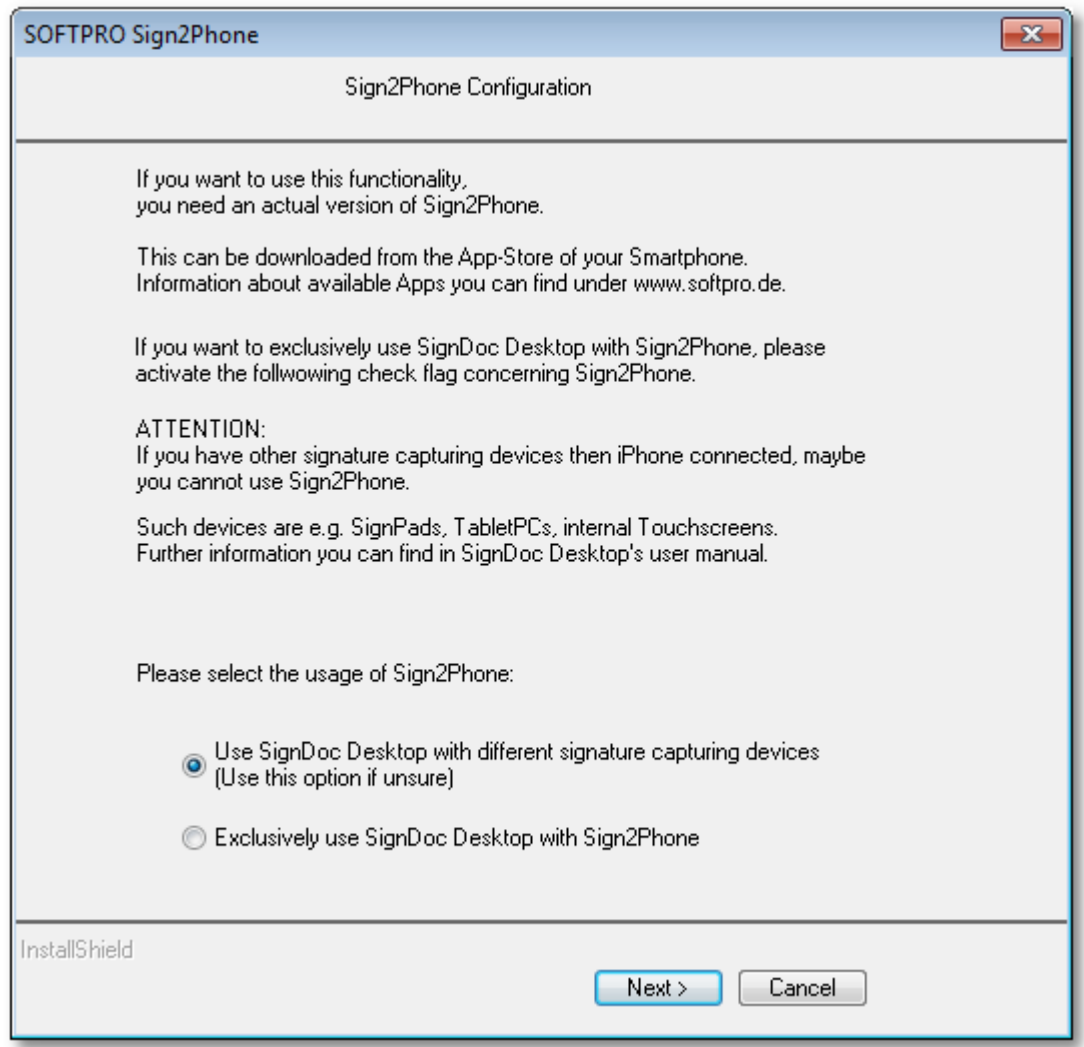

<span id="page-14-0"></span>10. In the optional feature **User-defined certificate for digital signature** you can select your own certificate file for the digital signatures as alternative to the self-signed certificate. A further possibility is the usage of the Windows Certificate Store.

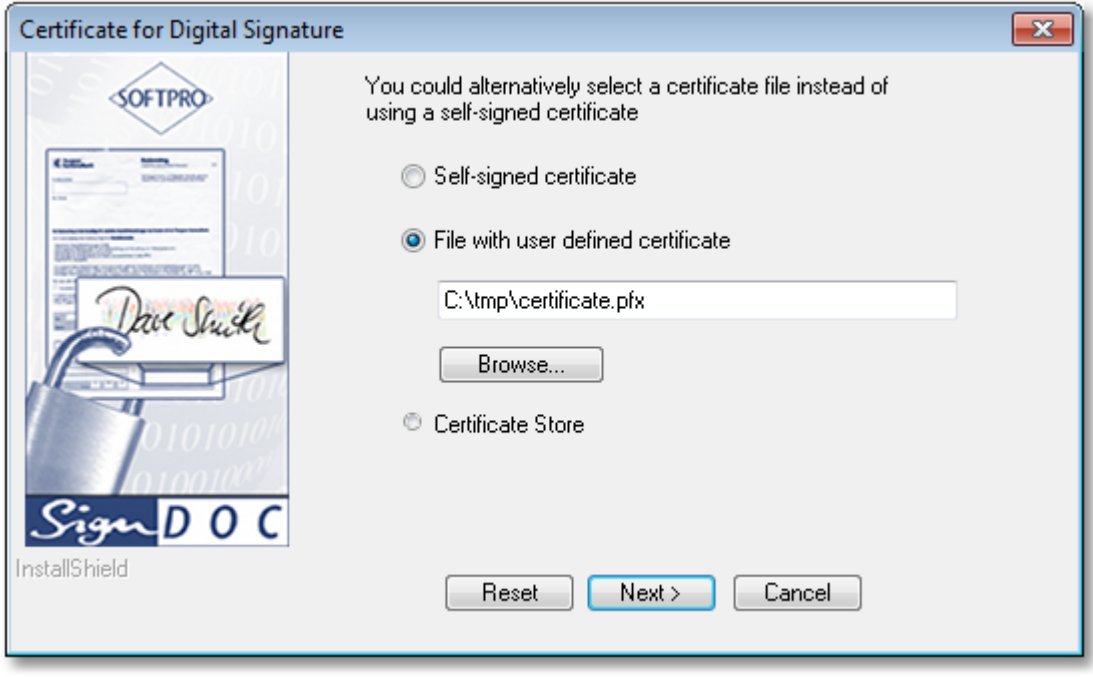

11. InstallShield will give the option to view the README file and/or to create a desktop icon for SignDoc Desktop.

Please select the preferred options and click **Finish** to close the InstallShield Wizard.

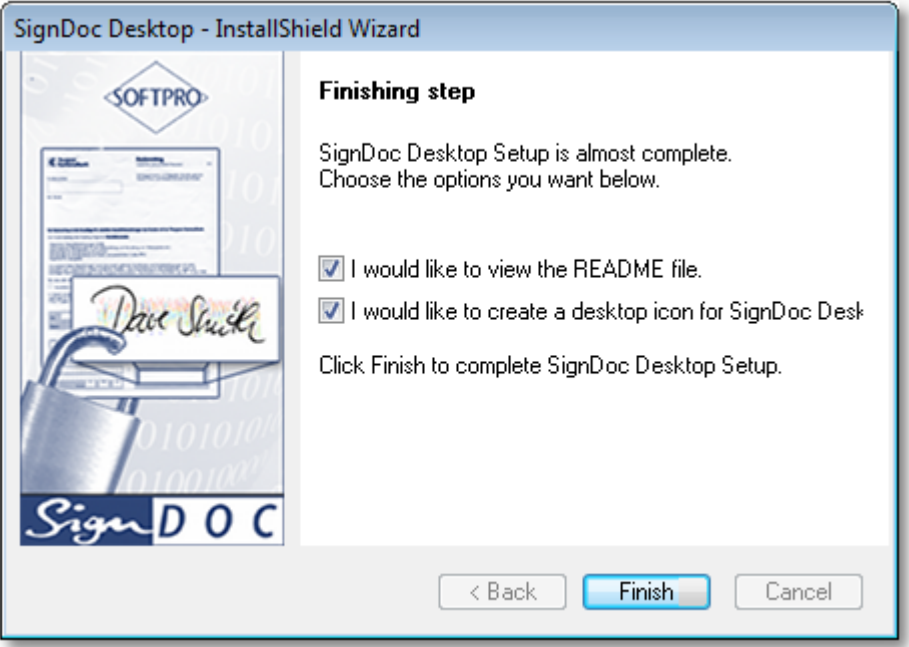

12. Under certain circumstances, which are dependent on the selection of the components to be installed and the operating system, the following dialog is displayed:

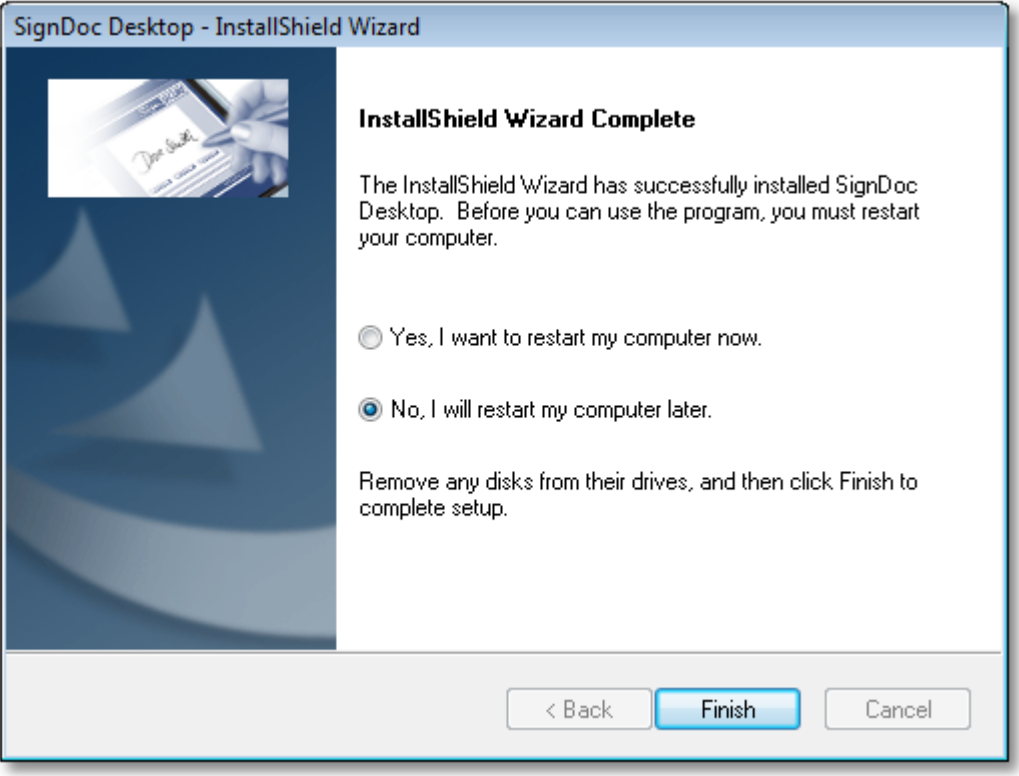

13. The SignDoc Desktop installer has created an entry in your folder **Programs**. To start the SignDoc Desktop application choose:

### **Start > Programs > Kofax > SignDoc Desktop > SignDoc Desktop**

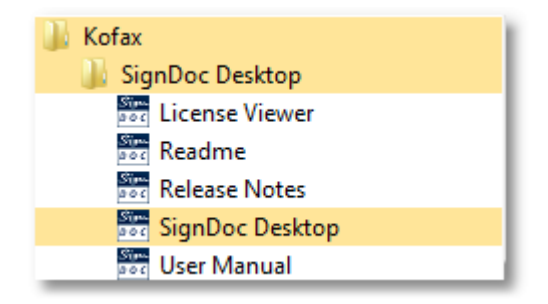

If you have chosen the corresponding option in the finishing step of the InstallShield Wizard you can also start SignDoc Desktop from the desktop icon:

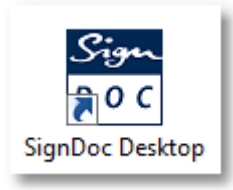

# <span id="page-16-0"></span>**3.3 Uninstalling SignDoc Desktop**

# **IMPORTANT NOTE**

If you have installed a license this process will also delete your existing license. It is recommended to backup your license file before starting the uninstallation process. The default location of the license file is:

C:\ProgramData\SOFTPRO\Licenses\SignDoc.lic

SignDoc Desktop application can be uninstalled from:

#### **Control Panel > Programs and Features**

Please select **SignDoc Desktop** in the list of the installed applications and click **Uninstall**.

A message asking to confirm if you really would like to uninstall the selected application and its features will be displayed.

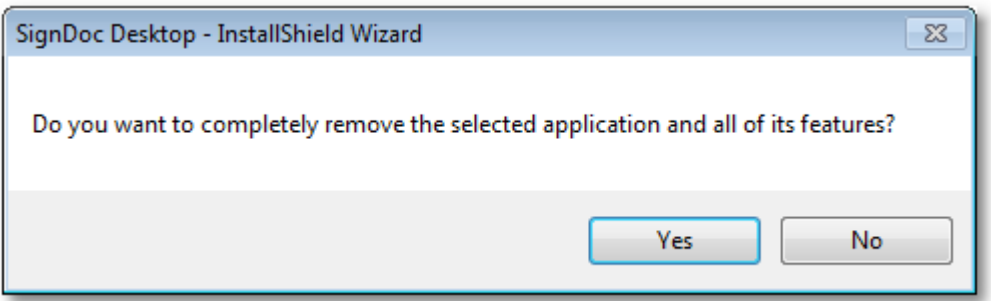

Please confirm by clicking **Yes** and the uninstallation process will be started. The progress bar will be indicating the status of the uninstallation.

Any of the following dialogues may appear during uninstallation.

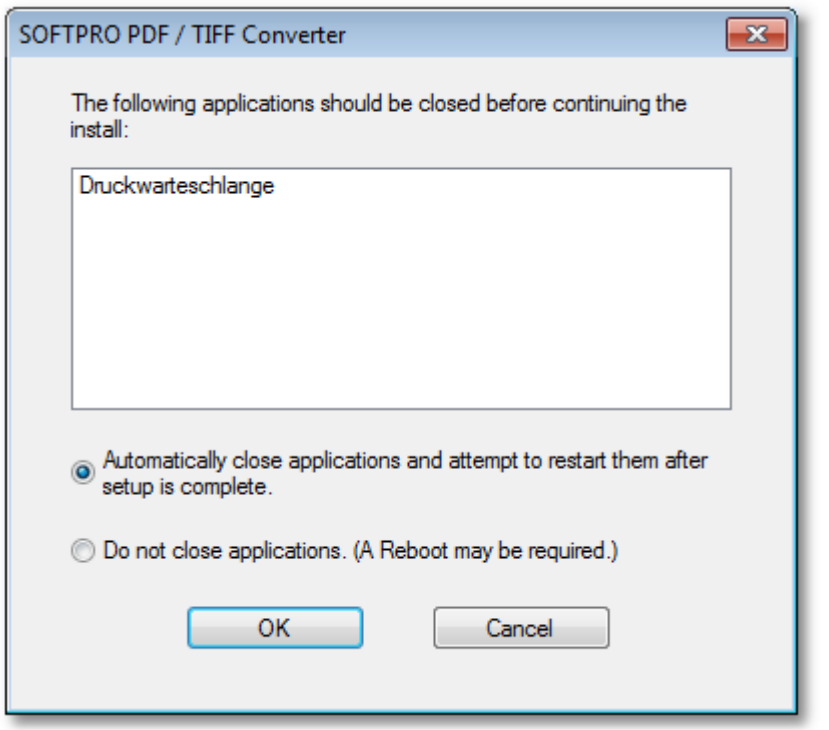

Please choose one of the options and confirm with**OK**.

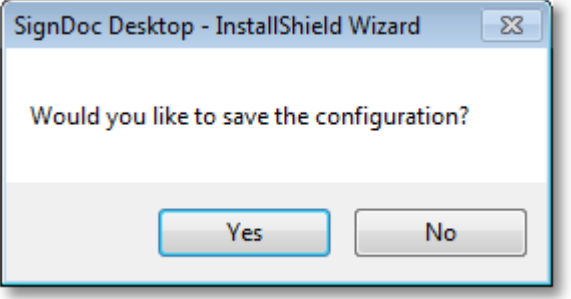

If you click **Yes** the **config** directory in the installation path will **not** be deleted. The configuration files **SignDoc2.ini** and **SDAutoprepare.ini** as well as the file **0001-public.key** are preserved and will not be overwritten with the next installation of SignDoc Desktop.

If you click **No** the directory the **config** directory and all the files contained in it will be deleted. Next time SignDoc Desktop is installed the installation procedure will place the default files in this directory directory.

Once completed, all the SignDoc Desktop application components will be removed.

# <span id="page-17-0"></span>**3.4 Installing and Uninstalling SignDoc Desktop Silently**

#### **General**

The installation can be run in silent mode e.g. using a batch file with some options.

For this purpose a response file, by default **setup.iss**, will be needed.

A response file can be created by running the installation program (by default **SignDocDesktop- 3.4.7.exe**) with the **/r** option.

### **Create Response File for Installation Procedure**

The install program **SignDocDesktop-3.4.7.exe** should be started in Record mode with the following options.

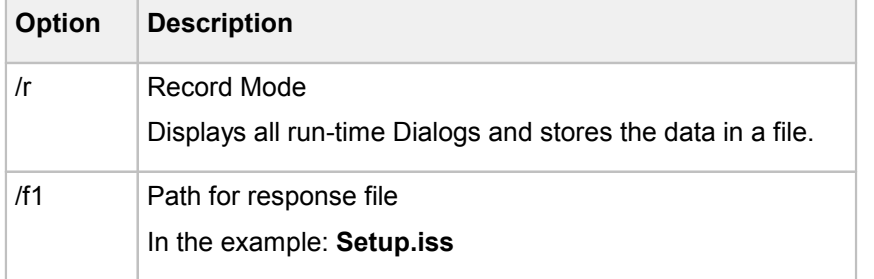

#### **Example**

SignDocDesktop-3.4.7.exe /r /f1"C:\Temp\Setup.iss"

### **Create Response File for Uninstallation Procedure**

The installation program **SignDocDesktop-3.4.7.exe** should be started in Record mode with the following options.

### **Z**NOTE

SignDoc Desktop must be installed on the system (see [Installing](#page-7-0) SignDoc Desktop).

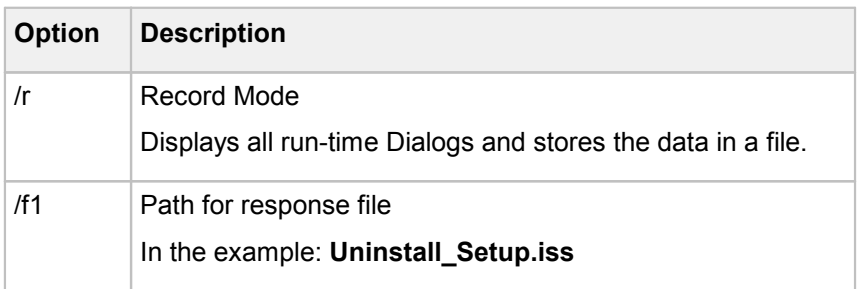

#### **Example**

SignDocDesktop-3.4.7.exe /r /f1"C:\Temp\Uninstall\_Setup.iss"

### **Installation in Silent Mode**

- 1. Start the command window (CMD).
- 2. Start the installation procedure as shown in the example below.

#### **Example**

SignDocDesktop-3.4.7.exe /s /L1033 /f1"C:\Temp\Setup.iss" /f2"C:\Temp\Setup.log"

### **Uninstallation in Silent Mode**

- 1. Start the command window (CMD).
- 2. Start the uninstallation procedure as shown in the example below.

#### **Example**

SignDocDesktop-3.4.7.exe /s /L1033 /f1"C:\Temp\Uninstall Setup.iss" /f2"C:\Temp\

### **Options**

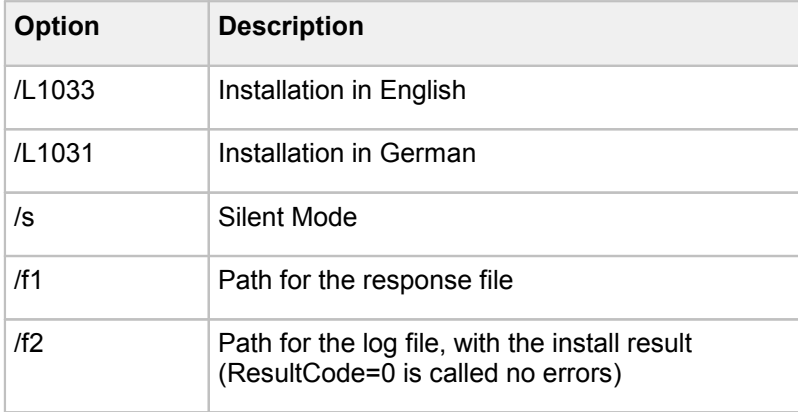

# <span id="page-19-0"></span>**4 Using SignDoc Desktop**

**Starting [SignDoc](#page-19-1) Desktop** Signing a [Document](#page-24-0) Inserting a Picture into a [Document](#page-35-0) [SignDoc](#page-39-0) Desktop Toolbar [SignDoc](#page-79-0) Desktop Menu [Signature](#page-80-0) Field Context Menu Windows Explorer [Integration](#page-82-0)

# <span id="page-19-1"></span>**4.1 Starting SignDoc Desktop**

Start your SignDoc Desktop application by opening the **Start** menu and selecting the **SignDoc Desktop** start link:

**Start > Programs > Kofax > SignDoc Desktop > SignDoc Desktop**

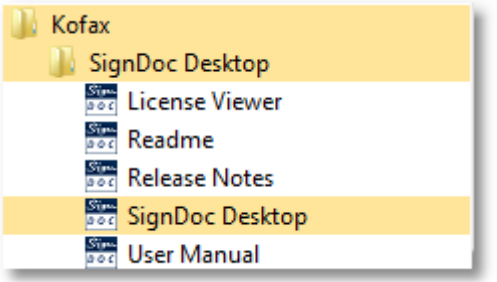

SignDoc Desktop welcomes you with a splash screen:

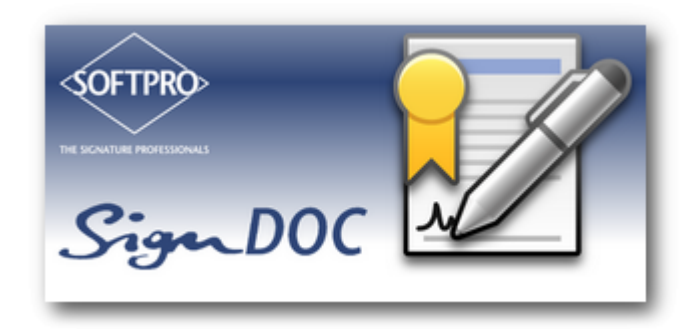

Your SignDoc Desktop application is started in the background and appears while the start screen fades out.

The screenshot below shows how SignDoc Desktop will appear with no document loaded:

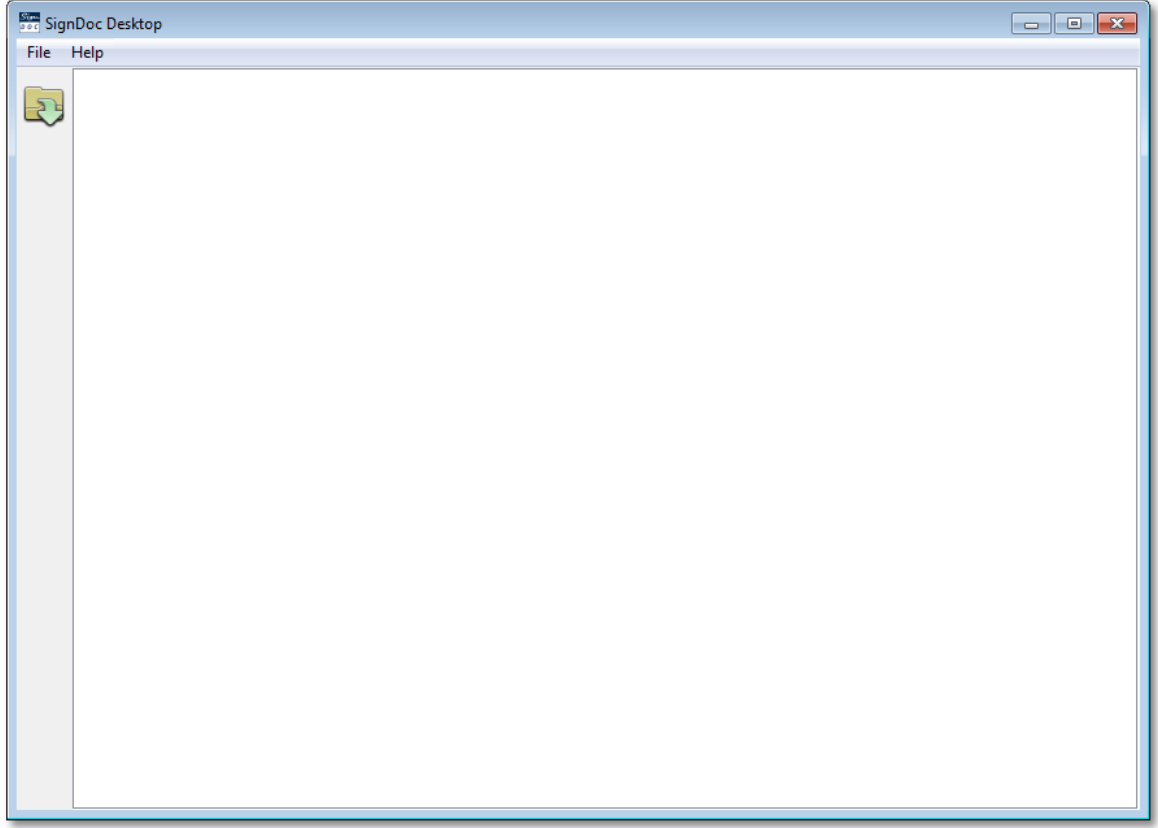

Opening a document in SignDoc Desktop is a simple task and similar to many other applications which you may be using:

• Just click the icon **Open** in the sidebar

or select from the the menu bar the item

**File > Open**

- · The file selection dialog will be started.
- · Select a PDF or TIFF document and click the **Open** button.

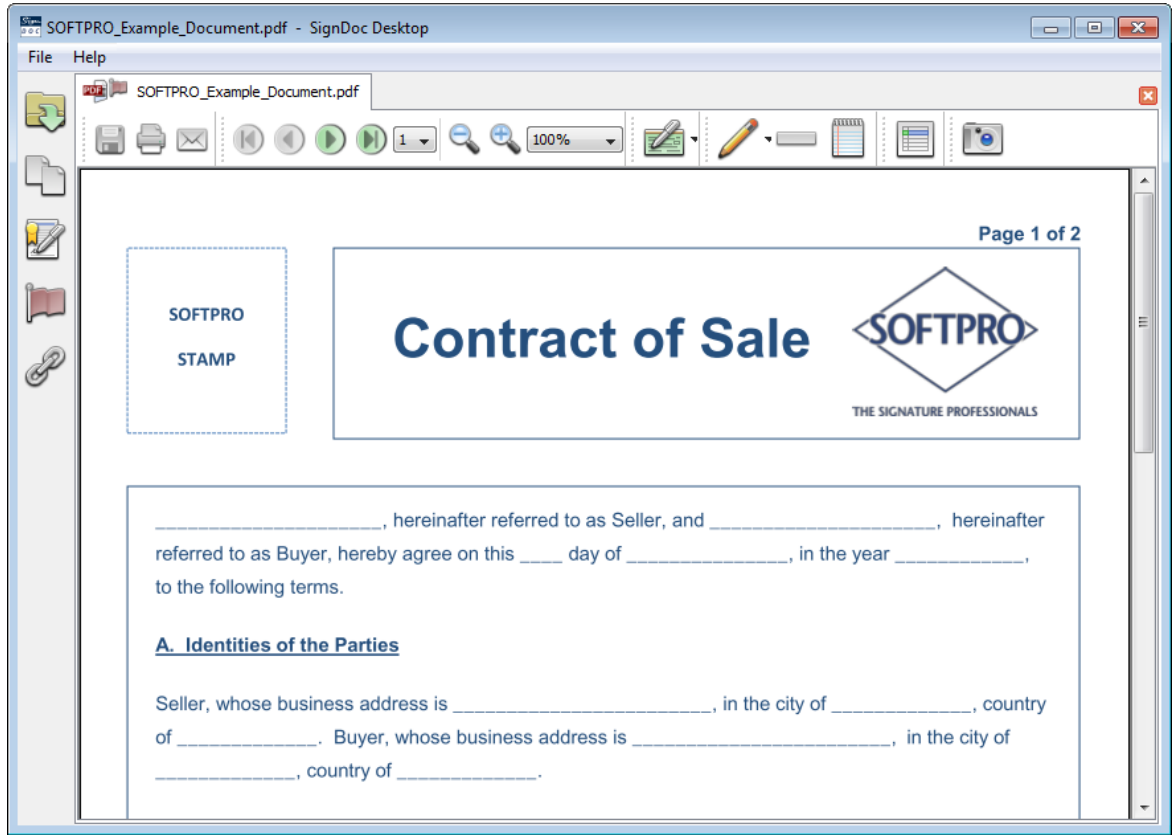

# **Starting SignDoc Desktop with Command Line Parameters**

To start SignDoc Desktop with command line parameters please start **SignDoc32.exe** or **SignDoc32\_cmd.exe** from SignDoc Desktop installation folder. The default setting for the installation folder is:

C:\Program Files\Kofax\SignDocDesktop

**SignDoc32.exe** is a Windows application. **SignDoc32\_cmd.exe** is a console application; it starts and exits synchronously. Both these application have the same command line parameters.

### **Open Document**

To open a document in SignDoc Desktop use following syntax:

SignDoc32.exe [filename]

Please specify the fully qualified path to the desired file.

## **NOTE**

If there are spaces in the path please quote the entire path to the input file.

#### **Examples**

```
SignDoc32.exe c:\sample.pdf
SignDoc32.exe "c:\my folder\sample.pdf"
```
### **Start Application Minimized**

SignDoc32.exe -minimize

### **Start Application Maximized**

```
SignDoc32.exe -maximize
```
### **Start Application with Specifying Prepare JavaScript File**

The following example shows how you can open and prepare a document with a JavaScript file.

#### **Example**

```
SignDoc32.exe -jscript prepare=detect.js c:\sample.pdf
```
### **Print a Document without a Graphical User Interface**

To print a document using SignDoc Desktop without a Graphical User Interface use the following syntax:

```
SignDoc32.exe -print -pages [PAGES] -printer [PRINTER_NAME]
   [filename]
```
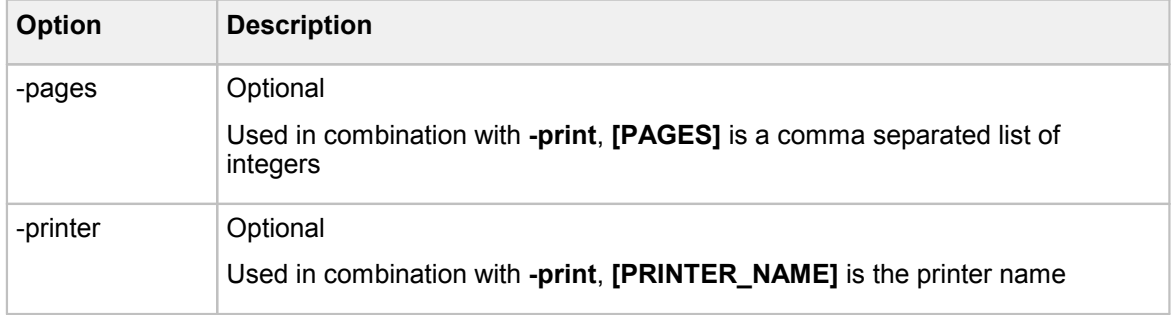

#### **Examples**

```
SignDoc32.exe -print c:\sample.pdf
SignDoc32.exe -print -pages 1,2,3 c:\sample.pdf
SignDoc32.exe -print -printer "My Printer Name" c:\sample.pdf
```
### **To View a List of Command Line Options**

To view a list of command line options printed to standard out please start:

```
SignDoc32_cmd.exe -help
```
#### **Examples**

```
SignDoc32_cmd.exe -help
SignDoc32<sup>-</sup>cmd.exe -?
```
See the chapter **Signing a [Document](#page-24-0)** describing the first steps of usage of a SignDoc Desktop application.

# <span id="page-24-0"></span>**4.2 Signing a Document**

### **IMPORTANT NOTE**

Please ensure a supported signature capture device is connected to the computer and is properly installed.

1. Start the SignDoc Desktop application from the **Start** menu by selecting:

**Start > Programs > Kofax > SignDoc Desktop > SignDoc Desktop**

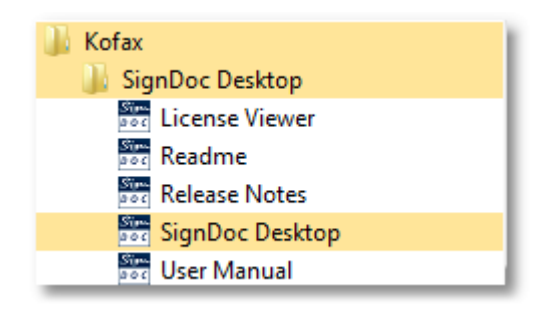

2. Open a PDF or TIFF from the menu bar with:

#### **File > Open**

or use the sidebar icon **Open**.

3. The document will be displayed in the SignDoc Desktop application:

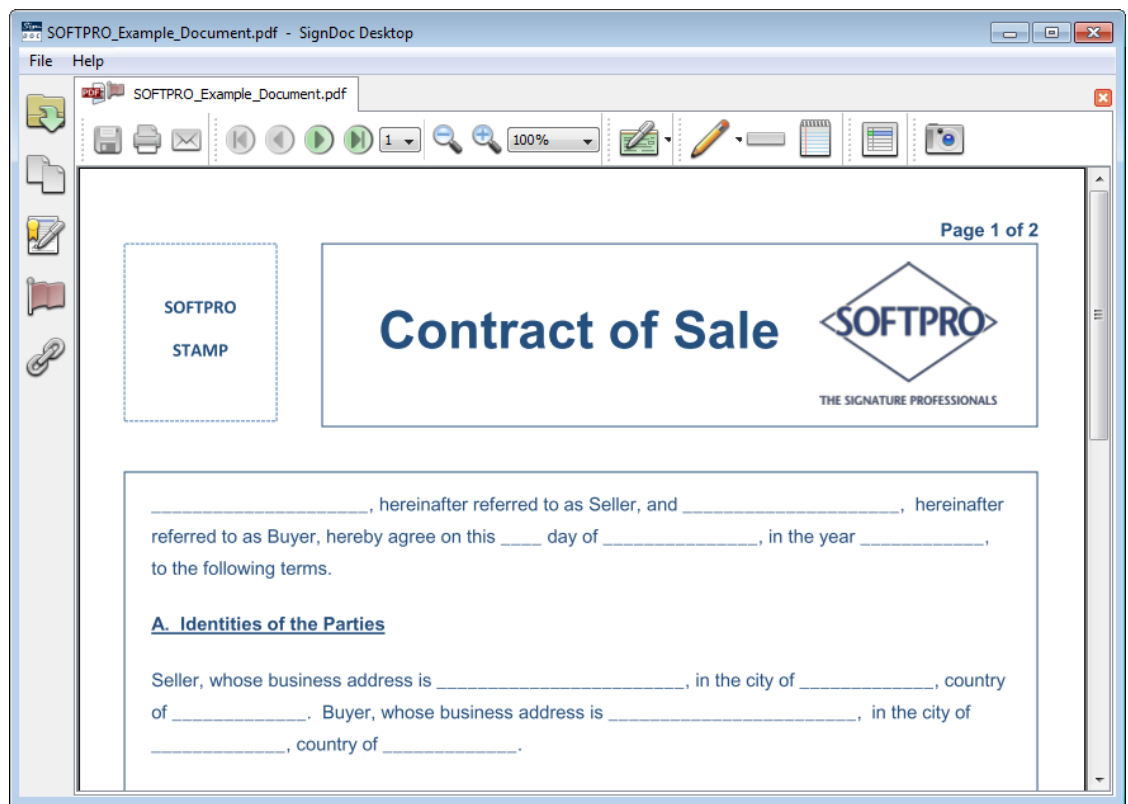

4. You can insert signature fields automatically or manually into a document.

If the **automatic signature field insertion** has been pre-configured in the configuration file **SDAutoPrepare.ini**

C:\Program Files\Kofax\SignDocDesktop\config\SDAutoPrepare.ini

the signature fields will be auto-inserted into the document while it is being opened. Please see the chapter **[SDAutoprepare.ini](#page-104-0)** for more information about how to configure the automatic signature field insertion.

5. You may also **insert the signature fields manually** by clicking the toolbar icon **Insert signature field** and placing the signature field into the desired location within the document with a second mouse click. The size and the position of the signature field can be changed also using the mouse.

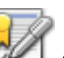

6. By clicking the sidebar icon **Signatures** it is possible to show or hide the list of the signed and unsigned digital signature fields that are available in the document. Each signature field also indicates the page number where the signature field is located. The picture below shows an example of the document with unsigned signature fields.

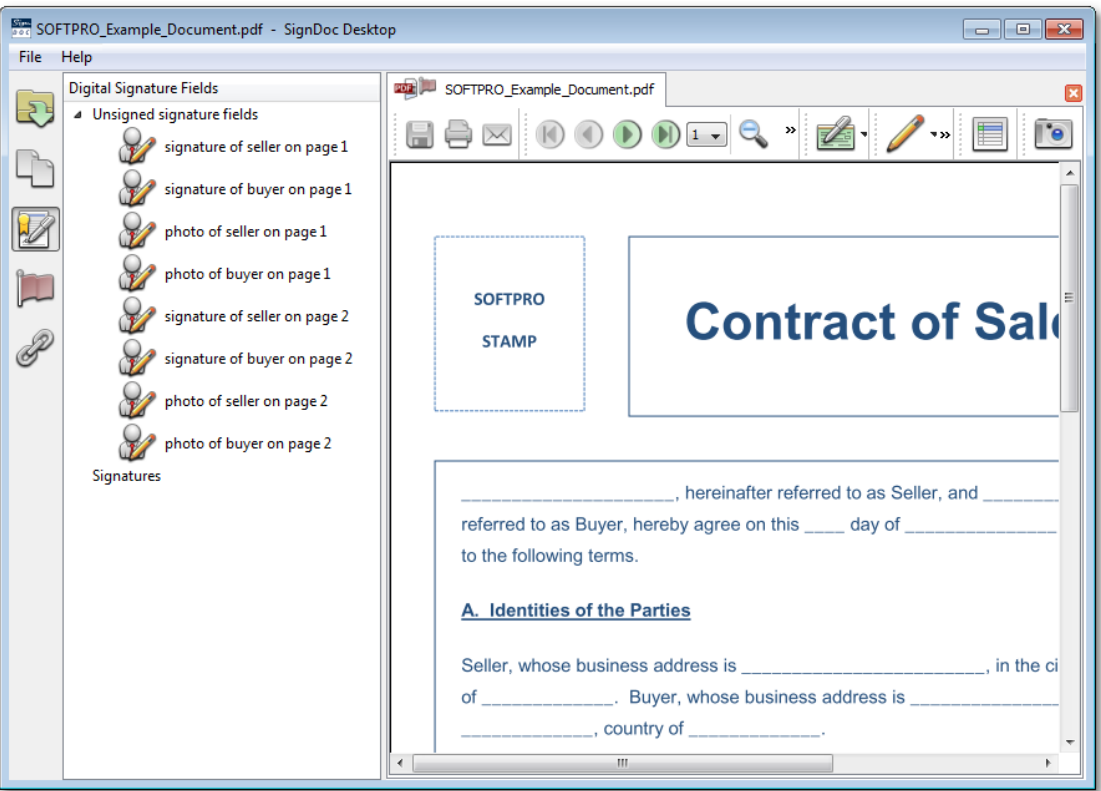

7. With SignDoc Desktop you can edit the PDF documents with **text fields** and **check boxes**. Click with the mouse on the field and enter the data into the field.

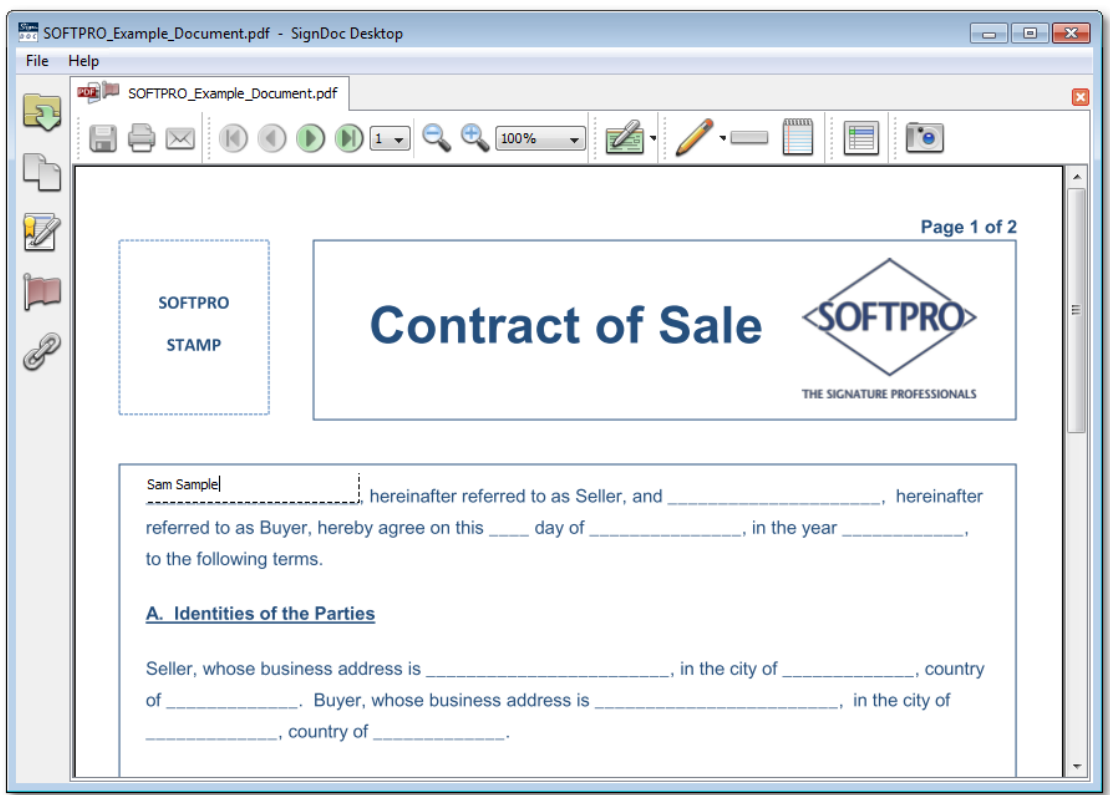

8. Navigating in a [PD](#page-59-0)F document can be easier if you highlight the editable fields using the

toolbar icon **Highlighting of form fields**. All the editable fields will be displayed as on the picture below.

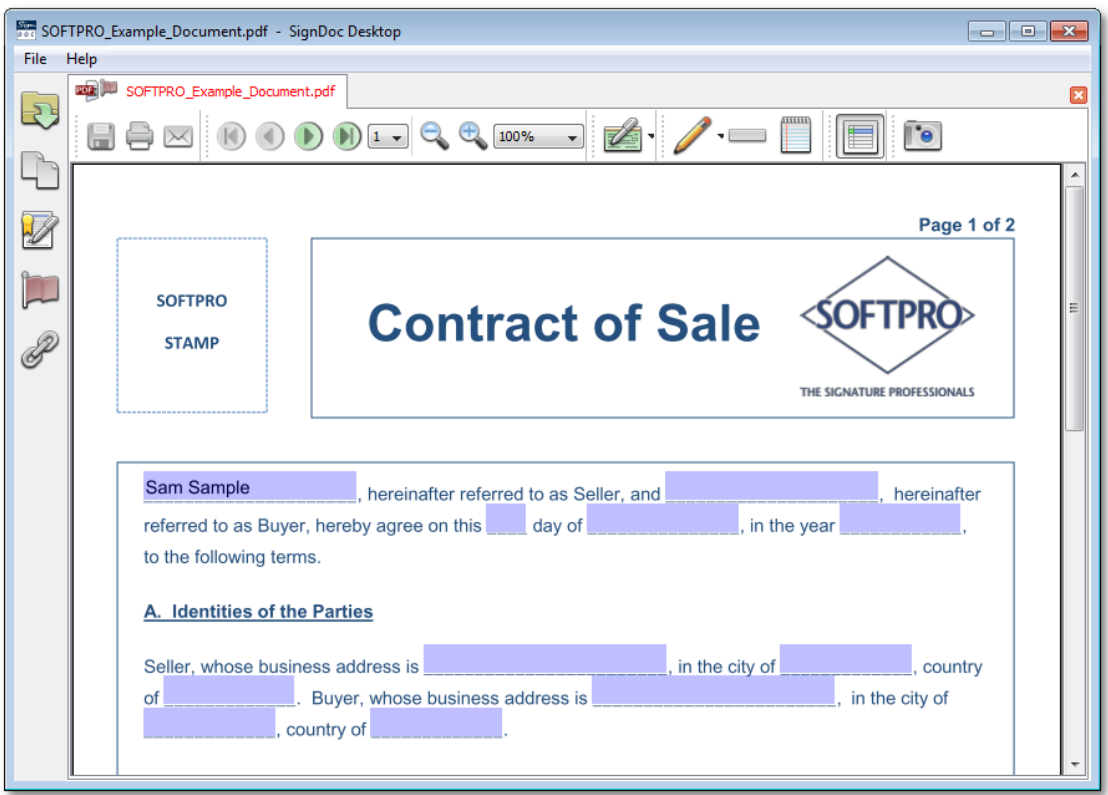

9. To start the signing process, please move the mouse over the signature field that you would like to sign. In the context menu, that will appear, please click **Sign**. You can put focus on a signature field by selecting it from the **Digital Signature Fields** list on the sidebar. Alternatively you can double-click on the signature field, directly in the list.

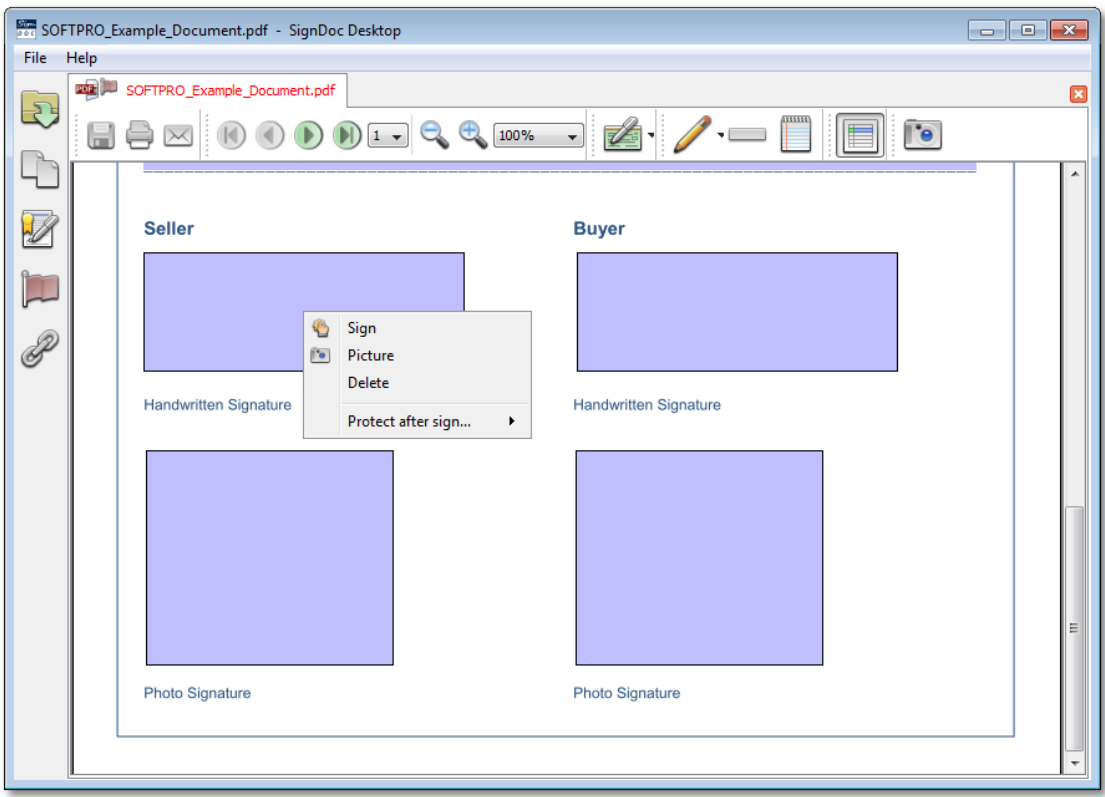

10. The signature capture dialog will be shown.

# **NOTE**

When multiple supported signature capture devices are connected to the computer, all devices will be used by default.

The signature capture dialog will display the input from the most recent active capture device.

When the **OK** button is clicked on the signature capture dialog, the signature displayed in the dialog with be captured.

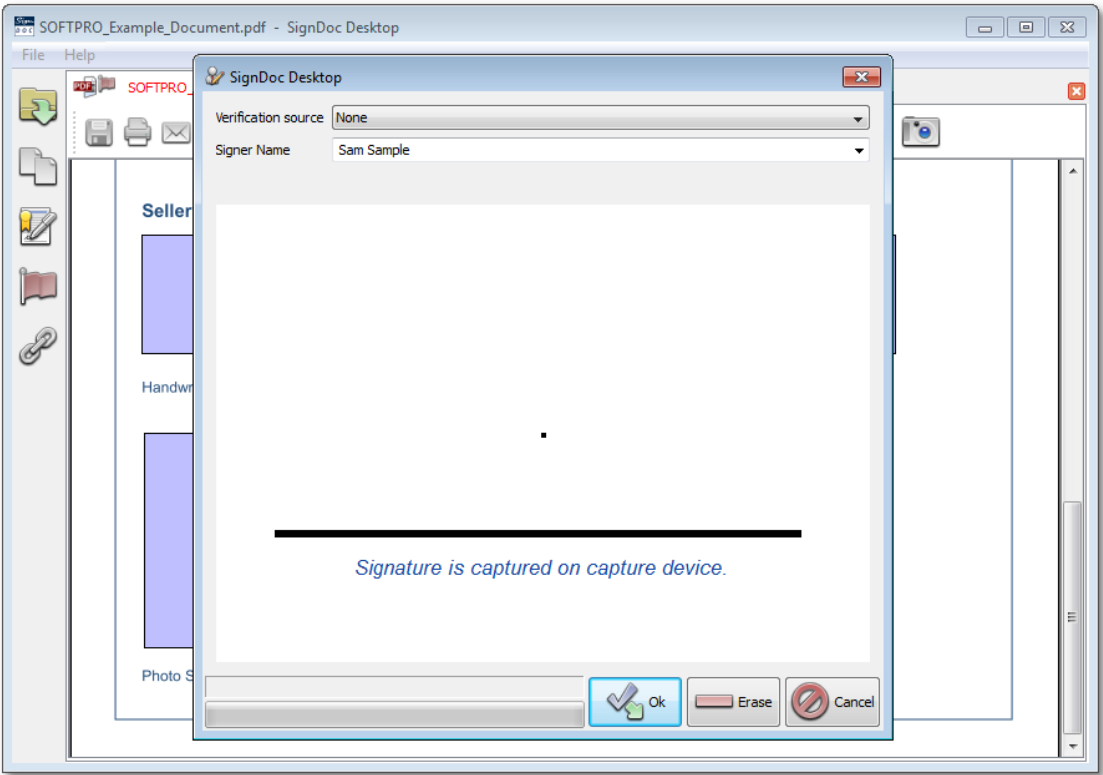

11. In the signature capture dialog, please specify the signer name in the text field **Signer Name**.

12. Sign on the signature capture device. Click the button **OK** to confirm the signature or click **Erase** to re-enter the signature. Clicking **Cancel** the signing ceremony will be aborted and signature capture dialog will be closed.

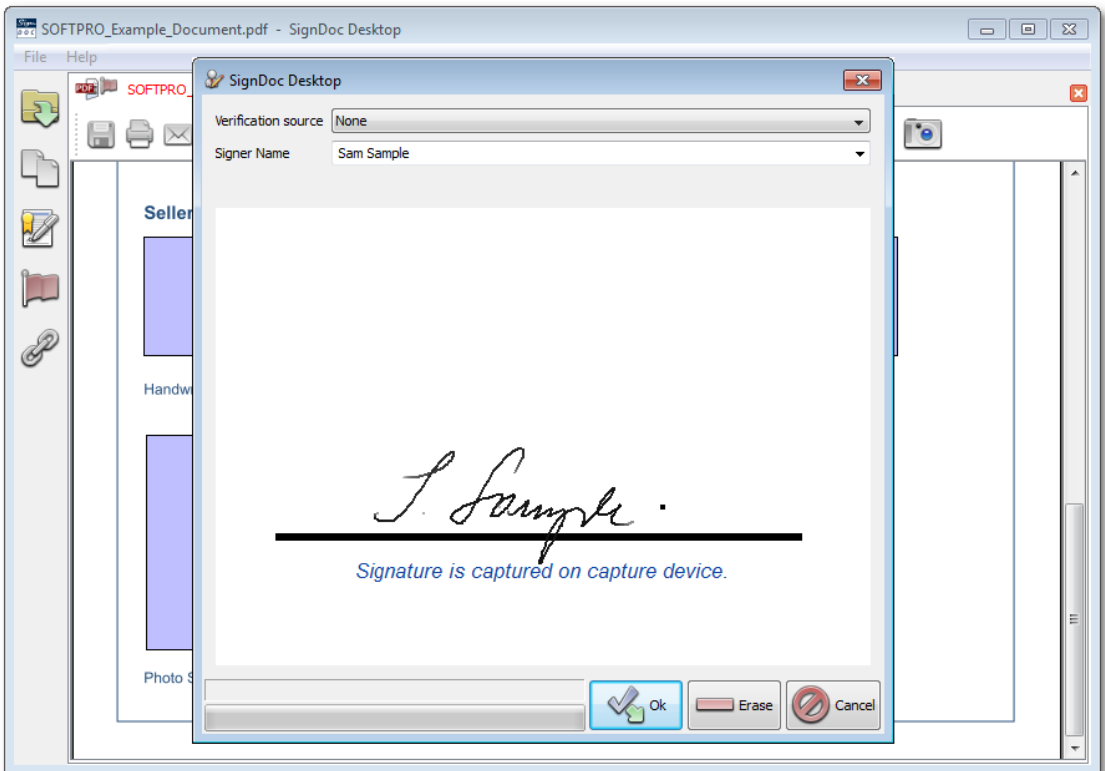

13. After clicking **OK** the signature will be inserted into the document as shown on the picture below.

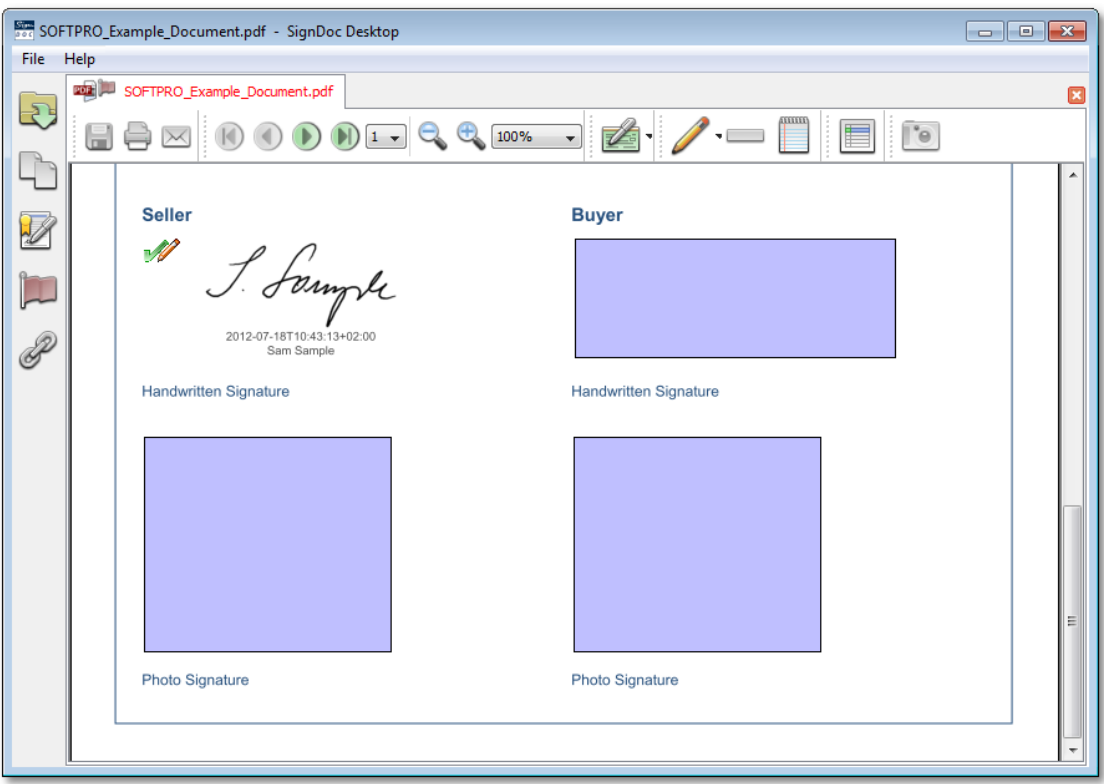

- 14. Now the **Digital Signature Field** list will display the inserted signature under the **Signatures** group.
- 15. When clicking on **Signatures** in the **Digital Signature Fields** list there will be additional information displayed, such as **Signer** and **Time**. In addition a version of a document as it has been signed will be saved below the corresponding signature field.

# **NOTE**

Signer name and date is not visible in digital signature appearance for TIFF documents.

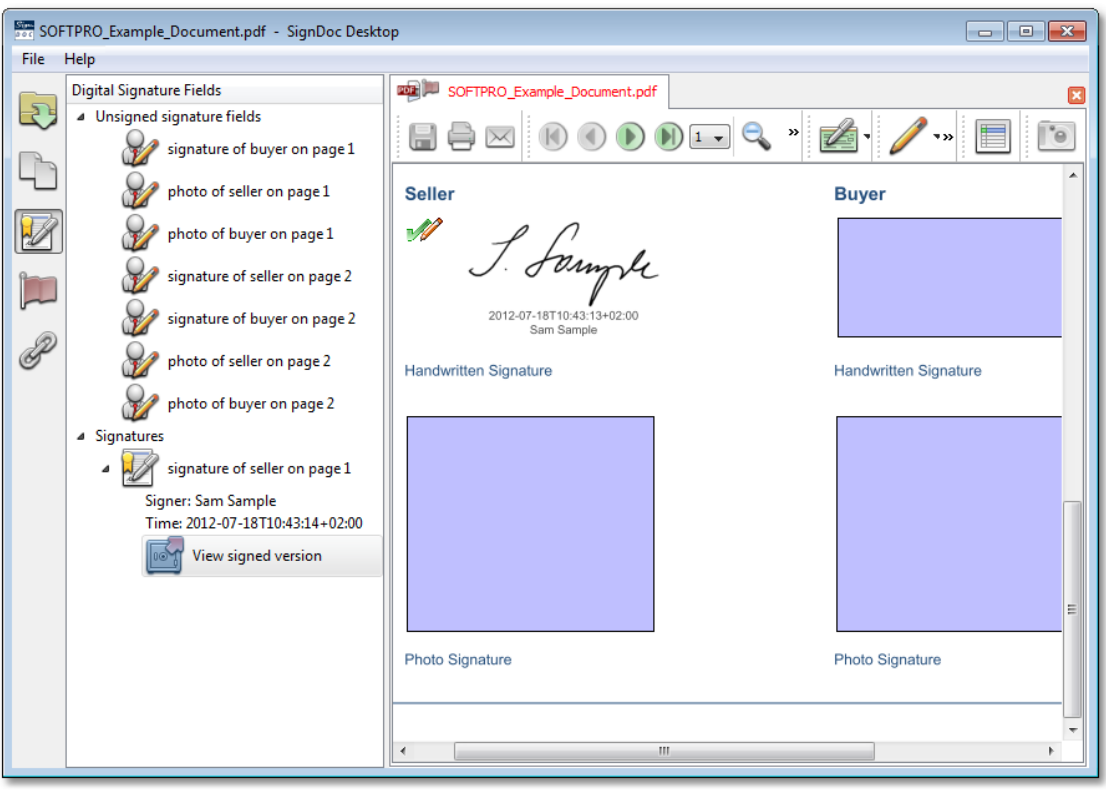

16. A signed version of the current document can be viewed at any time, by double-clicking the

icon **View signed version** below the corresponding signature in the **Digital Signature Fields** list.

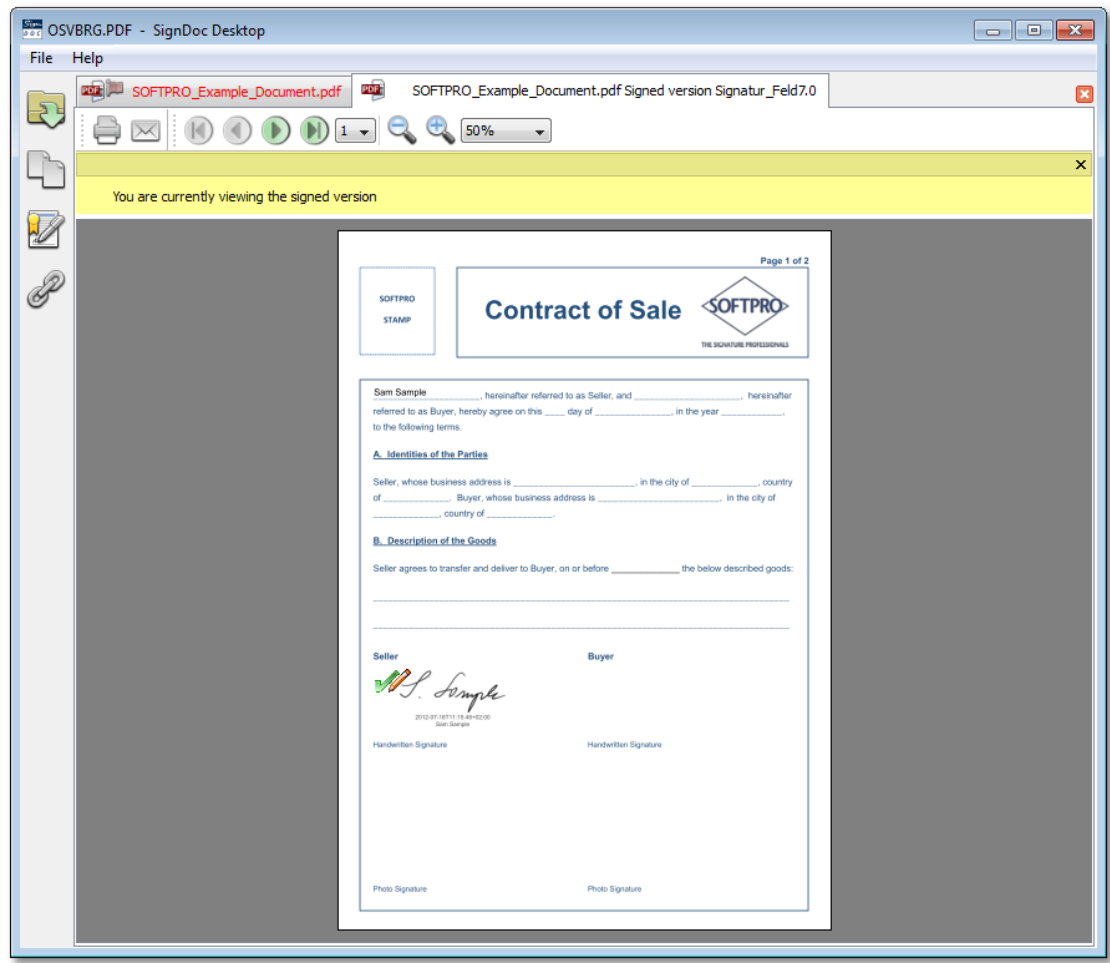

17. Once all signatures are captured it is possible to send the signed document to a pre-configured

folder, using toolbar icon **Save and Close**. SignDoc Desktop can be configured to validate the necessary (minimum) number of the signatures required before the document is sent to the output folder. The configuration for the output folder can be done in the configuration file [SignDoc2.ini](#page-102-1), which is available by default in the folder:

C:\Program Files\Kofax\SignDocDesktop\config\SignDoc2.ini

Please see chapter Save and close [document](#page-53-0) for more information.

18. By the default, once the document has been sent to the output folder using the toolbar icon

**Save and Close**, the SignDoc Desktop application will be closed.

# <span id="page-35-0"></span>**4.3 Inserting a Picture into a Document**

## **NOTE**

Please ensure a supported signature capture device is connected to the computer and is properly installed.

1. Start the SignDoc Desktop application by selecting:

```
Start > Programs > Kofax > SignDoc Desktop > SignDoc Desktop
```
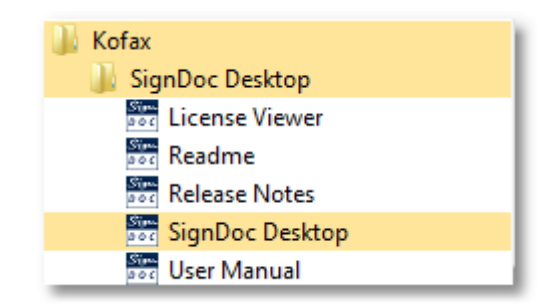

2. To open a PDF or TIFF file, please select from the menu bar:

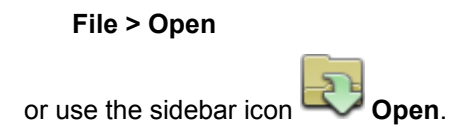
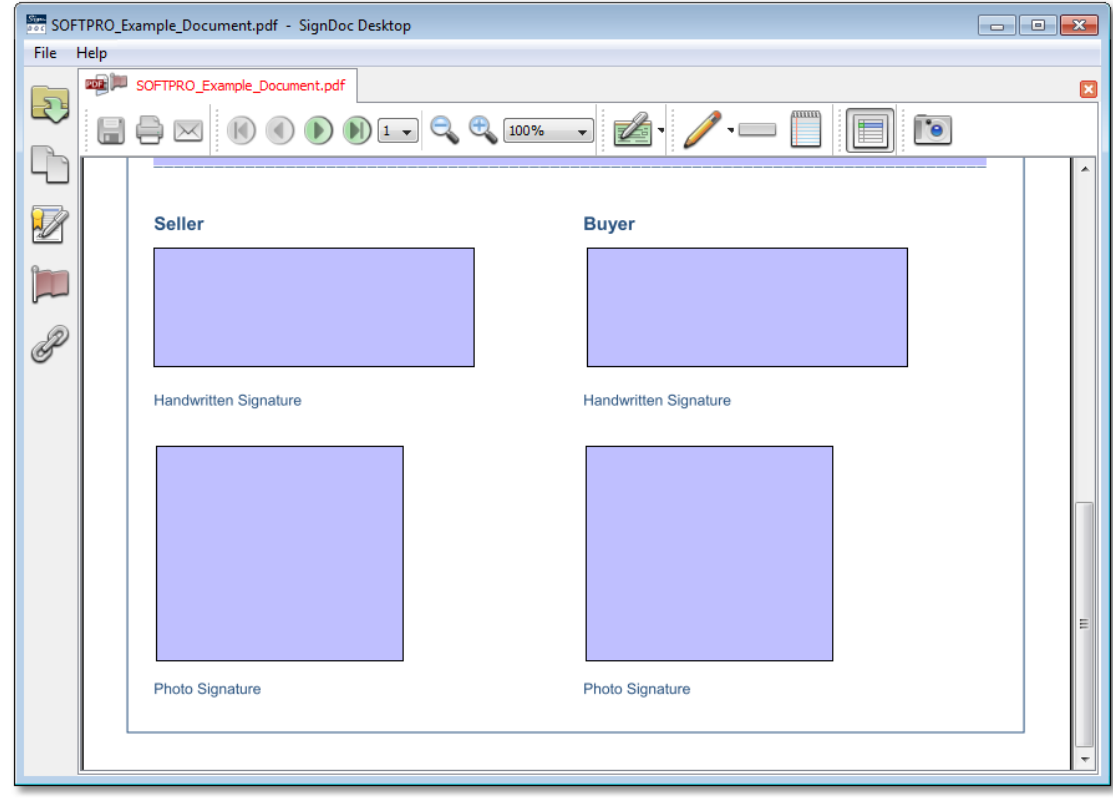

3. The document will be displayed in the SignDoc Desktop application:

4. If the **automatic signature field insertion** has been pre-configured in the configuration file **SDAutoPrepare.ini**

C:\Program Files\Kofax\SignDocDesktop\config\SDAutoPrepare.ini

the signature fields will be auto-inserted into the document while it is being opened. Please see the chapter **[SDAutoprepare.ini](#page-104-0)** for more information about how to configure the automatic signature field insertion.

5. You may also **insert the signature fields manually** by clicking the toolbar icon **Insert signature field** and placing the signature field into the desired location within the document with a second mouse click. The size and the position of the signature field can be changed also using the mouse.

6. By clicking the sidebar icon **Signatures** it is possible to show or hide the list of the signed and unsigned digital signature fields that are available in the document. Each signature field also indicates the page number where the signature field is located.

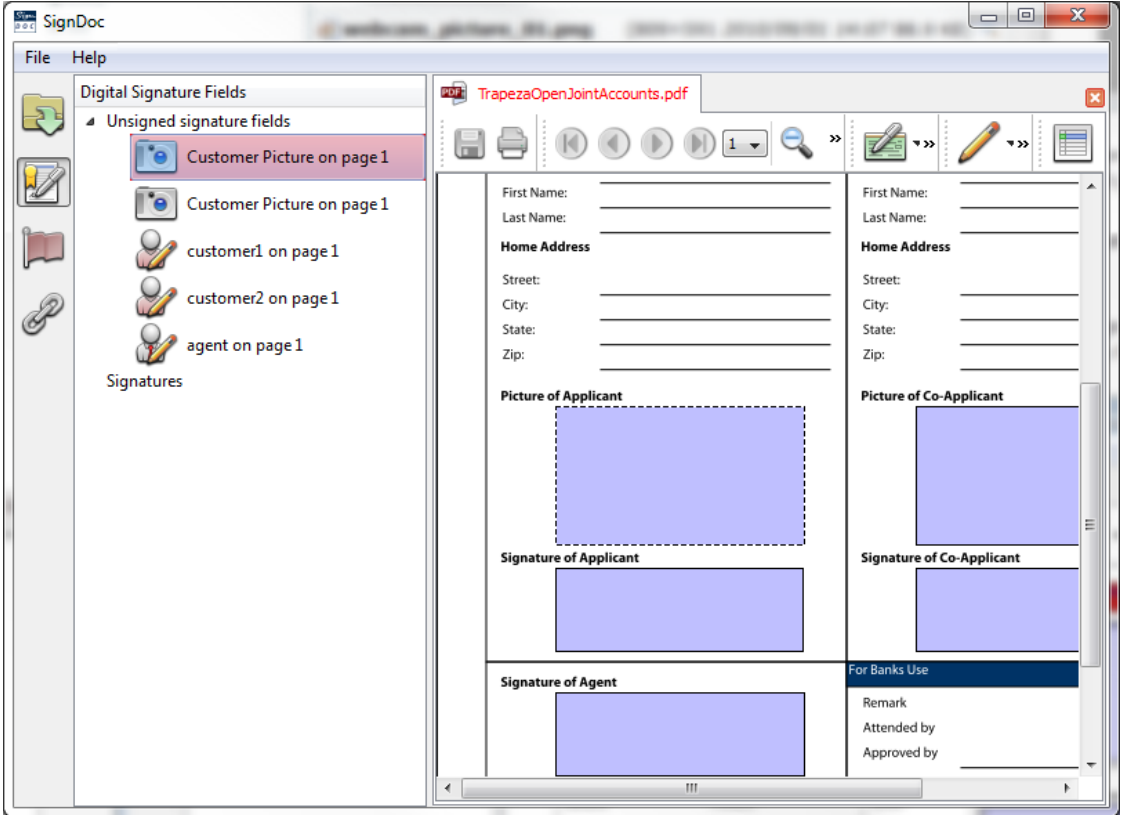

7. To insert a picture, please move the mouse over the desired signature field.

The menu will appear and you can select **Picture**. You can put focus on a signature field by selecting it from the **Digital Signature Fields** list on the sidebar.

If the **Picture** option is not visible in the context menu, please check your configuration file [SignDoc.ini](#page-107-0). In the **[Signing]** section of this file, the **Capture** setting should include **sign\_with\_image**:

Capture=sign\_with\_signware,sign\_with\_image

If signature field was inserted using **[SDAutoprepare.ini](#page-104-0)** it is possible that there was an error there.

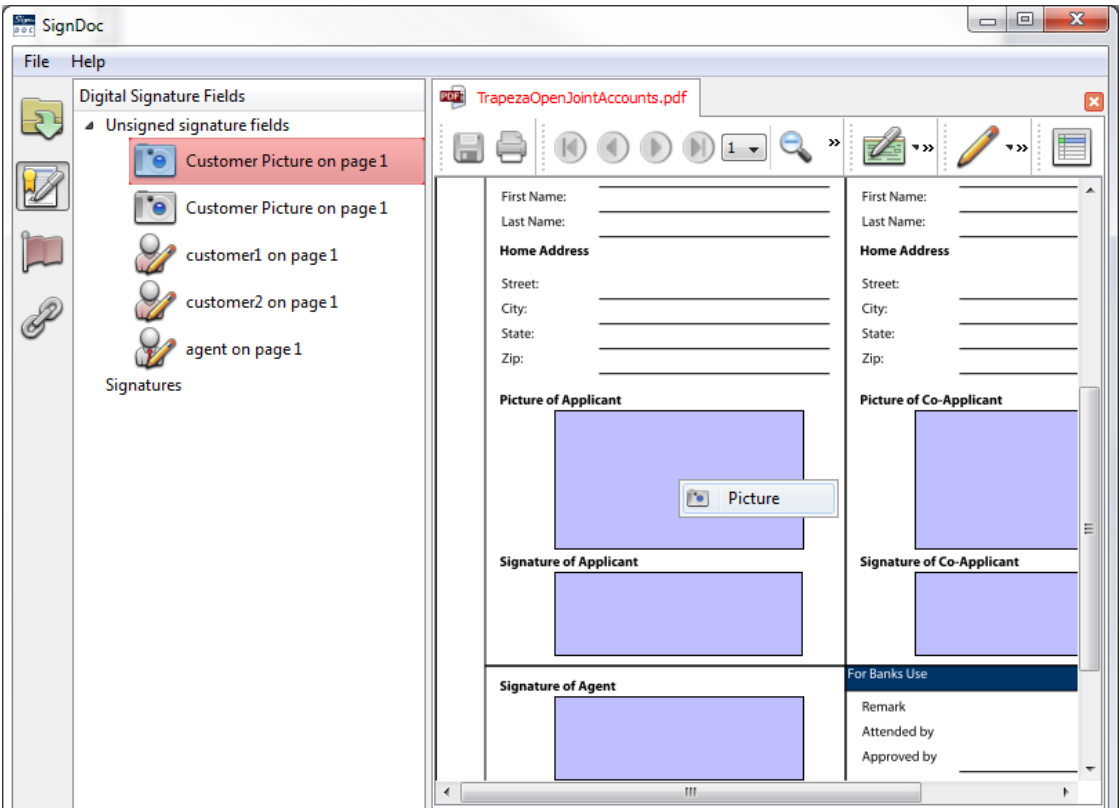

8. The webcam capture dialog will be shown, you can optionally specify a name in the text field.

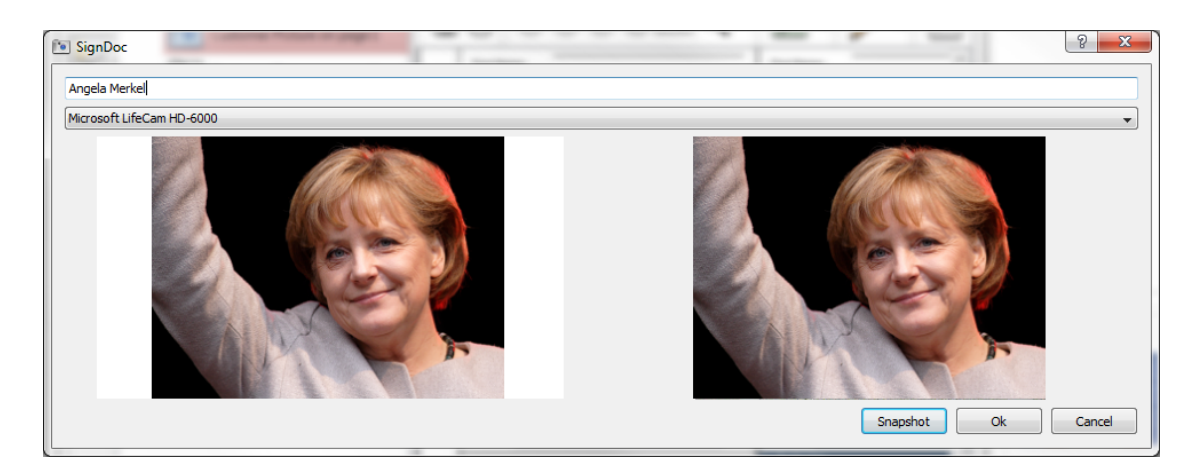

9. Click the button **Preview** to take a picture. When you are satisfied with the picture click the **OK** button. Clicking the **Cancel** button aborts the webcam capture dialog.

- **Stra SignDoc** File Help **DOB** TrapezaOpenJointAccounts.pdf 図 Ð  $\bigoplus_{k=100\%}$  + Ħ e u  $\left(\left\langle \right| \right)$  $\mathcal{V}$ Home Address **Home Address** Street: Street: П City: City: State:  $\mathscr{P}$ State: [form1[0].SPFID\_AOPN\_DEMO\_SPFID[0].SPFID\_A\_State\_SPFID[0] Zip: **Picture of Applicant Picture of Co-Applicant** Ŵ **Signature of Applicant Signature of Co-Applicant** For Banks Use **Signature of Agent**
- 10. After clicking **OK** the picture will be inserted into the document as shown below.

### **4.4 SignDoc Desktop Toolbar**

- [SignDoc](#page-40-0) Desktop Toolbar and Sidebar Icons Open [Document](#page-42-0) Digital [Signature](#page-42-1) Fields List Preview [Document](#page-45-0) Pages Viewing [Incomplete](#page-47-0) Mandatory Fields Save [Document](#page-49-0) Print [Document](#page-51-0) Email Document as [Attachment](#page-51-1) Navigate [Document](#page-51-2) Zoom [Document](#page-52-0) Insert [Signature](#page-52-1) Fields Save and Close [Document](#page-53-0) **Cancel [Transaction](#page-57-0) Scribble and [Annotate](#page-57-1)** [Eraser](#page-58-0)
- **Document [Comments](#page-58-1)**

**[Highlight](#page-59-0) Fields** Adding Document [Attachments](#page-61-0) **Creating [Attachments](#page-72-0) Prevent Changes to [Document](#page-77-0) after Signing** 

### <span id="page-40-0"></span>**4.4.1 SignDoc Desktop Toolbar and Sidebar Icons**

This chapter provides a description of all available SignDoc Desktop toolbar and sidebar icons.

### **NOTE**

SignDoc Desktop starts with a default setting for the display of the icons in the toolbar and sidebar.

If you prefer not to display some of the icons within your solution, it can be configured in the SignDoc2.ini configuration file. Please see the chapter [SignDoc2.ini](#page-107-0) for more information.

Icons in the sidebar:

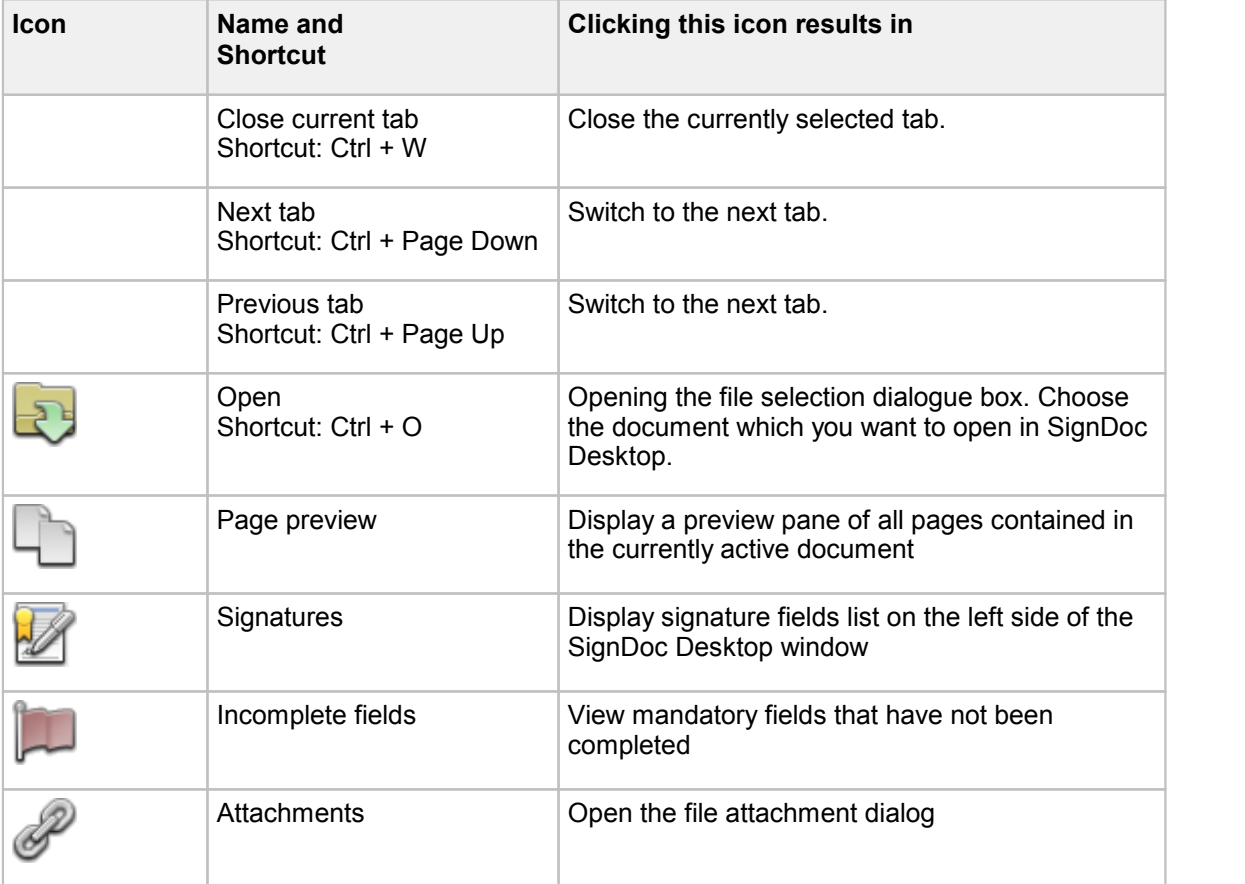

Icons in the toolbar:

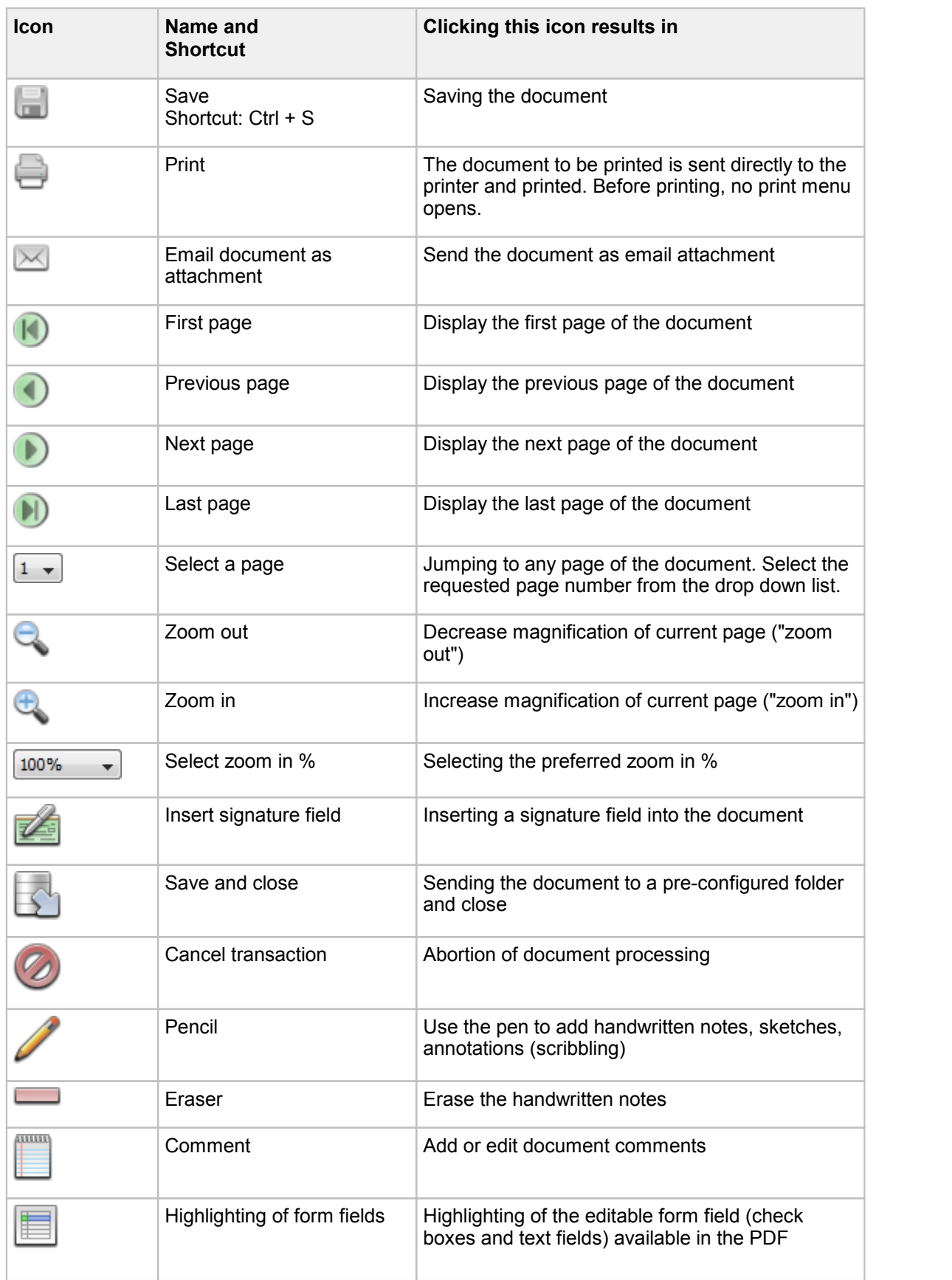

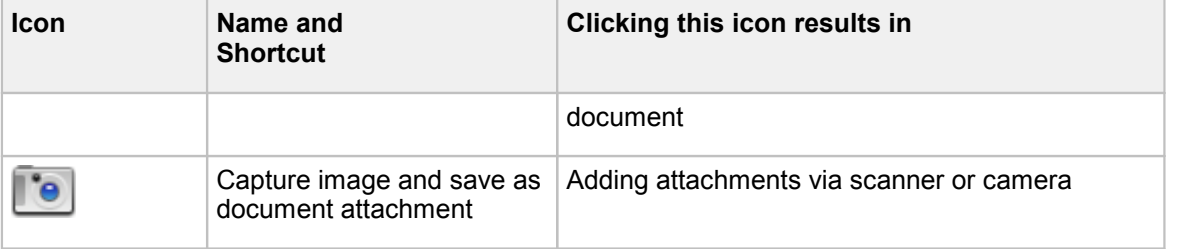

### <span id="page-42-0"></span>**4.4.2 Open Document**

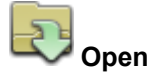

This sidebar icon allows you to quickly open a PDF or TIFF document in the SignDoc Desktop application.

To open a file:

- click on the sidebar icon **Open**
- · in the **Open** dialog browse for the requested file
- · click the button **Open**

By default in the **Open** dialog only PDF files are visible. If you would like to open a TIFF document, please select the corresponding file format TIFF files in the drop-down list.

### **A**HINT

Use the mouse to drag and drop a PDF or TIFF file into the SignDoc Desktop. Works when dragging the icon on toolbar, sidebar, menu or document tabs.

Alternatively, to open a PDF or TIFF file directly in SignDoc Desktop you may right-click on the preferred file in the Windows Explorer and select **Sign with SignDoc** from the context menu (see Windows Explorer [Integration](#page-82-0)).

### <span id="page-42-1"></span>**4.4.3 Digital Signature Fields List**

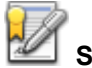

### **Signatures**

Click this sidebar icon to hide or show the digital signature fields list.

The **Digital Signature Fields** list displays fields in two groups:

- · **Unsigned signature fields**
- · **Signatures**

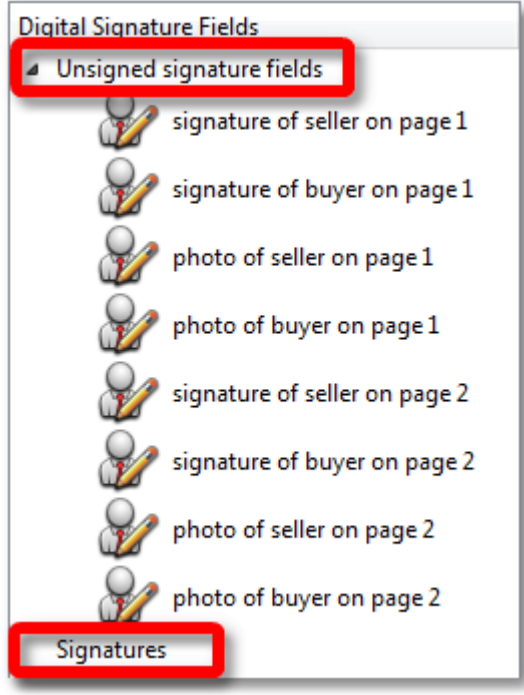

Each signature field is listed with a complete name. Next to the field name a page number, where the corresponding field is located is shown.

Clicking on the signature field in the digital signature field list will result in putting focus on the signature field within the active document. To begin the signing of the signature field directly from the digital signature field list, make a double-click on the preferred signature field.

Once a signature field has been signed the **Digital Signature Fields** list will display the signed field under the **Signatures** group.

Click on the little triangle next to the signature field to view the additional information about the selected signature:

- · Signer name
- · Date and time when signature was captured
- · Button offering the ability to view the signed version of the document

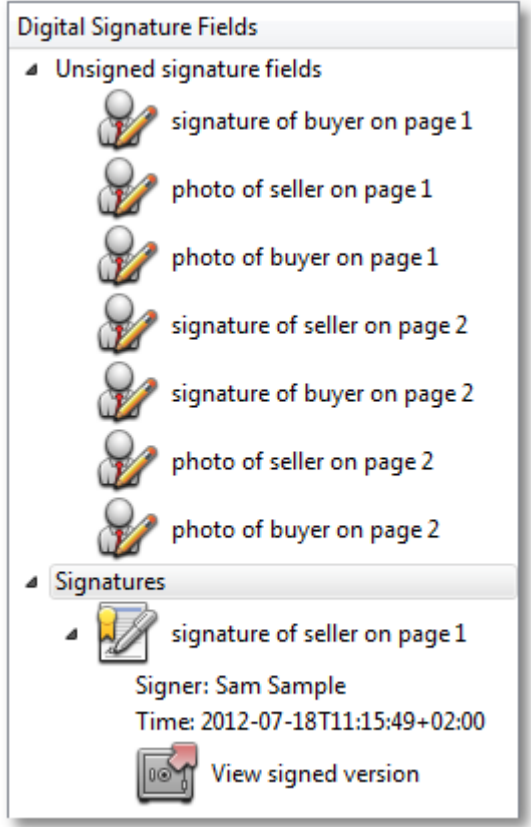

# **View Signed Version**

With each captured signature a signed version of the document is saved. This helps to save the potentially complex history of the document changes.

To view the signed version of the document for the particular signature simply click this icon **View signed version** below the corresponding signature in the digital signature field list and the version of the document as it has been signed will be displayed.

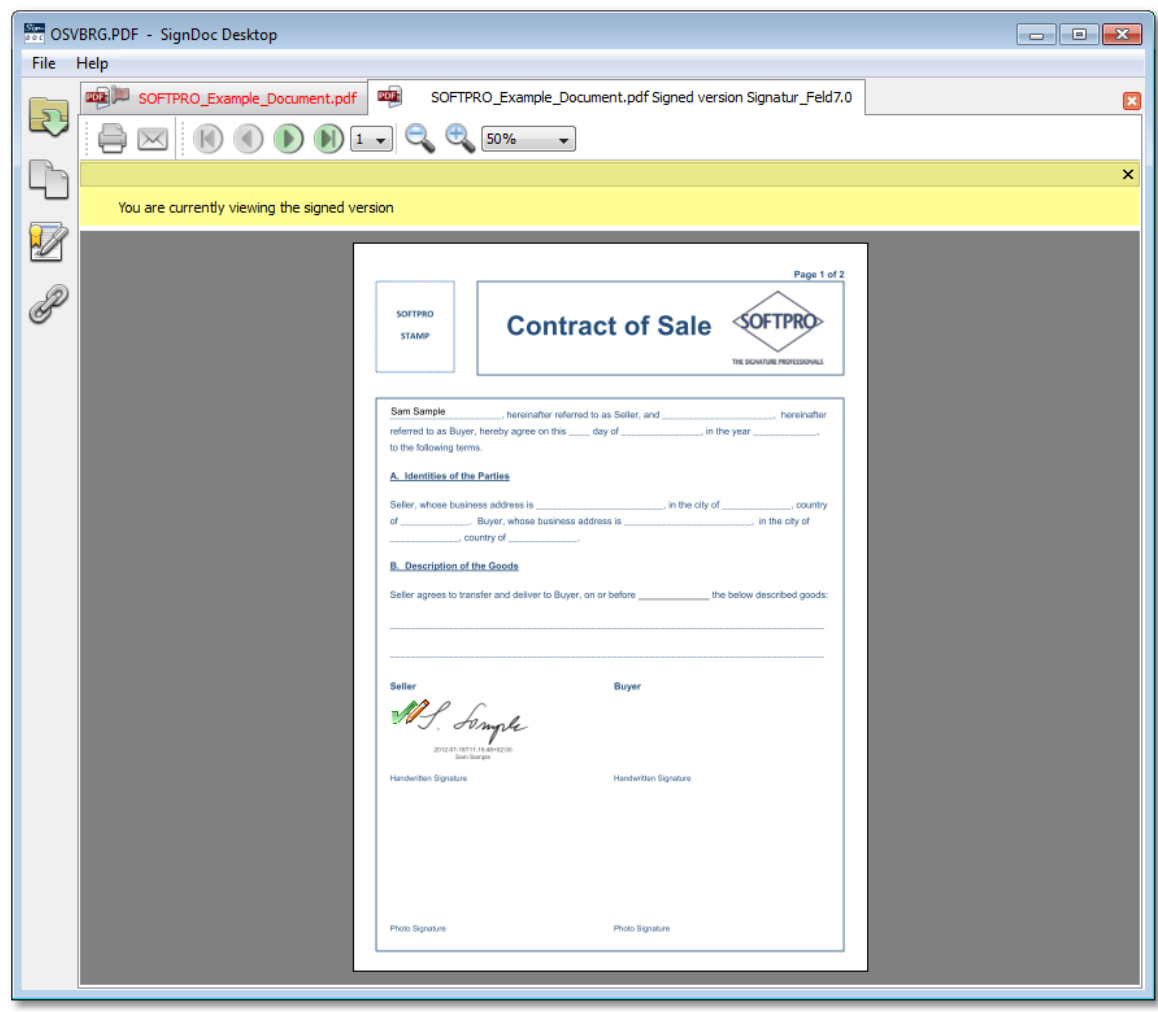

### <span id="page-45-0"></span>**4.4.4 Preview Document Pages**

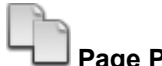

### **Page Preview**

This sidebar icon allows you to quickly see a preview of all pages within the currently active/ displayed document and easily jump to specific pages.

To activate the page preview sidebar:

· Click on the sidebar icon **Page Preview**.

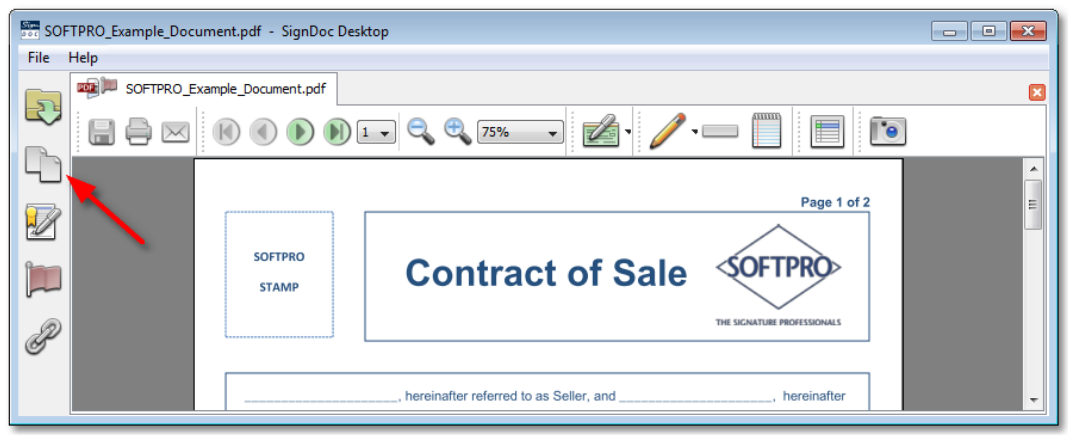

- · Once activated, a page preview scrollable sidebar will be displayed showing all of the pages contained within the currently active document. The pages are displayed as small thumbnails, or "previews" of the actual page contents.
- · To jump to a specific page scroll to the desired page within the sidebar.

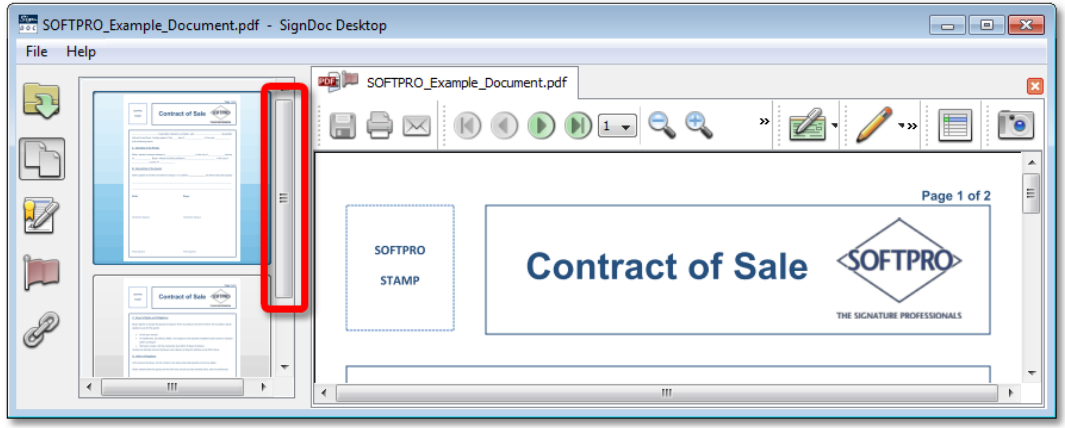

· Click on the desired thumbnail within the page preview sidebar to jump to that specific page.

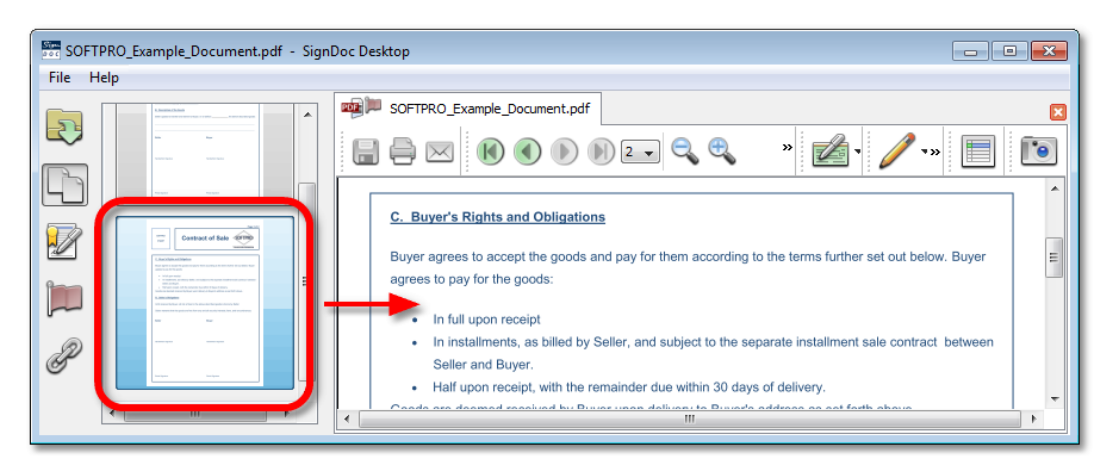

### **NOTE**

Activating the page preview will de-activate any other currently open sidebar.

### <span id="page-47-0"></span>**4.4.5 Viewing Incomplete Mandatory Fields**

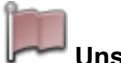

### **Unsigned fields**

This sidebar icon allows you to quickly get an overview of all pages within the currently active/ displayed document and easily jump to specific pages.

To activate the page preview sidebar:

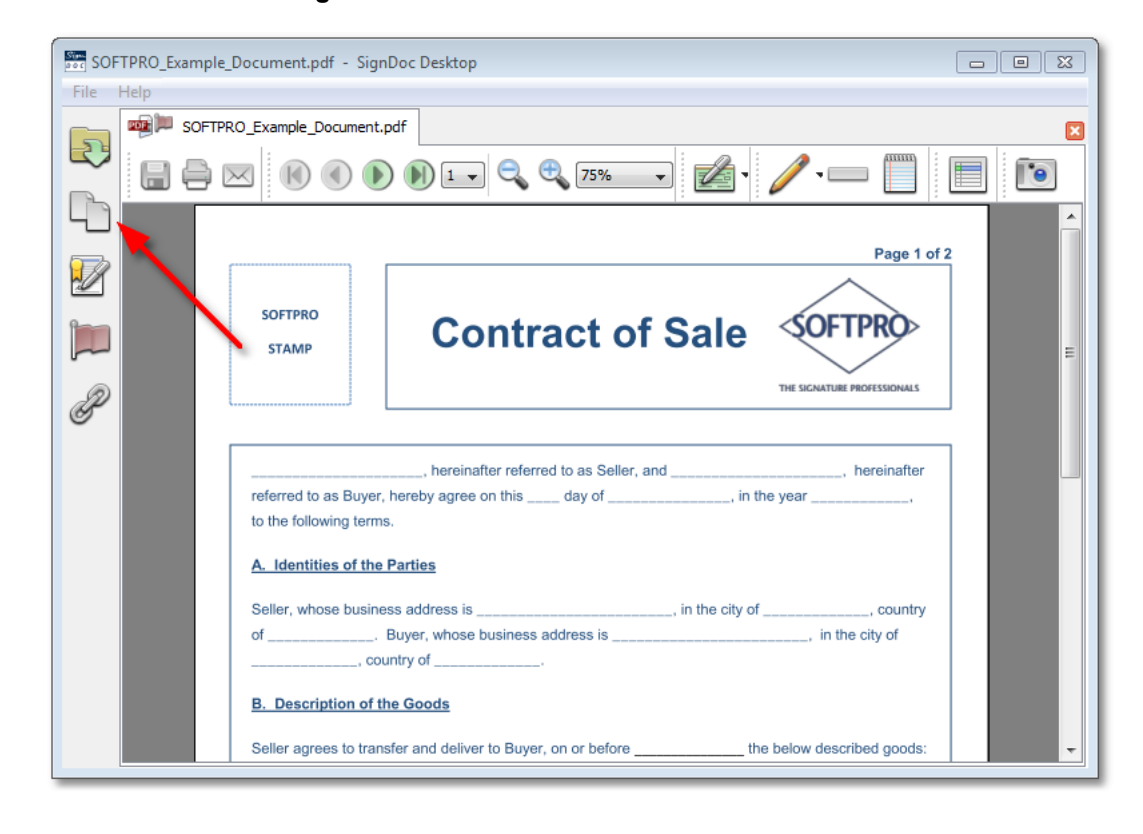

· Click the icon **Unsigned fields** in the left sidebar.

This will activate the **Incomplete fields** sidebar.

The **Incomplete fields** sidebar lists all of the fields in the document that have not yet been signed thereby providing a simple method of navigating to specific to-be-signed fields. Clicking on any of the signature fields in the list will move the cursor in the main document window to that specific field.

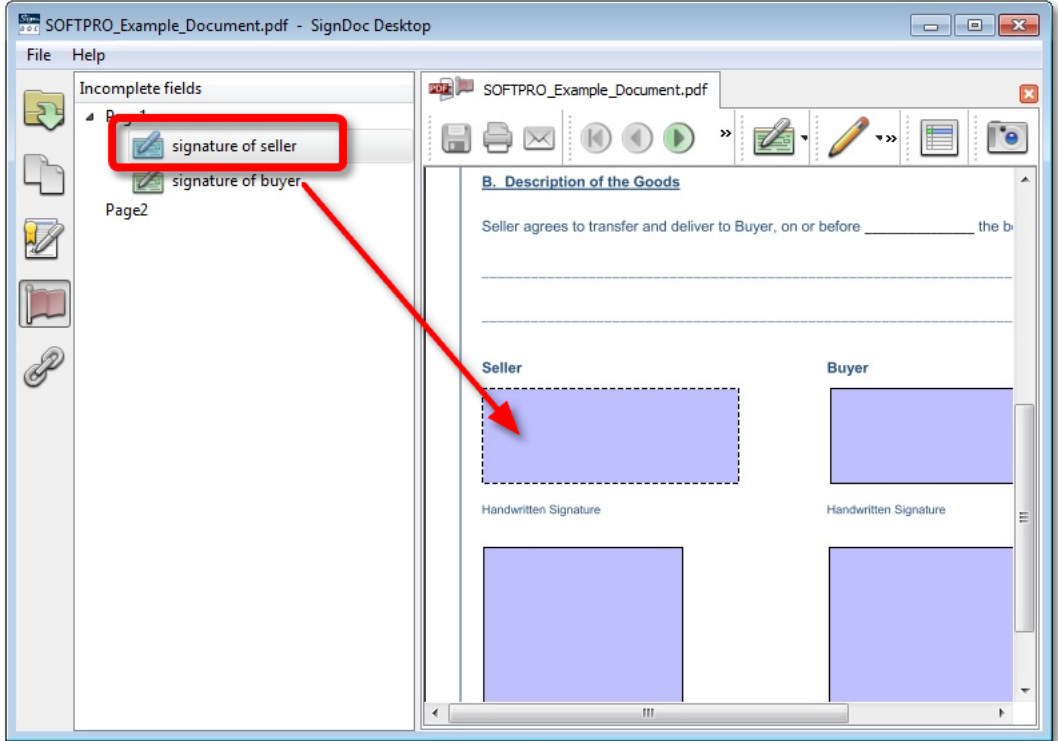

### **NOTE**

Activating the **Incomplete fields** sidebar will de-activate any other currently open sidebar.

### <span id="page-49-0"></span>**4.4.6 Save Document**

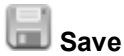

Using this toolbar icon the changes made to the active document can be saved.

This icon is disabled when there are no unsaved changes. The **Save** icon will become enabled only when the document has been changed, for example text entered into the text fields or a check box was checked or an annotations added using the **Pencil** tool.

To save the applied changes, select from the menu bar:

#### **File > Save**

or alternatively click the toolbar icon

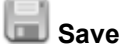

### **NOTE**

A document is always automatically saved when the document is signed.

It is also possible to save a document under a different file name or folder location. To do this:

· Select from the menu at the top of the application:

**File > Save As...**

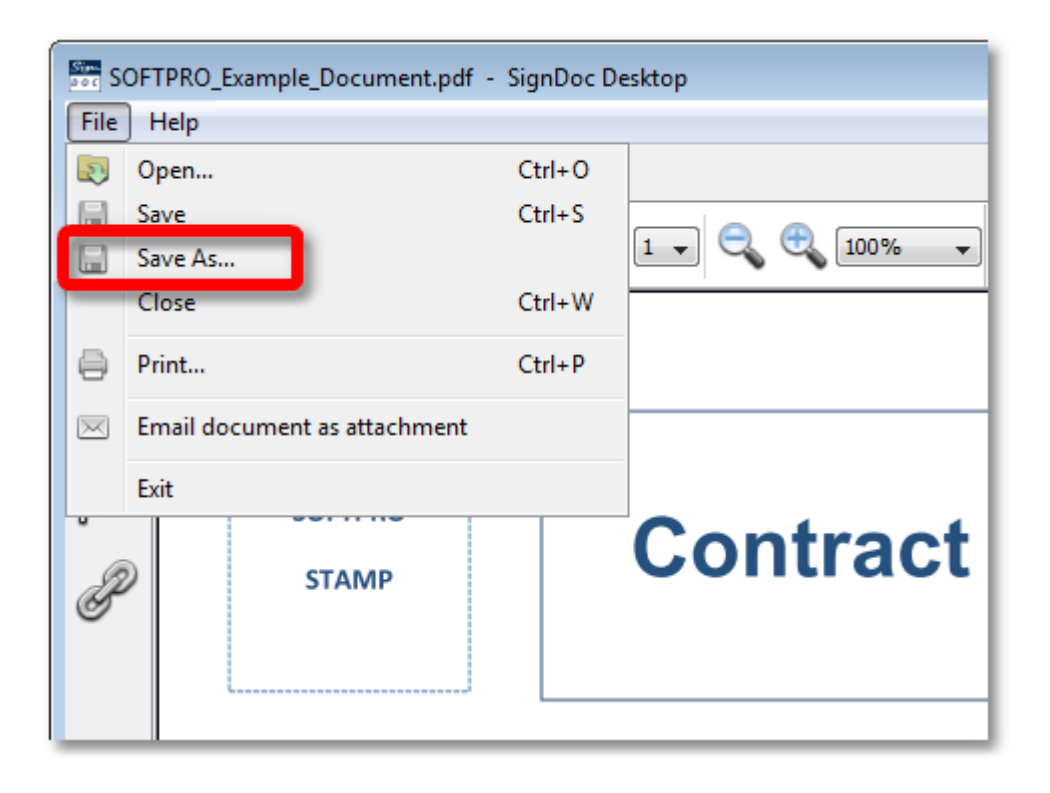

· You will then be prompted for file name and location for the newly saved file.

· The currently open document will be renamed to the new file name you have chosen as indicated on the document tab bar.

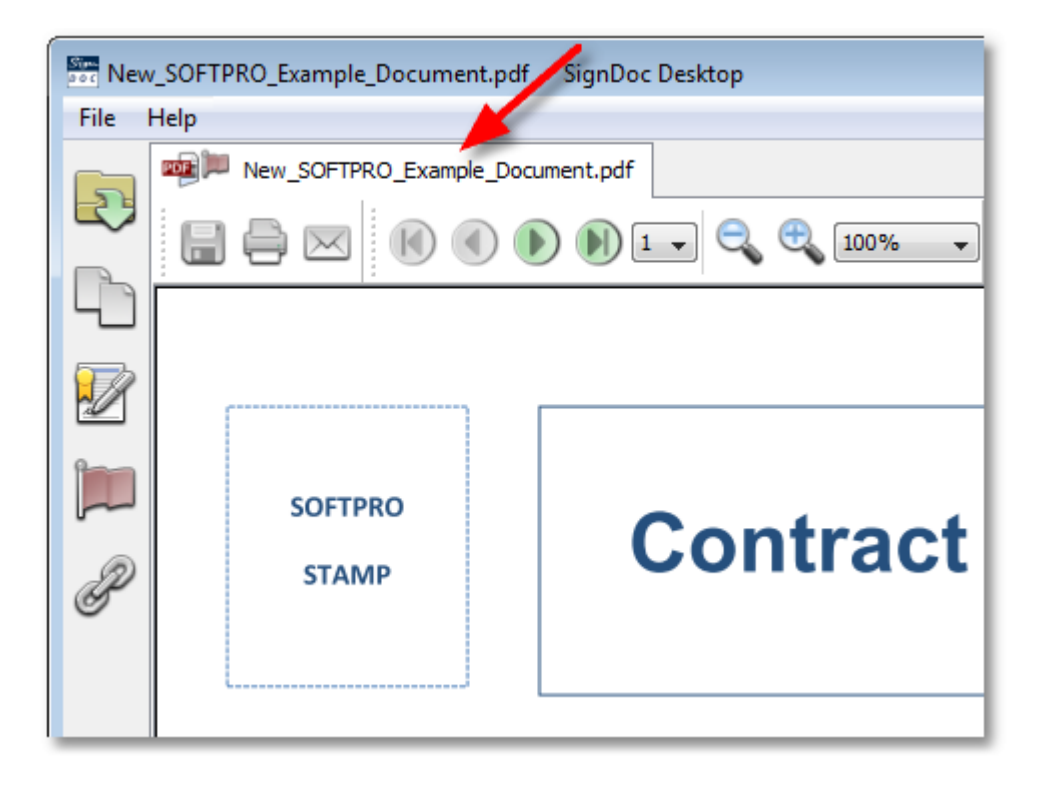

### <span id="page-51-0"></span>**4.4.7 Print Document**

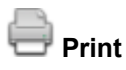

By clicking on this tool, the document to be printed is sent directly to the printer and printed. Before printing, no print menu opens.

### <span id="page-51-1"></span>**4.4.8 Email Document as Attachment**

### **Email document as attachment**

Using this toolbar icon the active document can be sent as email attachment.

#### <span id="page-51-2"></span>**4.4.9 Navigate Document**

When opening a multiple page document in SignDoc Desktop, the document will be opened in the single page view.

The toolbar icons shown below can be used for navigating through the document:

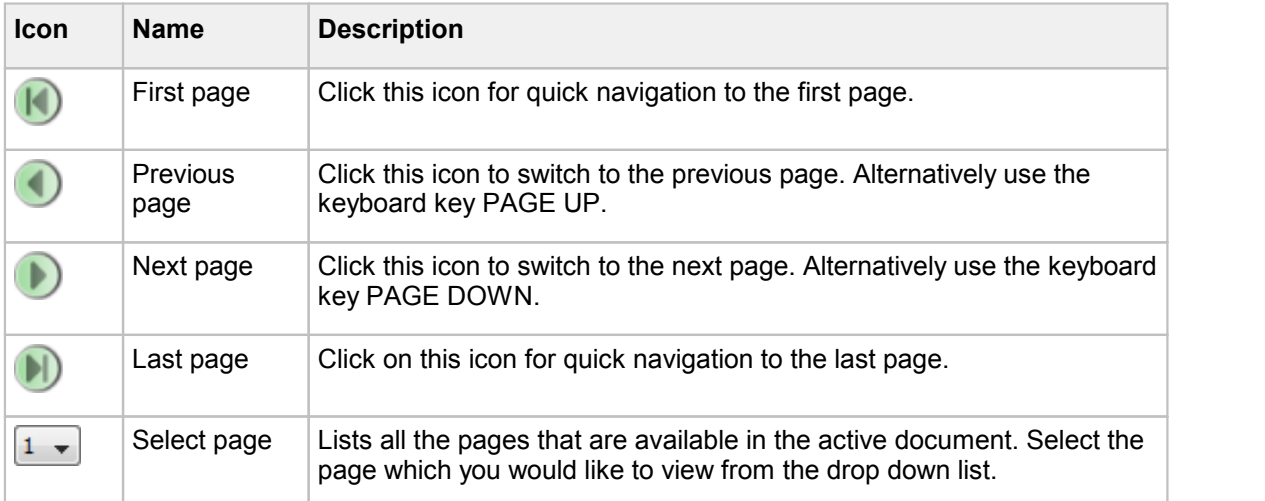

# **A**HINT

Using the mouse wheel you can scroll the currently displayed page as well as go to the next or previous page of the document.

### <span id="page-52-0"></span>**4.4.10 Zoom Document**

SignDoc Desktop toolbar offers several tools for changing the viewing magnification:

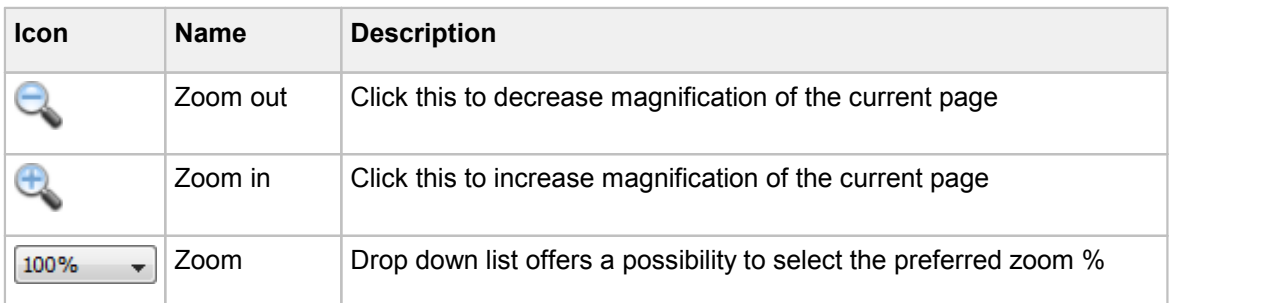

### <span id="page-52-1"></span>**4.4.11 Insert Signature Fields**

### **Insert signature field**

This tool can be used to insert the signature fields into a document manually.

To place the signature field in a document:

- · Navigate to the page where you would like to insert the signature field
- · By clicking the toolbar icon **Insert signature field** with the mouse, the tool will become activated
- · Move the mouse to the location in the document where you would like to place the signature

field

· Click on the page to insert the signature field

By the default SignDoc Desktop inserts signature fields of medium size.

If you would like to insert the signature field in a different size, click on the little triangle next to the

**Insert signature field**. The selection list as shown below will be displayed:

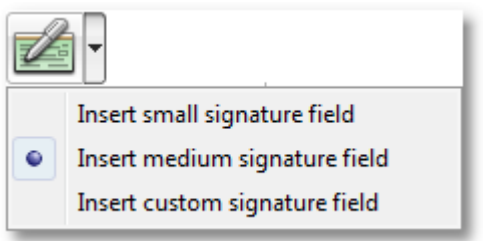

Switch to the necessary option prior placing the signature field. When placing the signature field with the custom size click once to insert signature fields and keeping the mouse pressed drag to the preferred size.

### **A**HINT

The size of the signature field can be adjusted using the mouse; Using the mouse pointer you can drag the corners of the signature field to the desired size.

The signature field can also be repositioned within the page by dragging.

**Insert Signature Field** button is disabled after the signing of the first signature field within a TIFF document. All needed signature fields should be inserted first, and only after that they can be signed.

To delete a signature field select **Delete** from the signature field context menu. See the chapter [Signature](#page-80-0) Field Context Menu for more information.

### <span id="page-53-0"></span>**4.4.12 Save and Close Document**

- · [Configuring](#page-54-0) Location
- · [Configuring](#page-55-0) Messages
- · [Configuring](#page-55-1) Rules

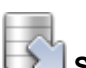

#### **Save and Close**

This toolbar icon allows you to save the active document into a pre-configured location (directory or a network share). By default, when clicking this toolbar icon SignDoc Desktop will save the document into the root of the local harddisk (C:\) without applying any additional rules. Once the active document is saved SignDoc Desktop will be closed. There will be no message displayed.

The location as well as some additional rules for document saving can be set in the **SignDoc2.ini** configuration file. All the settings are grouped under the section **[export\_location]** of the

SignDoc2.ini configuration file. For detailed information about all the settings, please see chapter SignDoc<sub>2.ini</sub>

### <span id="page-54-0"></span>**Configuring Location**

To change the default location for the document saving, perform following changes:

- · Open **SignDoc2.ini** configuration file. The default location is:
	- C:\Program Files\Kofax\SignDocDesktop\config\SignDoc2.ini
- · Find the section **[export\_location.1]**
- Change the value for the property **export** location.output dir
	- to save a document into a existing directory specify
		- export location.output dir=C:/Directory
	- to save a document onto the network share specify

export location.output dir//server/output

· save changes to **SignDoc2.ini**

Once the **Save and Close** icon is clicked SignDoc Desktop will copy the active document into the location configured in **SignDoc2.ini** configuration file, once that is finished, SignDoc Desktop will be closed without displaying any message.

By default SignDoc Desktop is configured to use only one location for document saving. SignDoc Desktop offers the possibility to configure several locations as backup in the situation the primary location is unavailable.

To enable usage of more then one location, please change the value for the property **export location.count** and then configure proper locations below each section **[export\_location.1]** and **[export\_location.2]**.

### **NOTE**

When several locations have been configured, SignDoc Desktop will save the active document only to the first successful location.

### **WARNING**

User should have access rights to export to target directory. Exporting to C:/ requires **administrator rights**.

If there is a file name collision (target file name and path already exists), the file is overwritten **without warning**.

### <span id="page-55-0"></span>**Configuring Messages**

If the document saving failed, SignDoc Desktop will display the default error message shown below:

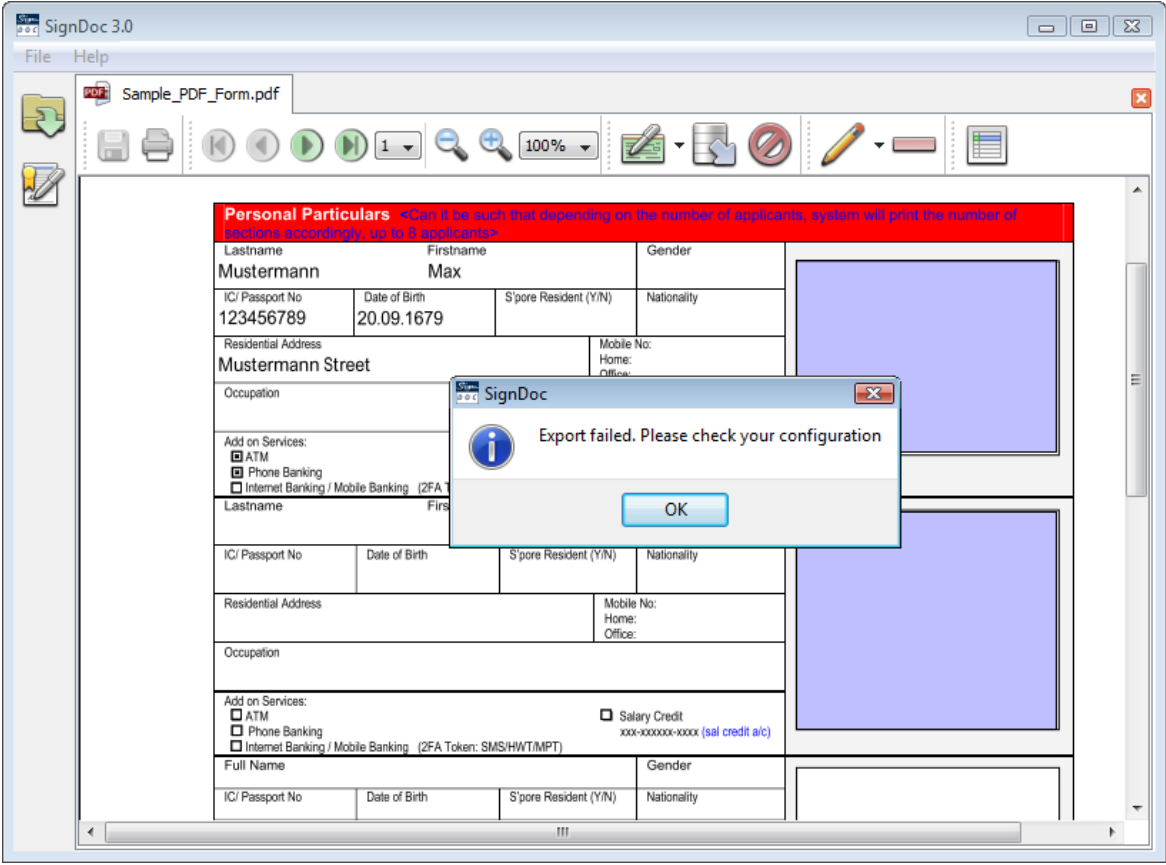

The success and failure messages are also configurable. To configure the specific messages, perform following changes:

· Open the **SignDoc2.ini** configuration file. The default location is:

C:\Program Files\Kofax\SignDocDesktop\config\SignDoc2.ini

- · Find the section **[export\_location.default]**
- · Change the value for the property **export\_location.message\_success**, for example:

export location.message success="My success message"

- · Change the value for the property **export\_location.message\_error**, for example:
	- export location.message error="My message about not successful document storage"
- · Save changes to **SignDoc2.ini**

### <span id="page-55-1"></span>**Configuring Rules**

#### **Check Amount of Signatures**

Before the document will be saved into the pre-configured location, it is possible to configure SignDoc Desktop to validate the number of signatures in the active document. To configure, perform following steps:

· Open the **SignDoc2.ini** configuration file. The default location is:

C:\Program Files\Kofax\SignDocDesktop\config\SignDoc2.ini

- · Find the section **[export\_location]**
- · Change the value for the property **min\_num\_signatures**, for example:

min\_num\_signatures=1

· Save changes to **SignDoc2.ini**

With a configuration like set in the example above SignDoc Desktop will check if at least one signature is available in the active document before it is saved into the pre-configured location. If the minimum numberof the signatures are available, the document will be saved and SignDoc Desktop will be closed. If the minimum number of the signatures is not available, the error message below will be displayed:

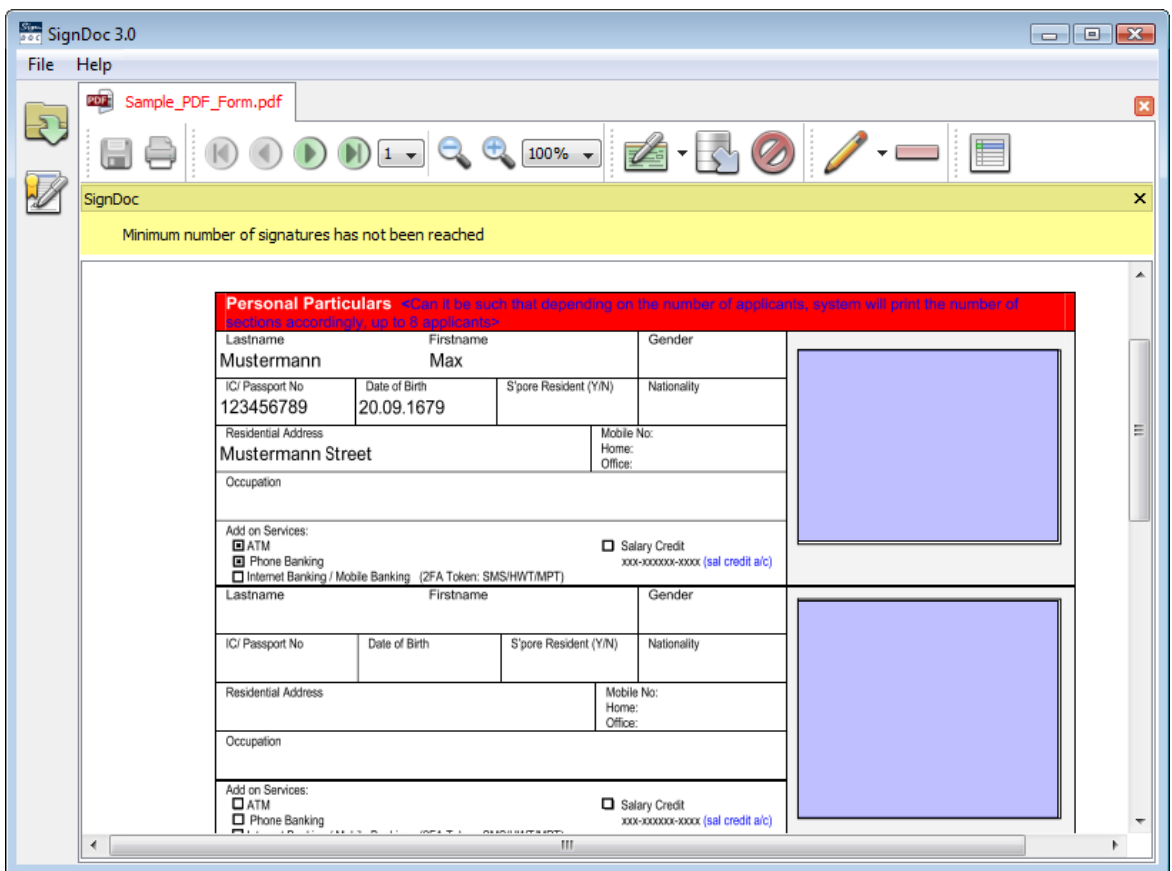

#### **Move the Document**

By default, when clicking the **Save and Close** icon a copy of the active document will be saved into the pre-configured location. If you would like to move the active document into the preconfigured folder without keeping a copy of the file in the original directory from where it has been opened, perform following configuration changes:

· Open the **SignDoc2.ini** configuration file. The default location is:

C:\Program Files\Kofax\SignDocDesktop\config\SignDo2.ini

- · Find the section **[export\_location]**
- · Change the value for the property **input\_file\_delete**, for example

input\_file\_delete=true

· Save changes to **SignDoc2.ini**

### <span id="page-57-0"></span>**4.4.13 Cancel Transaction**

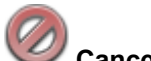

**Cancel Transaction**

This toolbar icon allows you to quickly cancel the document processing without saving.

Once this toolbar icon is clicked the SignDoc Desktop application will be closed. All the unsaved changes done to the active document will be lost.

#### <span id="page-57-1"></span>**4.4.14 Scribble and Annotate**

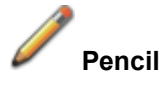

This toolbar icon allows you to annotate comment or scribble basic drawings within an electronic document.

The pen strokes from Tablet PCs or interactive pen displays or regular mouse are converted into digital ink.

The **Pencil** tool is available in different colors. To select a color, click the little triangle next to the icon and a drop down list as shown below will appear:

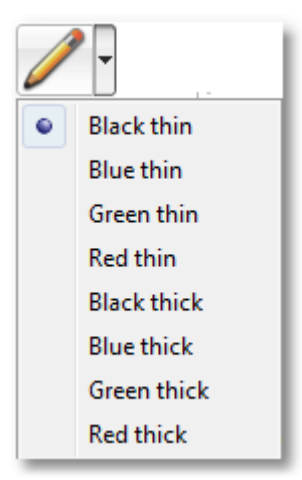

Select the preferred color and begin scribbling or annotating on the active document.

To erase the annotation use the [Eraser](#page-58-0) tool.

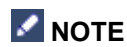

This feature is not supported for TIFF documents.

### <span id="page-58-0"></span>**4.4.15 Eraser**

#### **Eraser**

This toolbar icon will allow you to erase annotations and comments that were made in the document using the [Pencil](#page-57-1) tool.

### <span id="page-58-1"></span>**4.4.16 Document Comments**

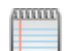

#### **Comment**

This toolbar icon allows you to annotate comments. The comments can be edited later on as well moved and resized.

Click on the icon in the toolbar and create the document comment with the mouse. Press the left mouse button while drawing a rectangle.

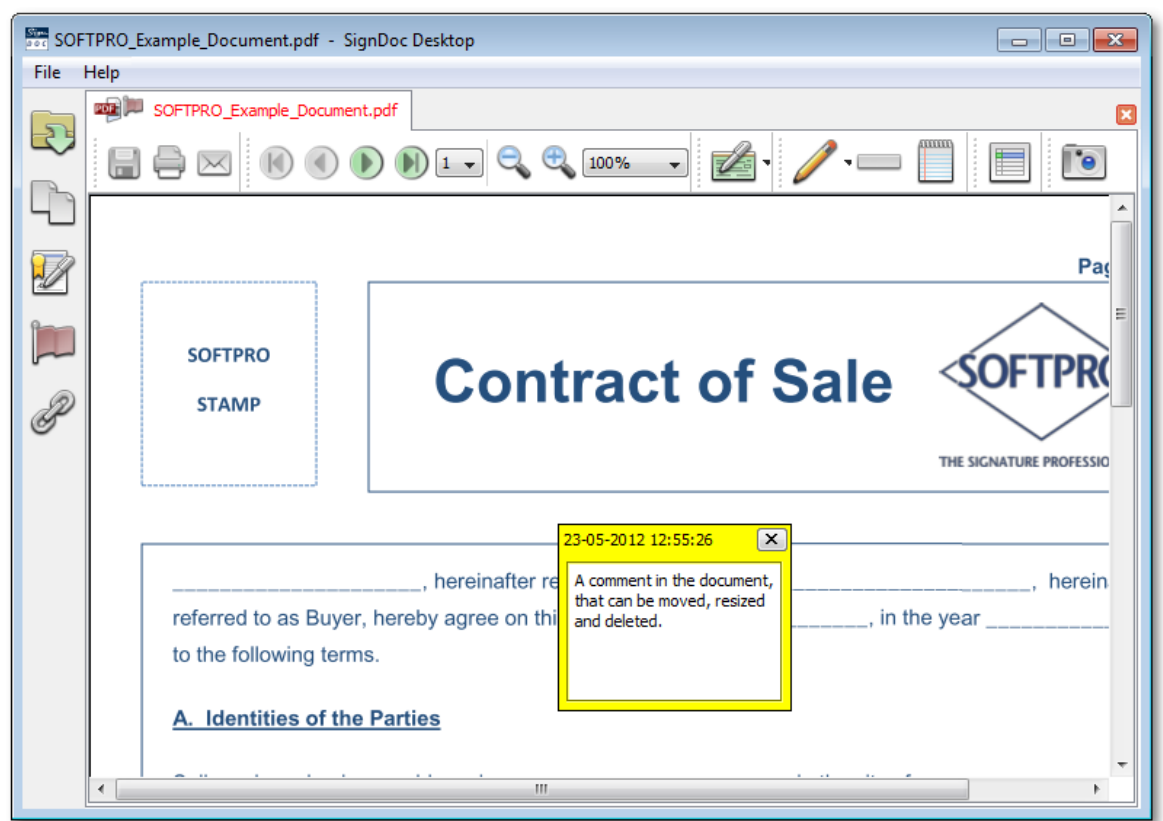

### **NOTE**

This feature is not supported for TIFF documents.

### <span id="page-59-0"></span>**4.4.17 Highlight Fields**

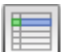

#### **Highlighting of form fields**

Using this toolbar icon you can highlight the editable form fields that are available in the PDF document.

Supported form fields are:

- · text fields
- check boxes

It is notrequired to highlight the fields to edit them. This icon will help you to quickly identify if a PDF document has editable form fields or not.

By default when opening a PDF document in SignDoc Desktop editable form fields are not highlighted.

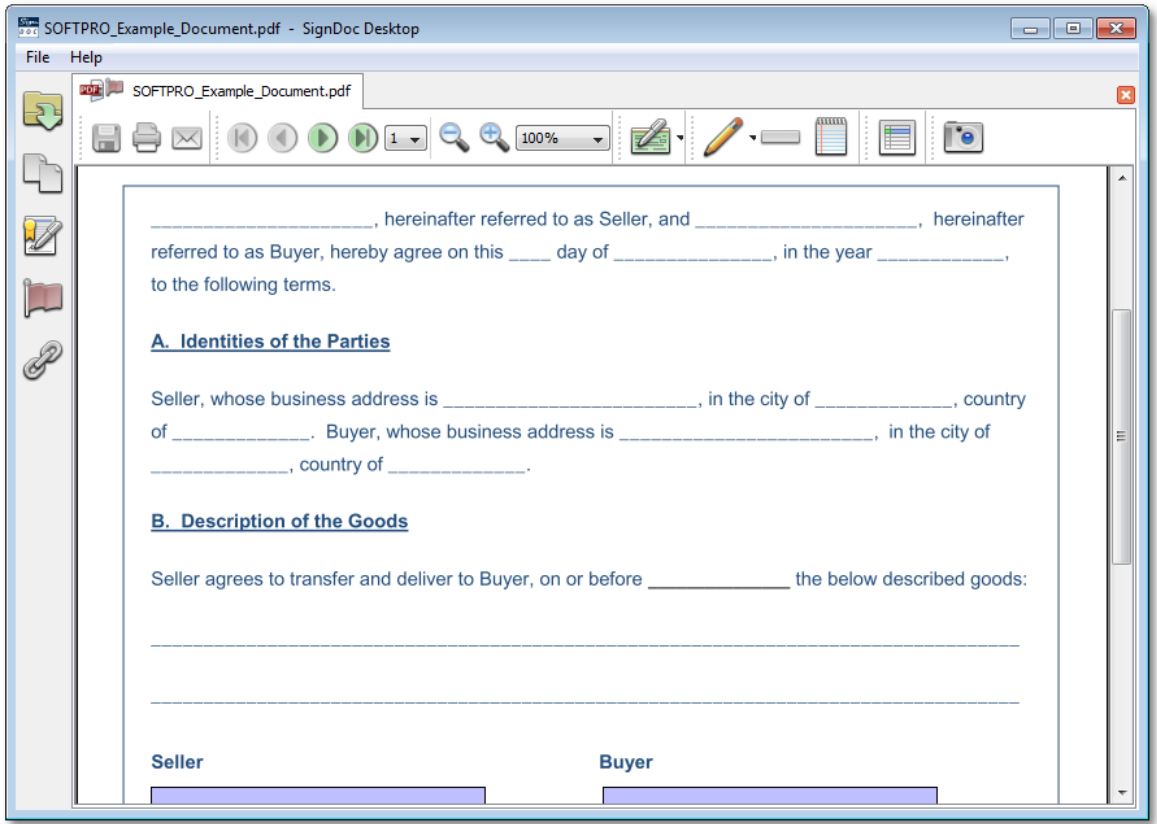

Click on the toolbar icon **Highlighting of form fields** and all the available form fields will appear highlighted as shown on the picture below:

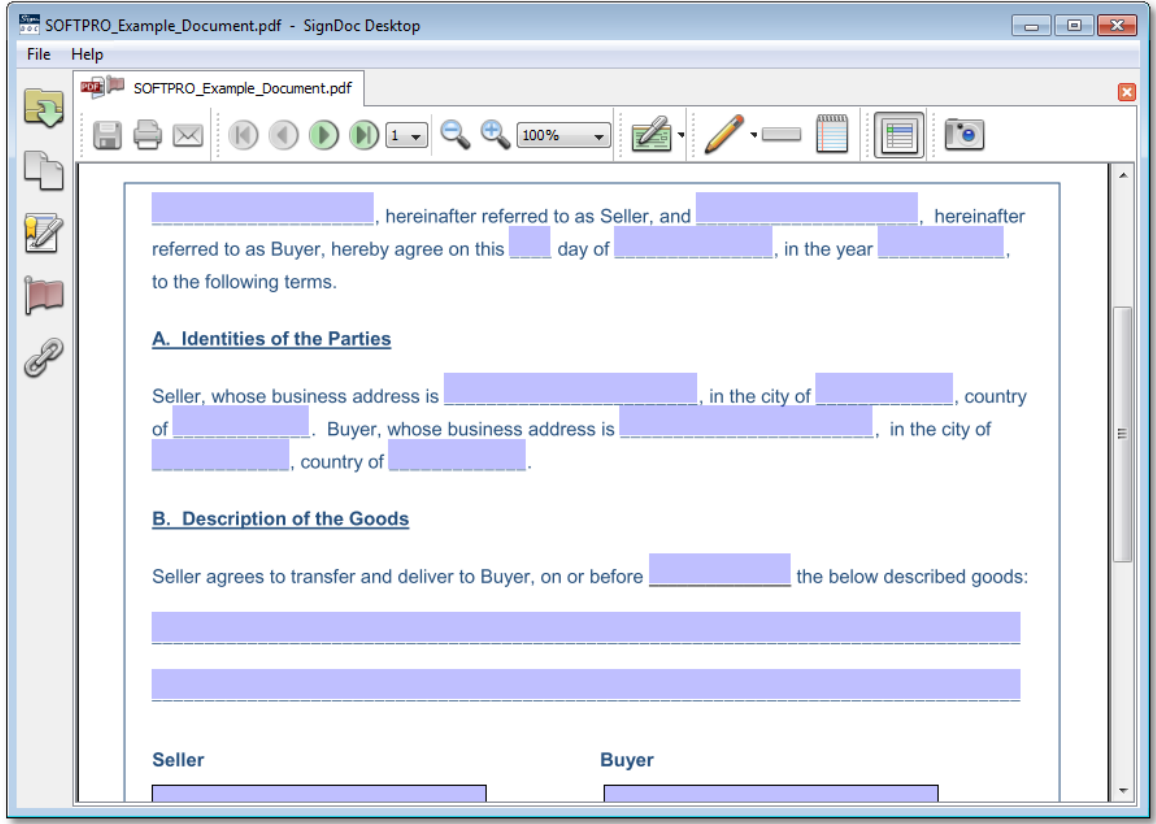

# **NOTE**

Highlighting fields is disabled for TIFF documents.

### <span id="page-61-0"></span>**4.4.18 Adding Document Attachments**

- · About [Attachments](#page-62-0)
- · [Attachment](#page-63-0) Operations
	- Adding [Attachments](#page-63-1) Method 1: Attach File Button
	- Adding [Attachments](#page-66-0) Method 2: Drag and Drop
	- Viewing [attachments](#page-68-0)
	- Removing [Attachments](#page-68-1)
	- Verifying [Attachments](#page-69-0)
	- Renaming [Attachments](#page-70-0)
	- Saving [Attachments](#page-71-0) elsewhere

# **Attachments**

This sidebar icon allows you to open the SignDoc Desktop **Attachments** sidebar.

Once activated the **Attachments** sidebar will be revealed on the left side of the SignDoc Desktop application:

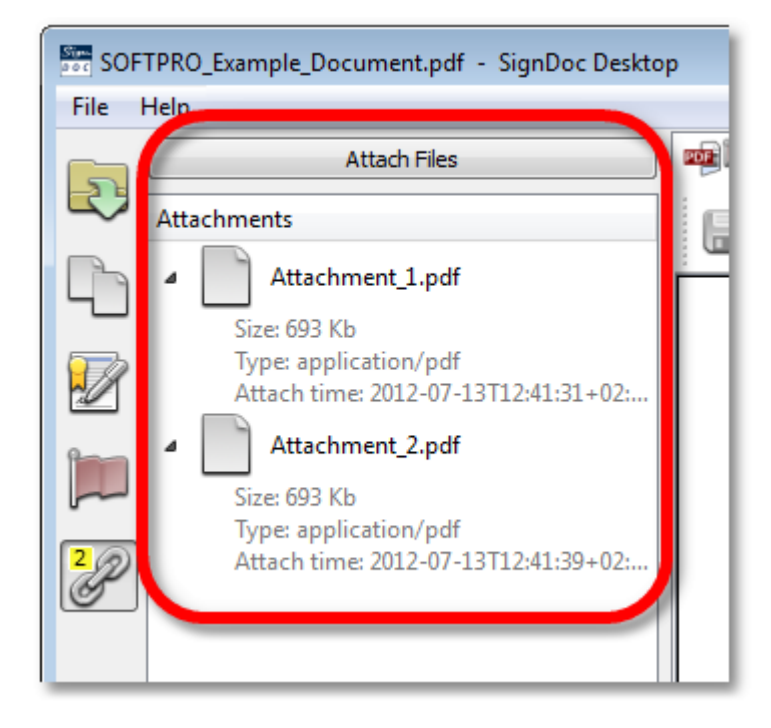

### <span id="page-62-0"></span>**About Attachments**

SignDoc Desktop allows the possibility to add any number of additional documents to the one that is currently being signed.

These additional documents are attached to the original one and for the purposes of signing become an integral part of the document that cannot be changed without a tampering being detected. There is no limit to the number of documents that can be attached.

An attachment is bound to the version of the document with which it has been signed with the first signature.

# **NOTE**

After signing a document you cannot add, rename or remove existing attachments.

Attachments are generally added to a document from the operating system's file system but they can also be added directly from a scanner or camera (see Scanning [Attachments](#page-72-0) for more information).

When attachments are present for the active document, an indicator will appear on the sidebar icon indicating how many attachments are actually present:

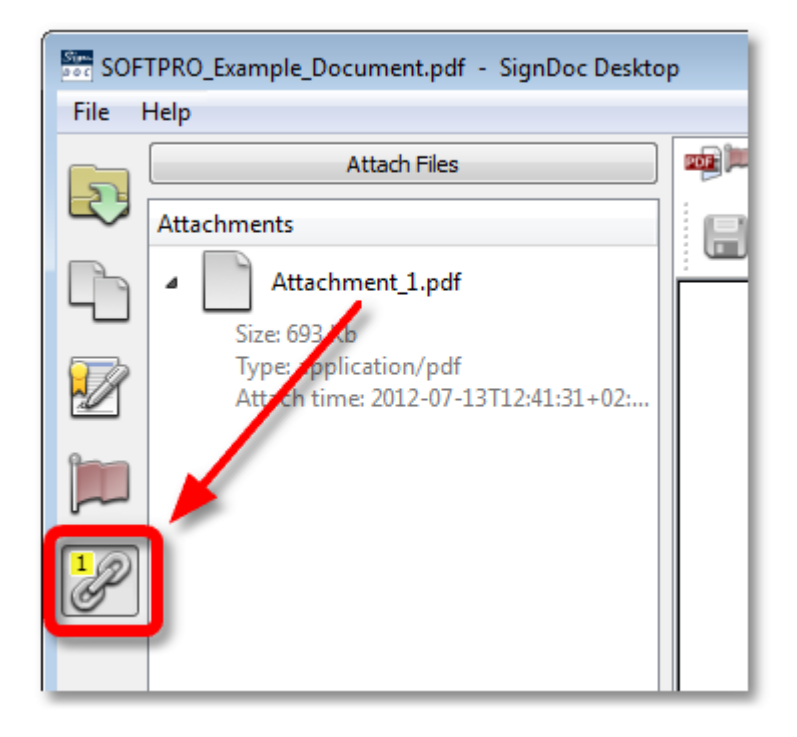

### **NOTE**

Activating the **Attachments** sidebar will de-activate any other currently open sidebar.

### <span id="page-63-0"></span>**Attachment Operations**

There are several operations associated with attachments that can be performed in SignDoc Desktop. These are:

- · Adding attachments
- · Viewing attachments
- · Removing attachments
- · Verifying attachments
- · Renaming attachments
- · Saving attachments elsewhere

#### <span id="page-63-1"></span>**Adding Attachments Method 1: Attach Files Button**

Attachments can be added to the currently active document using the **Attach Files** button within the **Attachments** sidebar.

To attach a file to the currently active document using the **Attach Files** button.

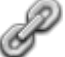

· Make sure the **Attachments** sidebar has been activated with the toolbar icon

#### **Attachments**

· Click the **Attach Files** button at the top of the **Attachments** sidebar:

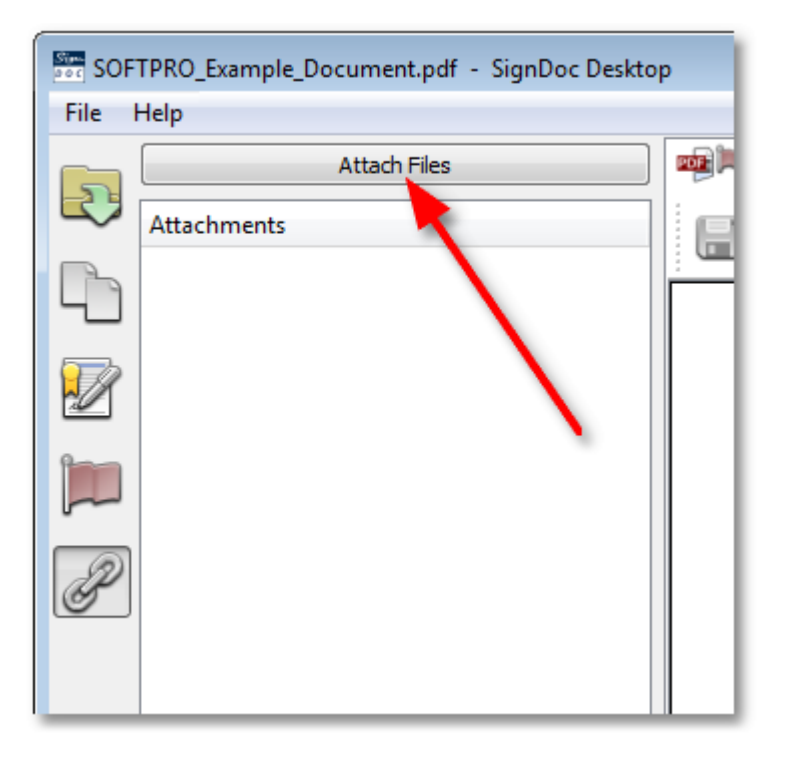

· A dialog will appear permitting you to select a file from the file system that you would like to attach. This can be any file. Select it and click the **Open** button:

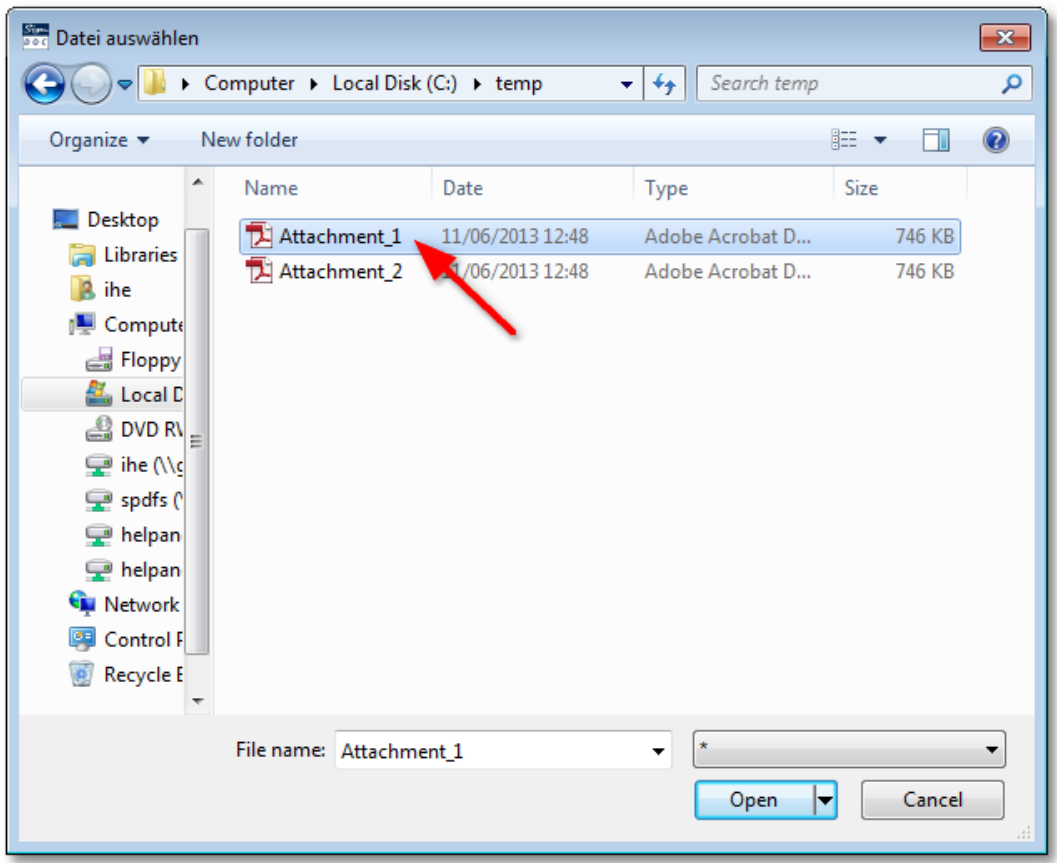

· The file will now appear in the list of attached files with an indication of its size and the time and date of when it was attached:

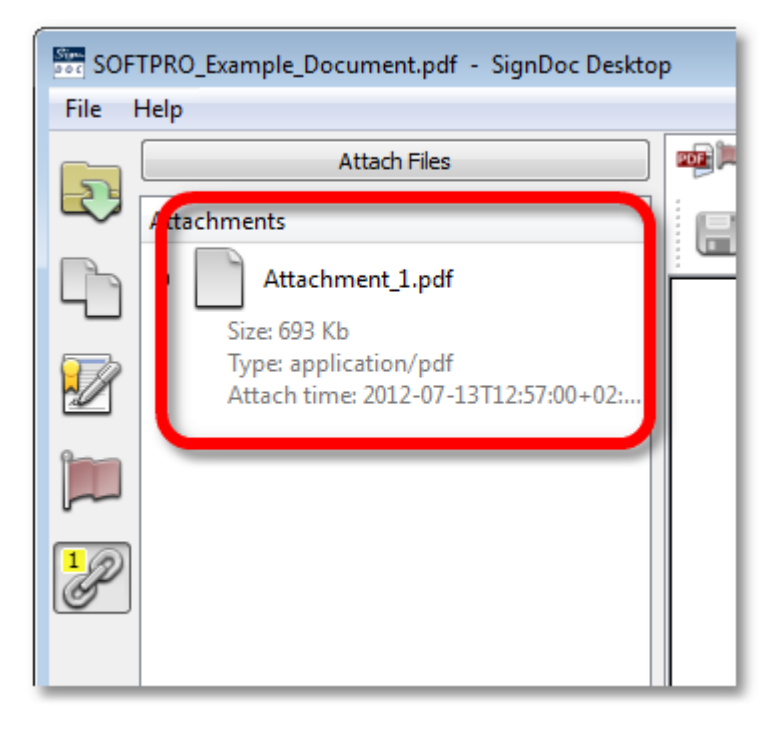

### <span id="page-66-0"></span>**Adding Attachments Method 2: Drag and Drop**

Attachments can be added to the currently active document directly via drag and drop. To do this:

· Make sure the **Attachments** sidebar has been activated with the toolbar icon **Attachments**

- $\begin{array}{|c|c|c|}\hline \multicolumn{1}{|c|}{\textbf{a}} & \multicolumn{1}{|c|}{\textbf{b}} \\ \hline \multicolumn{1}{|c|}{\textbf{b}} & \multicolumn{1}{|c|}{\textbf{c}} \\ \hline \multicolumn{1}{|c|}{\textbf{b}} & \multicolumn{1}{|c|}{\textbf{c}} \\ \hline \multicolumn{1}{|c|}{\textbf{c}} & \multicolumn{1}{|c|}{\textbf{d}} \\ \hline \multicolumn{1}{|c|}{\textbf{b}} & \multicolumn{1}{|c|}{\textbf{c}} \\ \hline \multicolumn{1}{|c|$ SOFTPRO\_Example\_Document.pdf - SignDoc Desktop File Help  $\begin{tabular}{|c|c|c|c|c|} \hline \quad \quad & \quad \quad & \quad \quad & \quad \quad \\ \hline \quad \quad & \quad \quad & \quad \quad & \quad \quad \\ \hline \quad \quad & \quad \quad & \quad \quad & \quad \quad \\ \hline \end{tabular}$ SOFTPRO\_Example\_Docu and the actual Attach Files  $\overline{\mathbb{R}}$  $\overline{\bullet}$   $\overline{\bullet}$   $\overline{\bullet}$  Search temp → → Local Dis... ▶ temp  $\overline{\mathbf{a}}$ Attachments<br>
The Contract of the Contract of the Contract of the Contract of the Contract of the Contract of the Contract of the Contract of the Contract of the Contract of the Contract of the Contract of the Contract of t  $B = 0$ 4 Attachment\_1.pdf  $\Box$ Organize  $\bullet$  Include in library  $\bullet$   $\bullet$   $\bullet$   $\boxed{\frac{c}{w}}$   $\bullet$   $\boxed{ }$   $\boxed{ }$   $\boxed{ }$  $\overline{\phantom{1}}$ Size: 693 Kb **PDF** Attachment 1<br>Adobe Acrobat Document<br>692 KB  $\mathbf{r}$  Favorites Size: 055 Kb<br>Type: application/pdf<br>Attach time: 2012-07-25T09:50:58+02:00  $\mathbb{Z}$ Desktop Downloads Attachment\_2.pdf PDF Attachment\_2 **PDF** Attachment\_2<br>Adobe Acrobat Document<br>692 KB **Recent Places** T  $Size: 693 Kb$ **SOFTPRO** Type: application/pdf<br>Attach time: 2012-07-25T10:00:14+02:00 Libraries  $\mathscr{L}$ **Drag N** Computer **Drop** 2 items hereinafter referred to as Seller, an referred to as Buyer, hereby agree on this \_\_\_\_ day of to the following terms. A. Identities of the Parties Seller, whose business address is . Buyer, whose business address is  $of$ ......., country of ...  $\mathbf{m}$
- · Drag the desired file to be attached directly onto a free space within the sidebar

· The file will now appear in the list of attached files with an indication of its size and the time and date of when it was attached:

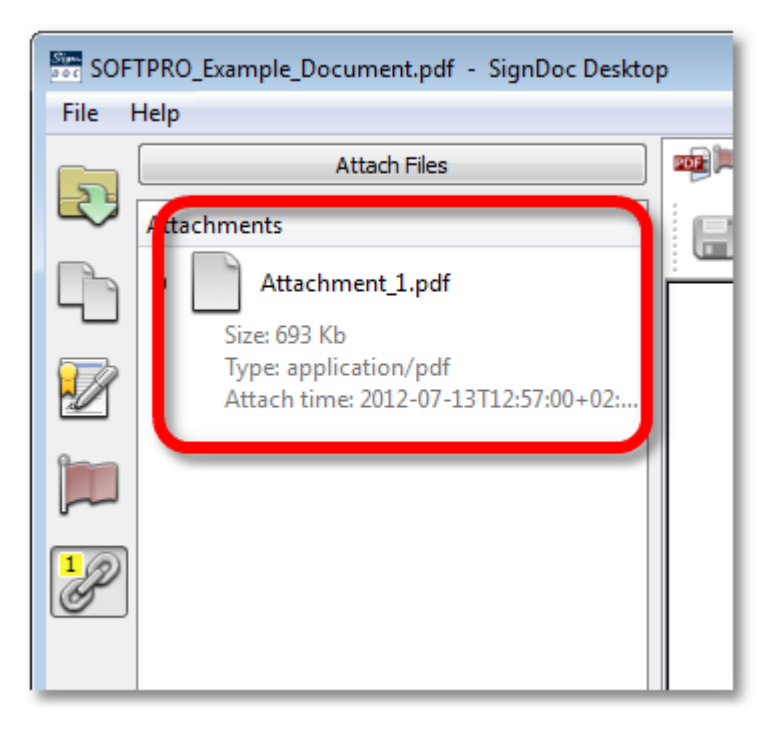

#### <span id="page-68-0"></span>**Viewing Attachments**

Attachments to the active document can be opened and viewed individually. To do this:

- · Select the attachment to be viewed from the **Attachments** sidebar
- · Right-click on the attachment to activate the menu
- · Select the **Open** menu item with the left mouse button

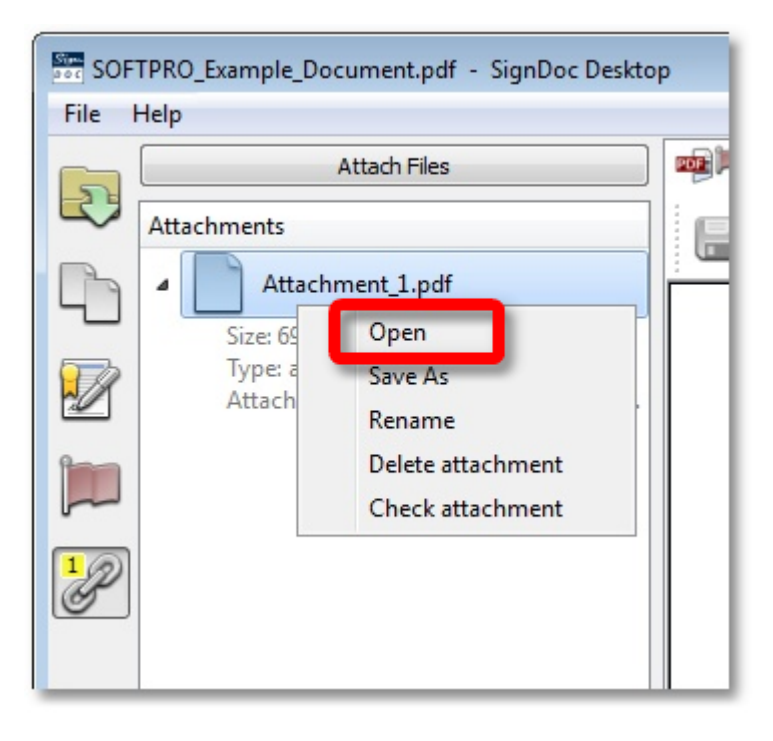

· When prompted to open the document, click **Yes** if you wish to do so

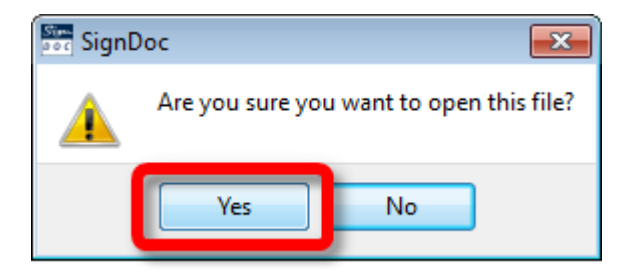

· The document will be opened with the default application for the attachment file type

#### <span id="page-68-1"></span>**Removing Attachments**

Attachments to the active document can be removed from the document. To do this:

- · Select the attachment to be viewed from the **Attachments** sidebar
- · Right-click on the attachment to activate the menu

• Select the **Delete attachment** menu item with the left mouse button

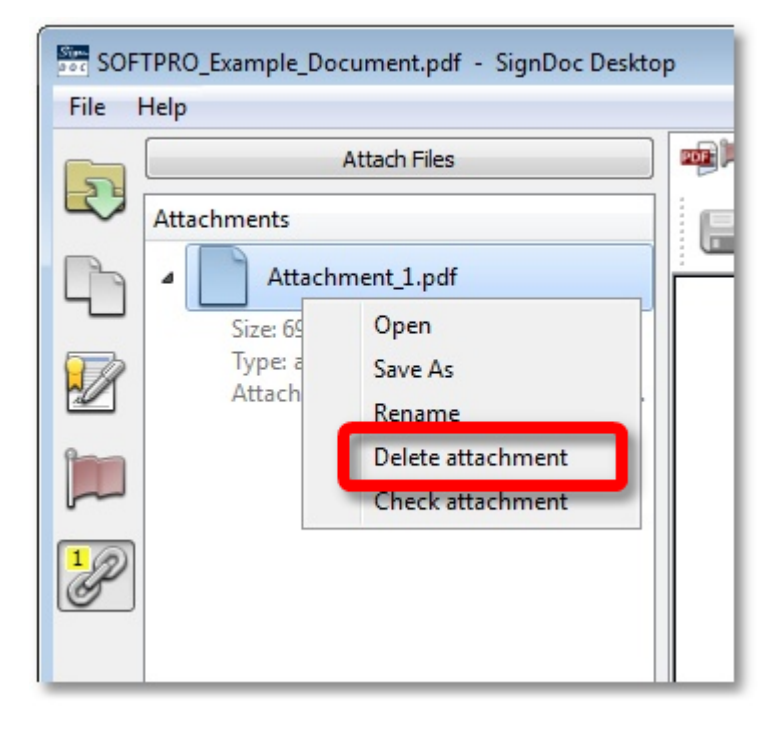

· The attachment will be removed from the document and will no longer be accessible

#### <span id="page-69-0"></span>**Verifying Attachments**

Attachments to the active document can be verified to ensure that they are not corrupt and are valid. To do this:

- · Select the attachment to be viewed from the **Attachments** sidebar
- · Right-click on the attachment to activate the menu

• Select the **Check attachment** menu item with the left mouse button

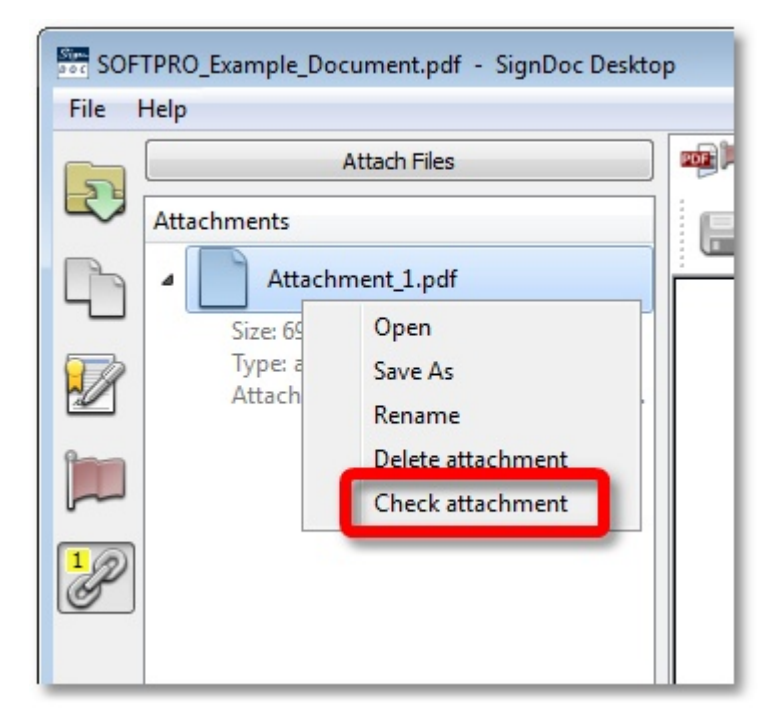

· The attachment will be verified and you will be notified by a popup dialog of whether the file is valid or not.

#### <span id="page-70-0"></span>**Renaming Attachments**

Attachments may be renamed at any time. The name change will persist such that any time you open the document, the new name will be used for the attachment. To do this:

- · Select the attachment to be viewed from the **Attachments** sidebar
- · Right-click on the attachment to activate the menu

· Select the **Rename** menu item with the left mouse button

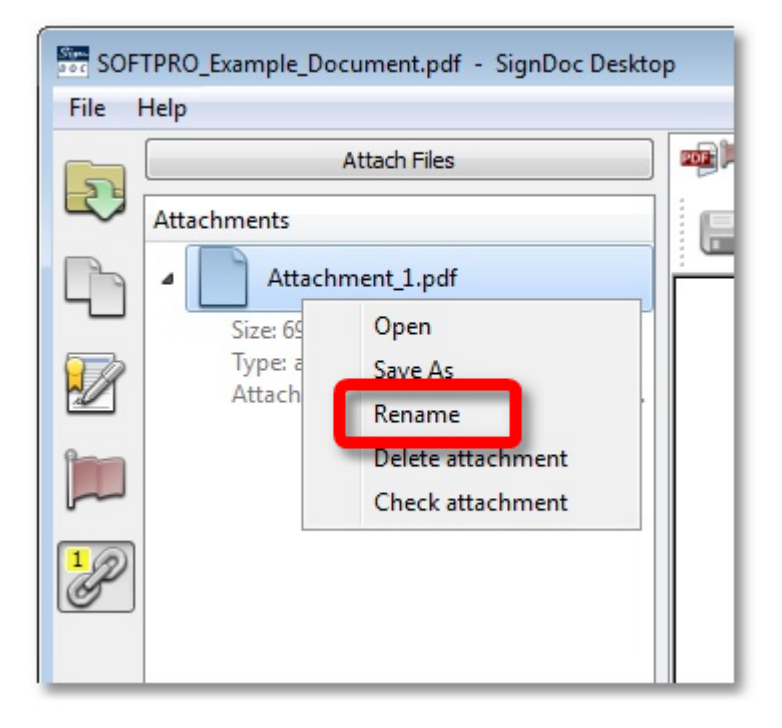

· A cursor will be placed at the position of the name. Start typing the new name for the attachment and press the **Enter** key to complete the operation.

#### <span id="page-71-0"></span>**Saving Attachments Elsewhere**

It may sometimes be desirable to save an attachment elsewhere for use outside of the document. To do this:

- · Select the attachment to be viewed from the **Attachments** sidebar
- · Right-click on the attachment to activate the menu
· Select in the menu the **Save as** option with the left mouse button

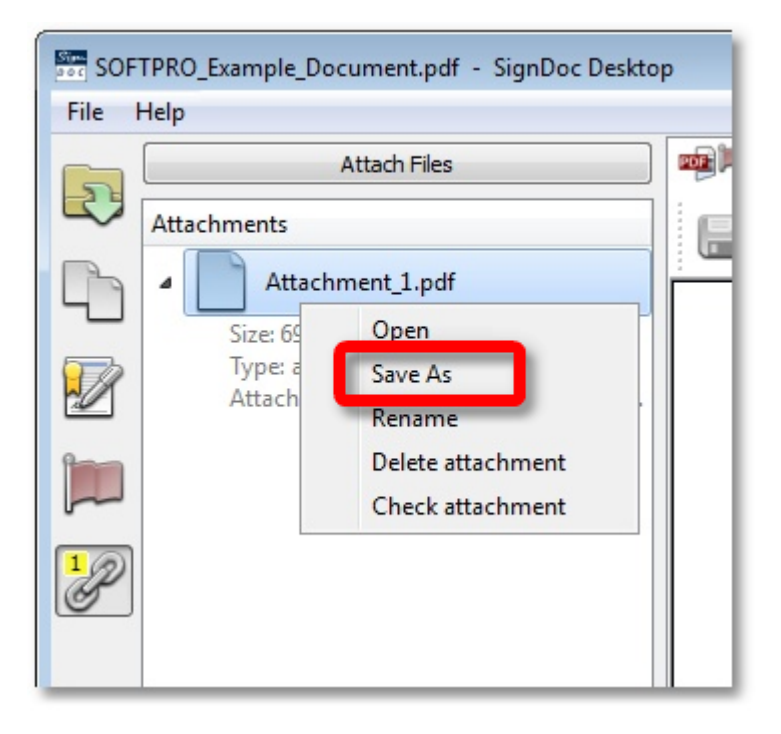

· You will be prompted to enter a file name and location for the attachment to be saved

#### **4.4.19 Creating Attachments**

- · Adding document [attachments](#page-73-0) via Scanner
- · Adding document [attachments](#page-75-0) via Camera

See also Document [Attachments](#page-61-0).

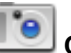

#### **Capture image**

This toolbar icon starts the process for allowing additional documents to be added to the currently active document directly from a camera or scanner.

## **NOTE**

To use this functionality you must have a scanner and/or camera attached to your computer and have the required device software installed.

The capture button is not available when there is at least one signed signature field, in the document. Adding attachments to a PDF document after it is signed corrupts the signature in Adobe Reader.

### <span id="page-73-0"></span>**Adding Document Attachments via Scanner**

To add an attachment to the currently active document using a scanner:

· The document is opened.

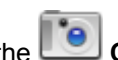

· Start the attachment scanner dialog by clicking the **Capture image** toolbar icon.

· From the attachment scanner dialog select the scanner device from which you would like to capture the attachment. If installed correctly, your scanner device should be available from the Device drop-down list. Activate the drop-down menu and select your scanner.

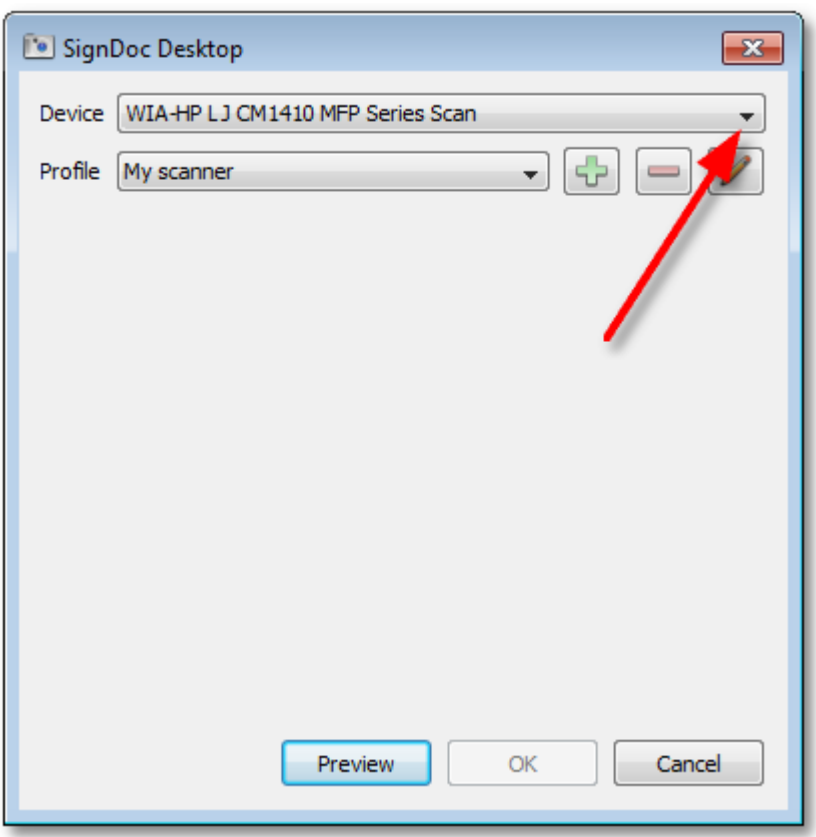

· Place the document to be used as an attachment in the scanner and click the **Preview** button. This will initiate the scanning process.

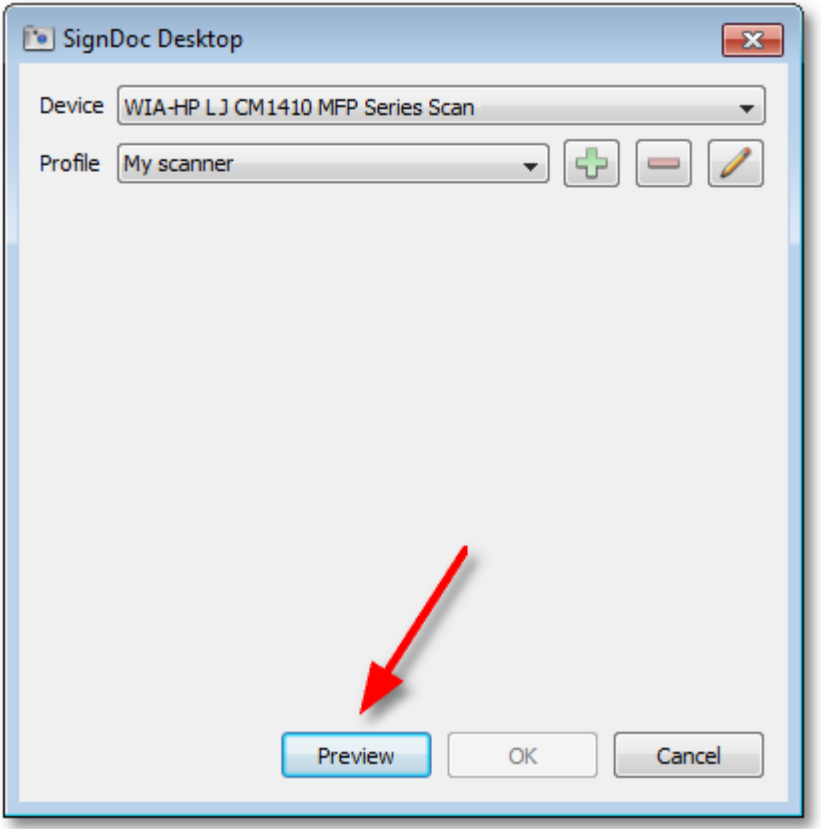

· Once the scanning has completed, a preview of the document to be attached will be visible from within the scanning dialog. This allows you to ensure that the document has been scanned as desired. If you are satisfied with the scanning results, click the **OK** button to add the attachment to the currently active document.

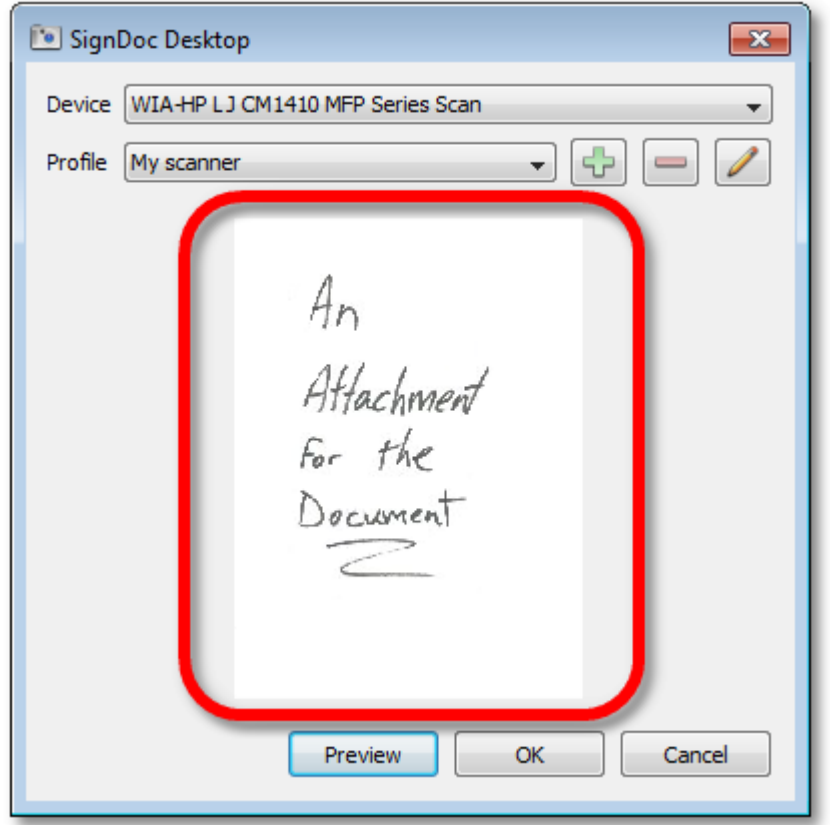

· The attachment is now visible in the **Attachments** sidebar see Document [Attachments](#page-61-0)

### <span id="page-75-0"></span>**Adding Document Attachments via Camera**

To add an attachment to the currently active document using a camera:

· Start the attachment scanner dialog by clicking the **Capture image** toolbar icon.

· From the attachment scanner dialog select the camera device from which you would like to capture the attachment. If installed correctly, your camera should be available from the Device drop-down list. Activate the drop-down menu and select your camera.

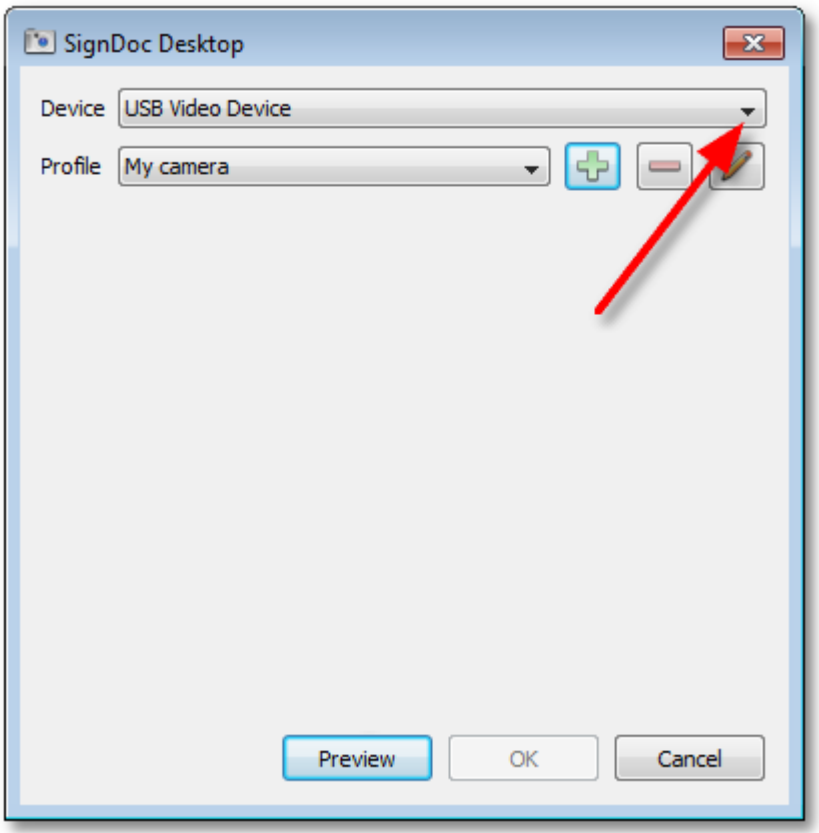

· When you are ready to take the picture from the camera, click the **Preview** button. This will initiate the camera dialog which will allow you to take several photos. Once you have taken a picture that you are satisfied with, select it by double clicking it.

· The photo you have chosen will now appear as a preview within the scanning dialog. You may now attach it to the currently active document by clicking the **OK** button.

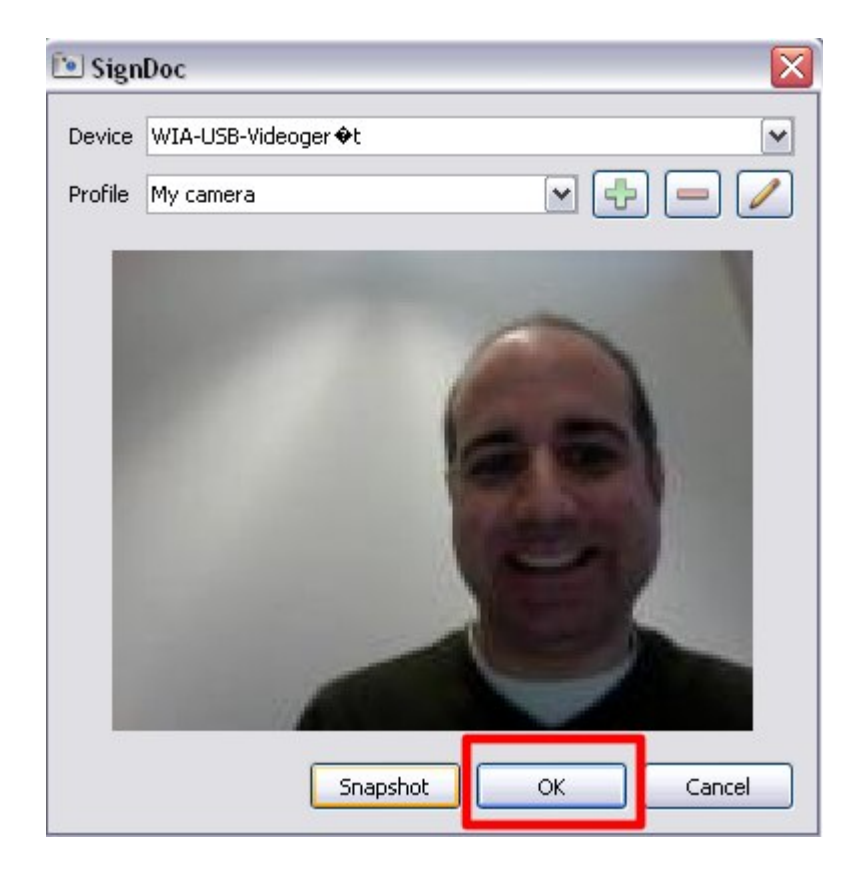

· The attachment is now visible in the **Attachments** sidebar (see Document [Attachments\)](#page-61-0)

#### **4.4.20 Prevent Changes to Document after Signing**

- · [Protecting](#page-78-0) Signature Fields
- · [Protecting](#page-78-1) both Signature and Editable Fields

Although the Adobe(R) standard for digital signatures allows the modification of documents after signing as long as an audit trail is kept, it is sometimes desirable to prevent any type of modification to the document after signing (see Digital [Signature](#page-42-0) Fields List).

SignDoc Desktop provides the capability to "freeze" fields after signing so that it is no longer possible to edit them. The effect of protecting fields can be set on a per Signature field basis. i.e. Protection is changed by setting the properties of each individual signature field in the currently active document. Before we describe how to do this, a few definitions are required:

#### **Definition**

Protecting Signature Fields:

Protecting a signature field will have the effect that after the field is signed, the signature can no longer be changed. It cannot be cleared/removed nor can it be re-signed.

#### **Definition**

Protecting Signature Fields and Editable Fields:

Protecting both a signature field and editable fields will have the effect that after the field is signed, the signature can no longer be changed but additionally no other fields in the document can be changed. After such a signature field that has this setting has been signed, the only possible operation is the signing of other fields.

### <span id="page-78-0"></span>**Protecting Signature Fields**

To protect a signature field:

- · Hover the mouse over the signature field that is to be protected
- · Select from the menu **Protect after sign...** the **Signature field** option

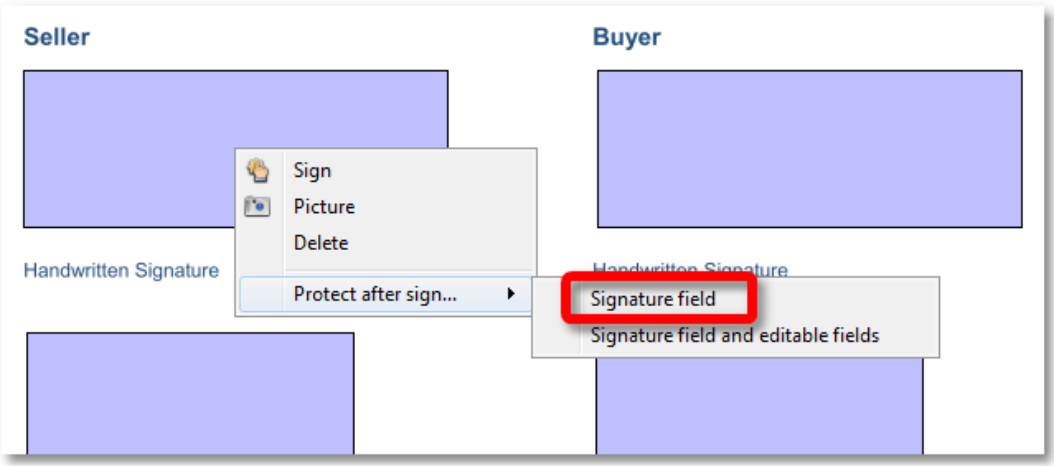

· Now after that signature field is signed, it will no longer be possible to remove or re-sign it.

### <span id="page-78-1"></span>**Protecting both Signature and Editable Fields**

To protect all editable fields and a specific signature field:

- · Hover the mouse over the signature field that is to be protected. A menu will appear.
- · Select from the menu **Protect after sign...** the **Signature field and editable fields** option

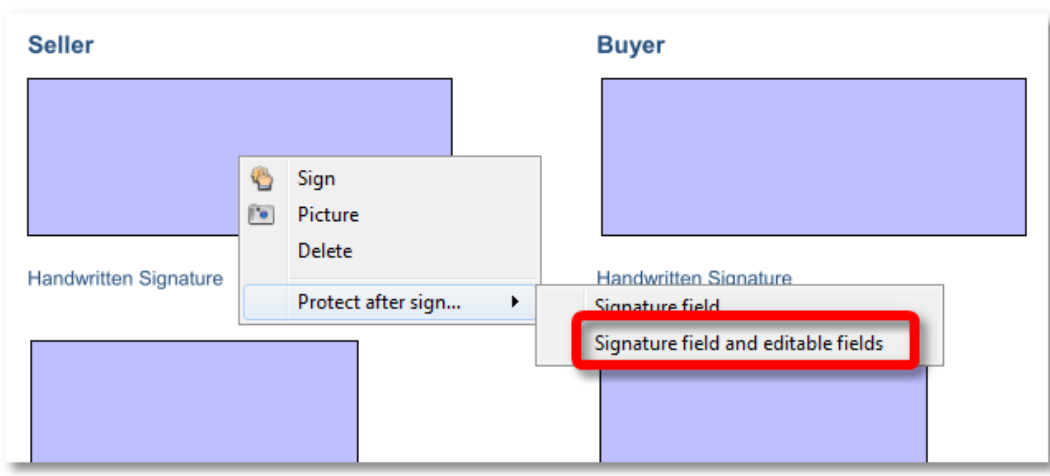

· Now after that field is signed, it will no longer be possible to remove or re-sign that field and additionally it will not be possible to edit any of the fields in the document.

# **Z** NOTE

Signature field locking is not supported for TIFF documents.

### **4.5 SignDoc Desktop Menu**

- · [Menu](#page-79-0) File
- · [Menu](#page-80-0) Help

In this chapter you will find the description of all the SignDoc Desktop menu items.

### <span id="page-79-0"></span>**Menu - File**

SignDoc Desktop menu **File** includes following sub-items:

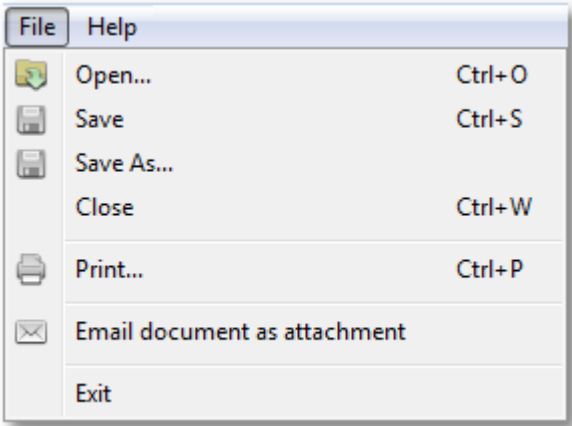

Please find the description of all the sub-items of the File menu in the table below:

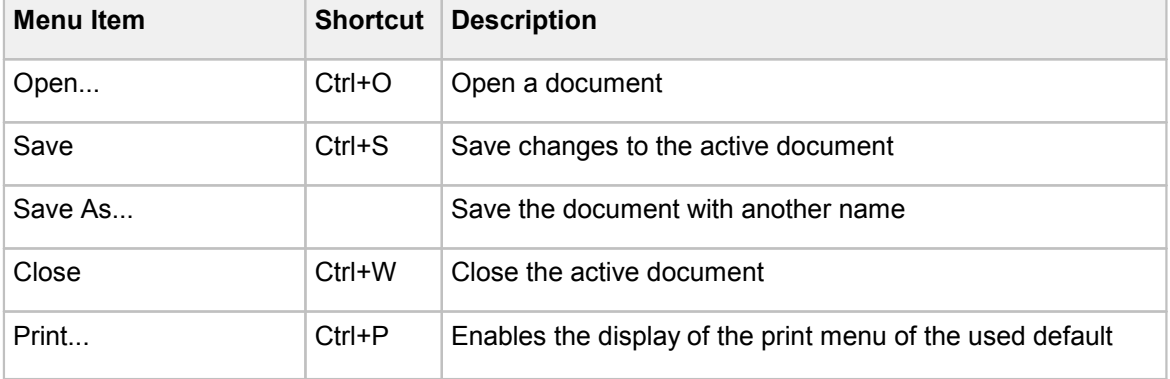

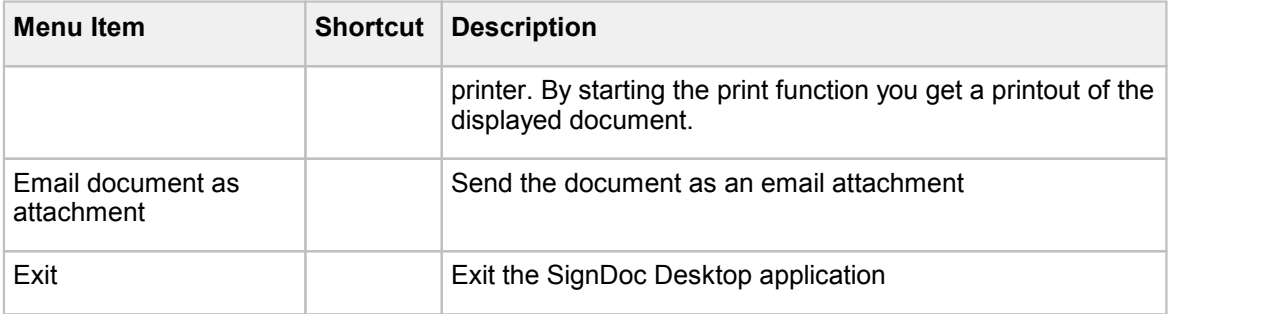

# <span id="page-80-0"></span>**Menu - Help**

The SignDoc Desktop menu **Help** includes following sub-items:

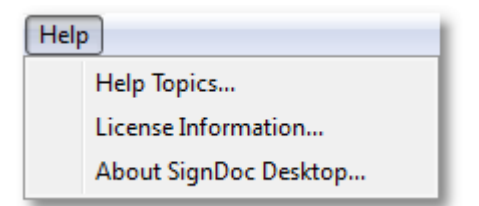

Please find the description of all the sub-items of the Help menu in the table below:

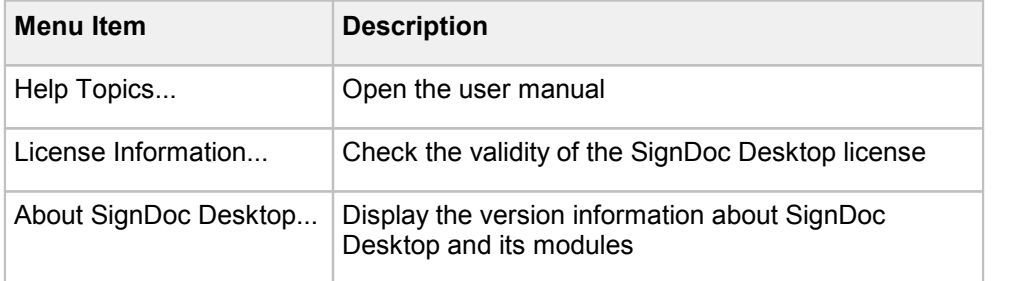

# **4.6 Signature Field Context Menu**

Moving the mouse over the signature field that is available in the document will result into displaying of the context menu.

Depending on the status of the signature field the context menu will offer different items.

1. **Signature field is empty** (not signed):

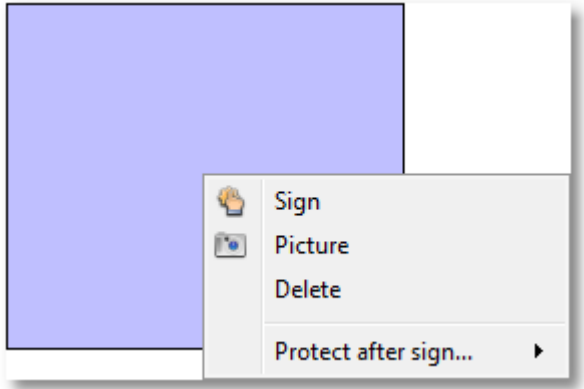

- · Select **Sign** if you would like to sign the selected signature field
- · Select **Delete** if you prefer to remove the selected signature field

### **NOTE**

Signature fields inserted in the TIFF documents cannot be deleted.

Therefore the context menu for the unsigned signature field in the TIFF document does not include the item Delete.

2. **Signature field is signed**:

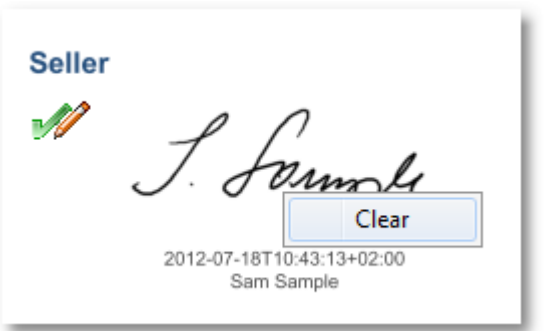

3. Select **Clear** to remove the signature from the document.

# **4.7 Windows Explorer Integration**

It is possible to open documents with SignDoc Desktop right from the Windows Explorer. Right click on a PDF or TIFF document and select **Sign with SignDoc** from the context menu:

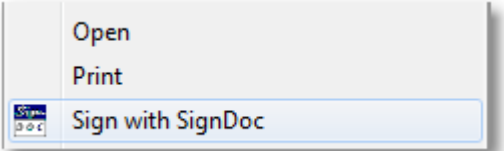

# **5 SignDoc Desktop and Sign2Phone**

Introduction to [Sign2Phone](#page-82-0) How to use [Sign2Phone](#page-85-0) Sign2Phone [Administration](#page-92-0) Sign2Phone [Troubleshooting](#page-93-0) and FAQ

### <span id="page-82-0"></span>**5.1 Introduction to Sign2Phone**

### **Smartphone as Pad Alternative**

- · Sign2Phone is an App which can be installed on your smartphone.
- · It allows you to use your smartphone as a signature capture device.
- · The signing application running on your computer detects the smartphone as capture device.
- · The connection from smartphone to the computer is protected via Transport Layer Security (TLS) and unique pairing code.
- · Sign2Phone App supports iPhone and Android and works with SignDoc Desktop.

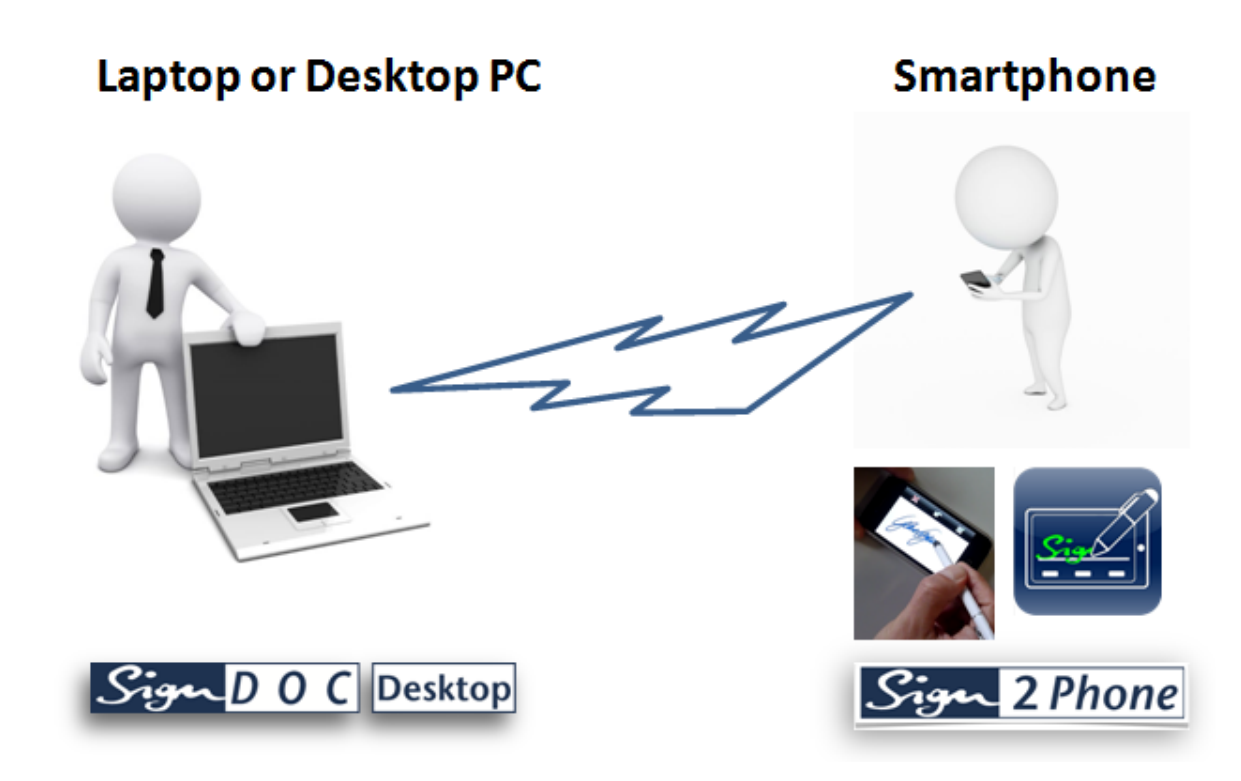

### **How it works - Overview**

• The Sign2Phone app is available from the [Apple](https://itunes.apple.com/app/id656164850) App Store and [Google](https://play.google.com/store/apps/details?id=de.softpro.sign2phone.googleplay.pro) Play Store store and must be installed on the mobile device.

· The app is started on the mobile device by touching the Sign2Phone icon.

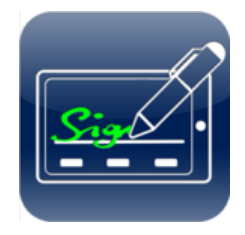

· The app is "paired" with the SignDoc Desktop application via the network.

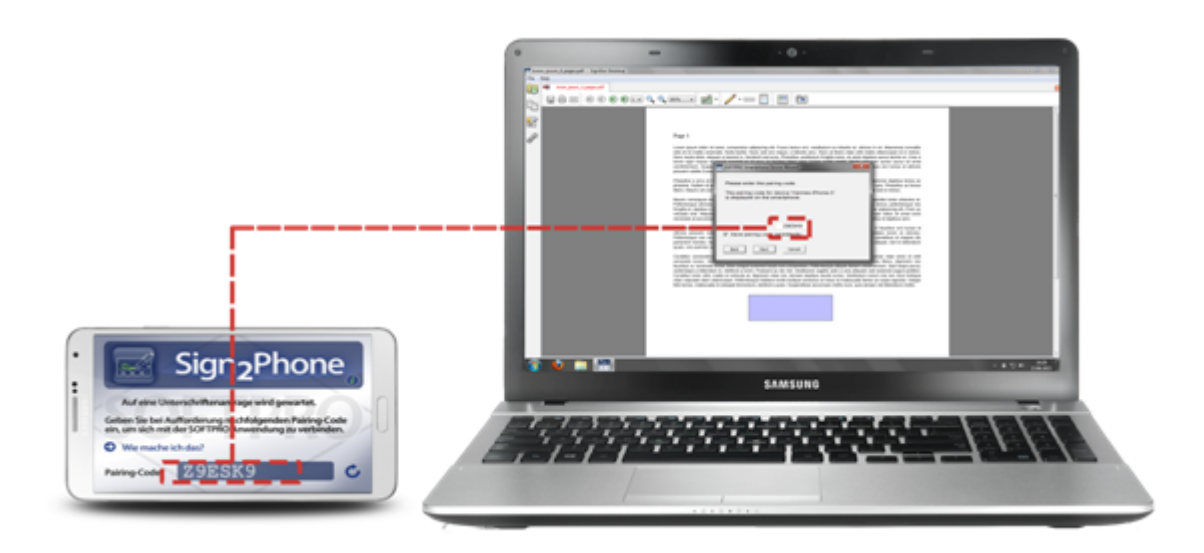

· While the app is open, clicking on a signature field within the SignDoc Desktop application will initiate a signature capture dialog in the app.

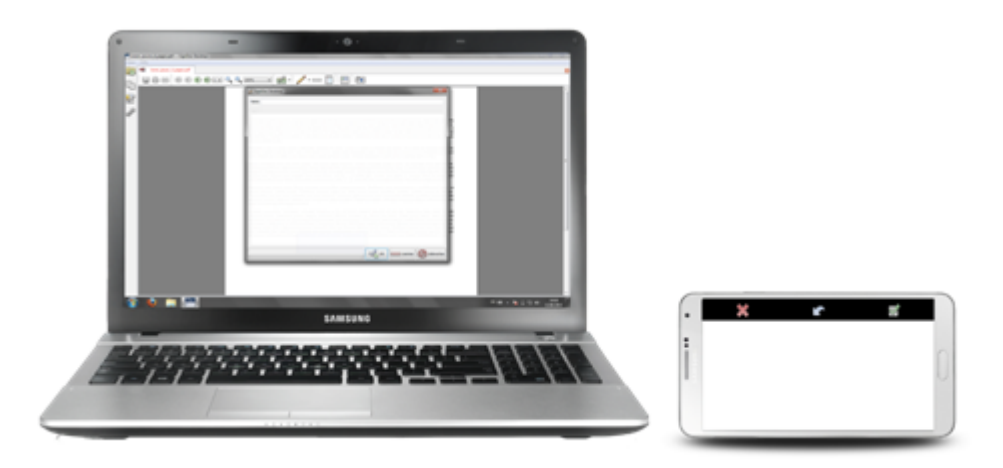

· The signature is captured and transmitted in real-time to the desktop application which places it in the document being signed.

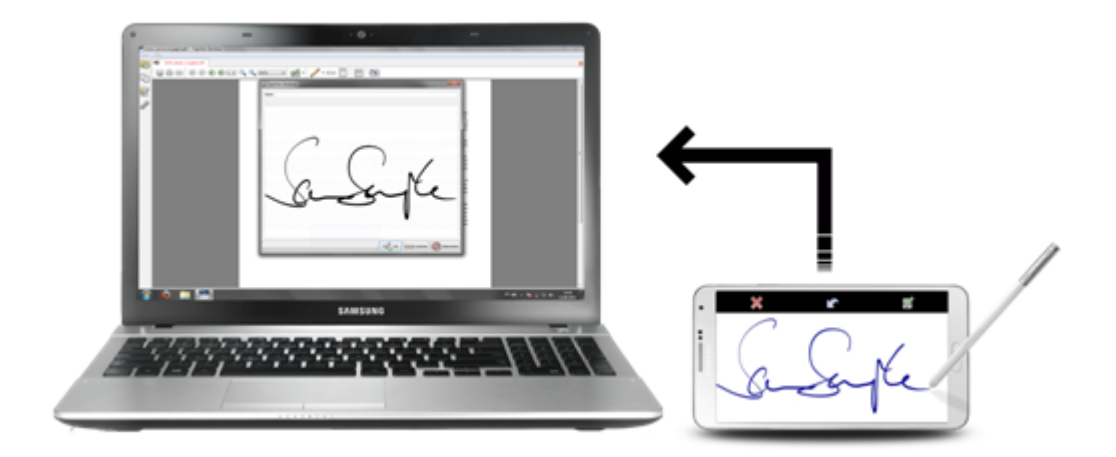

### **Sign2Phone Connectivity**

- · In order for Sign2Phone to work, network connectivity is required between the desktop computer where the signature is captured and the mobile device.
- · This connectivity is achieved via WiFi i.e. both the desktop and the mobile device should reside on the same network.
- · Alternatively, a mobile network can be created and connectivity can be achieved via USB Cable whereby the mobile device must have the mobile personal hotspot functionality enabled.

### <span id="page-85-0"></span>**5.2 How to use Sign2Phone**

Kofax has implemented a service to locate available devices for signature capturing.

Apple's Bonjour Service is used to discover devices within the local network.

More information about Bonjour Service:

<http://www.apple.com/support/bonjour/>

Wikipedia: Explanation of Bonjour®

http://en.wikipedia.org/wiki/Bonjour (software)

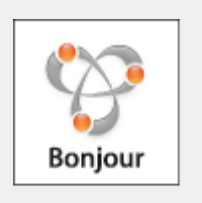

All discovered devices are displayed in a device selection list displayed by the desktop application. The user selects a device for signature capture.

Make sure that mobile device and PC running desktop application reside on the same network.

#### **1. Startup on mobile device**

Sign2Phone App is available as free download from the [Apple](https://itunes.apple.com/app/id656164850) App Store and [Google](https://play.google.com/store/apps/details?id=de.softpro.sign2phone.googleplay.pro) Play Store. The app is started by touching the Sign2Phone icon

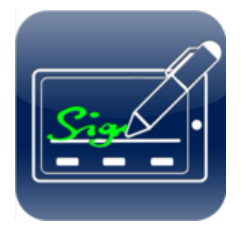

on the device:

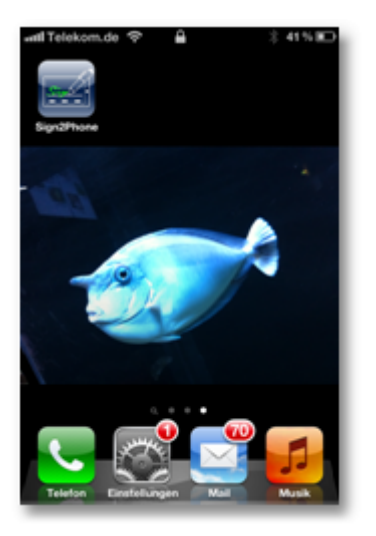

This will start the app used for capturing the signature.

#### **2. Pairing procedure**

Upon first start, a dialog offers the user the possibility to select the device that should be used to capture the signature.

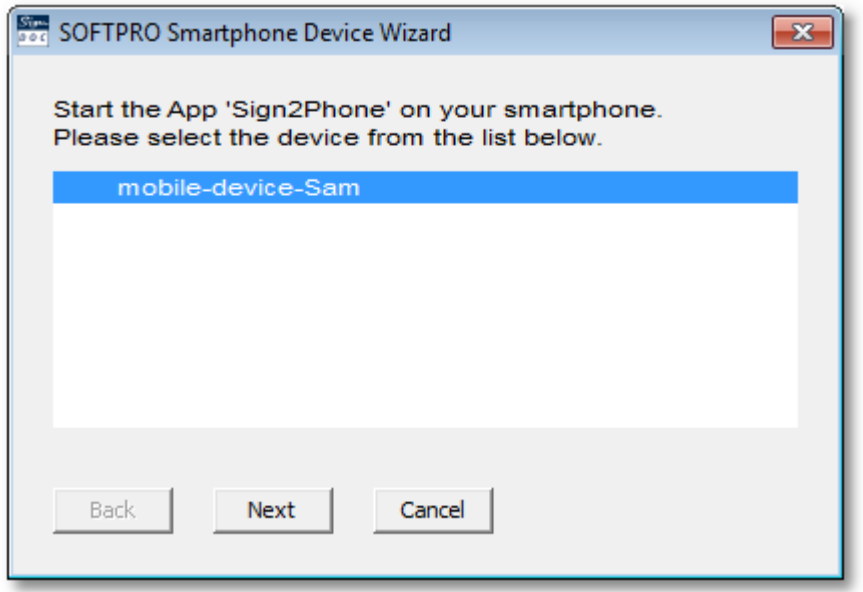

Select a device and click **Next**.

Now on the selected device (smartphone) the pairing code is displayed.

The desktop application will open a new dialog where you are prompted to enter this pairing code.

Type this pairing code in the white box.

By default the pairing code is stored and can be used for subsequent signatures. Remove the check mark in front of **Save pairing code persistently** if you do not want to save this pairing code.

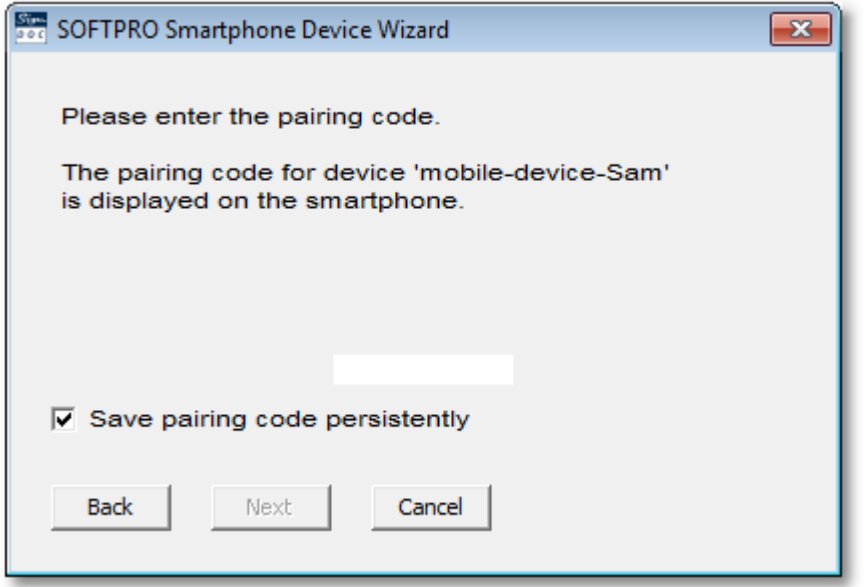

Click **Next** to create a connection with the signature capturing device.

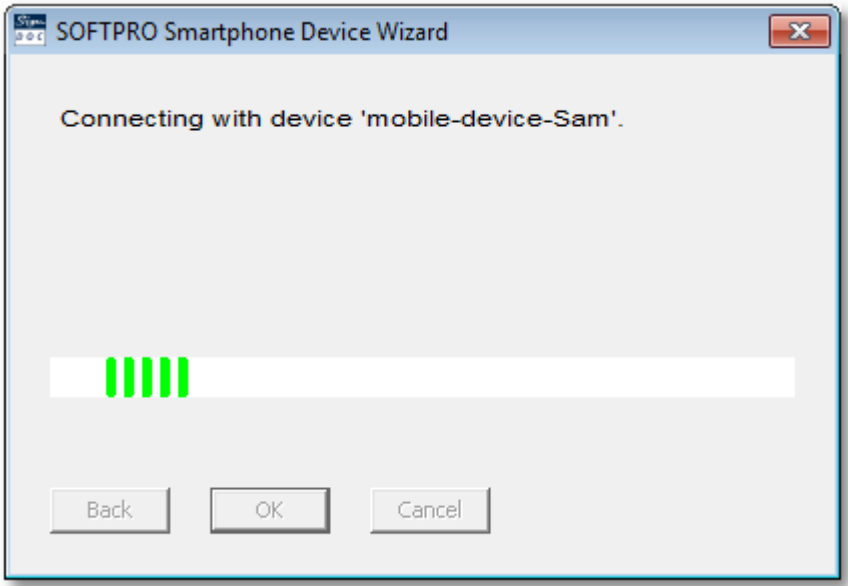

**3. Signing procedure**

While the app is open, clicking on a signature field within the SignDoc Desktop application initiates a signature capture dialog on both the mobile device and the desktop application.

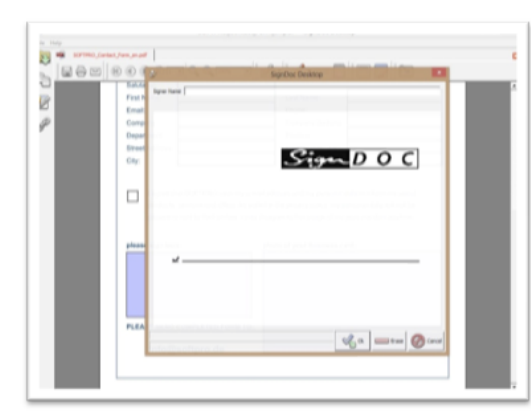

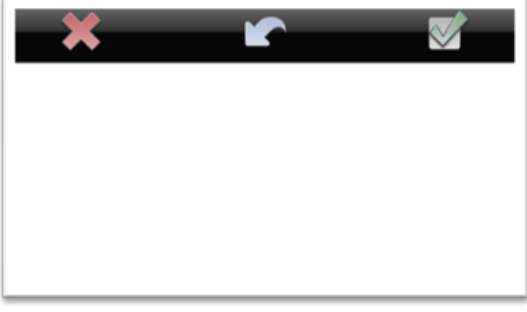

**Sign2Phone App**

**SignDoc Desktop**

#### **4. Signature Capture**

The signature is captured and transmitted in real-time to the desktop application which places it in the document being signed.

The signature is encrypted before transmitting the signature so that it can not be read or tampered with.

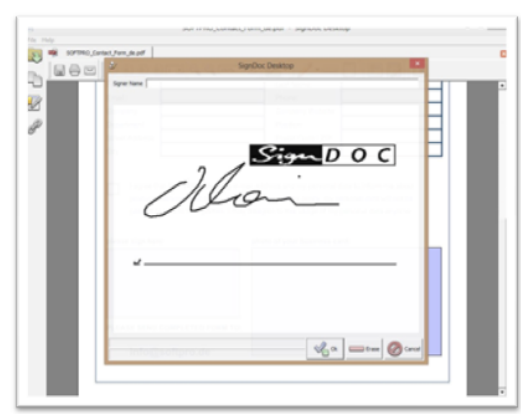

**SignDoc Desktop**

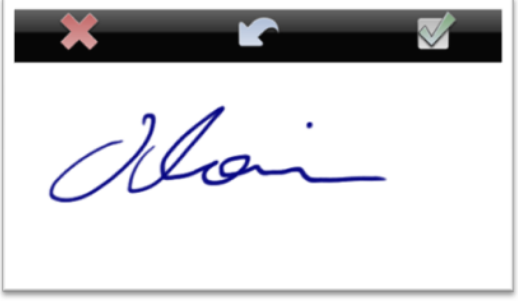

**Sign2Phone App**

#### **5. Signed document**

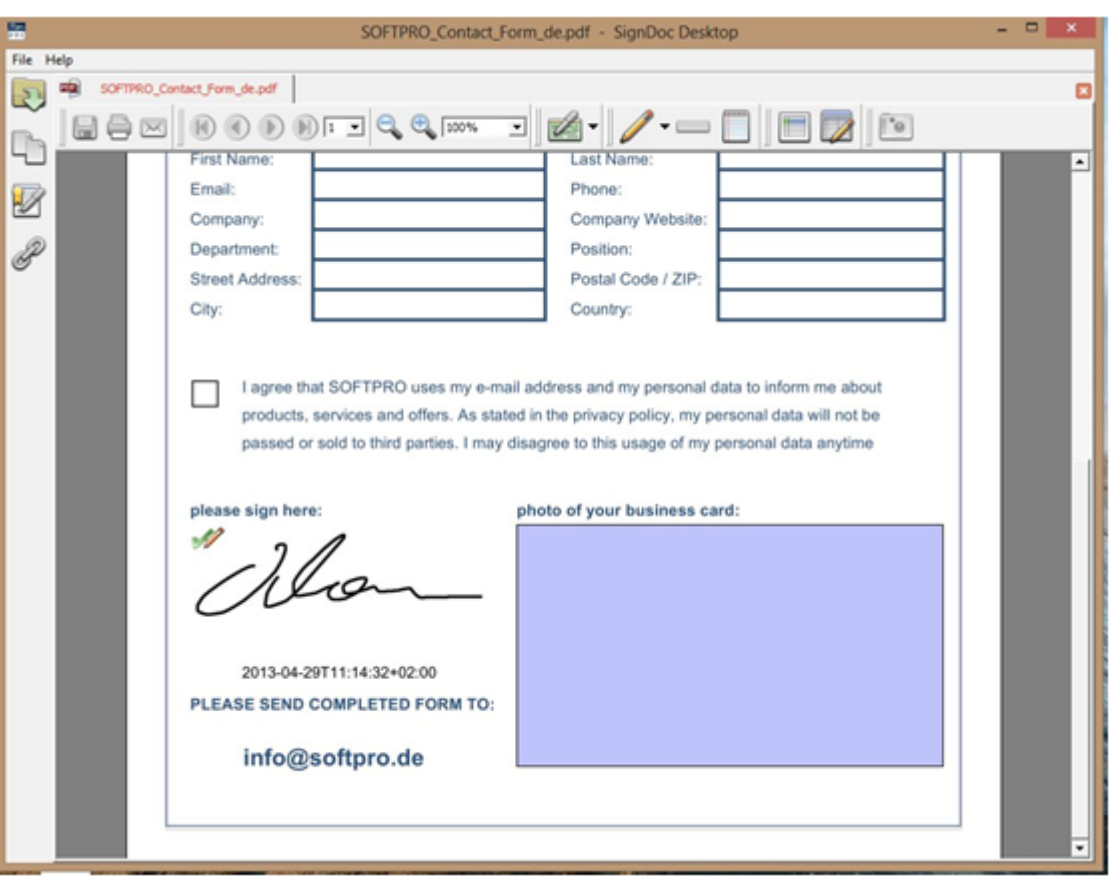

Once received the document places the signature in the document as an electronic signature.

If you want to capture another signature, a dialog displays a list of devices. Already connected devices are marked.

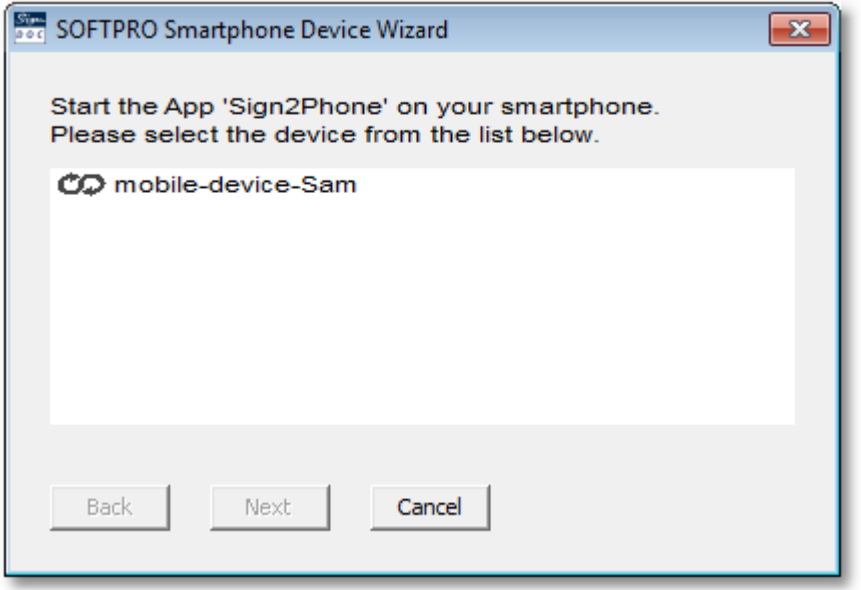

If you want to change the pairing code for the paired device, touch the icon  $\sim$  on the smartphone.

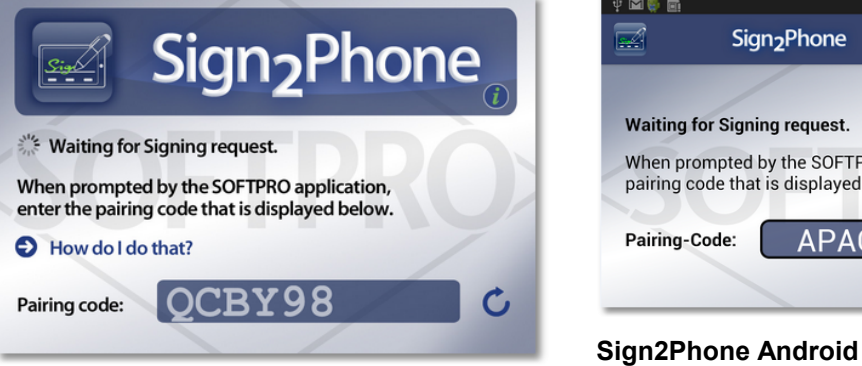

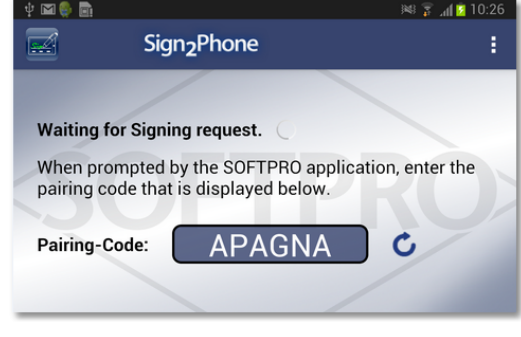

**Sign2Phone iOS**

A new pairing code is created and can be entered in the desktop application.

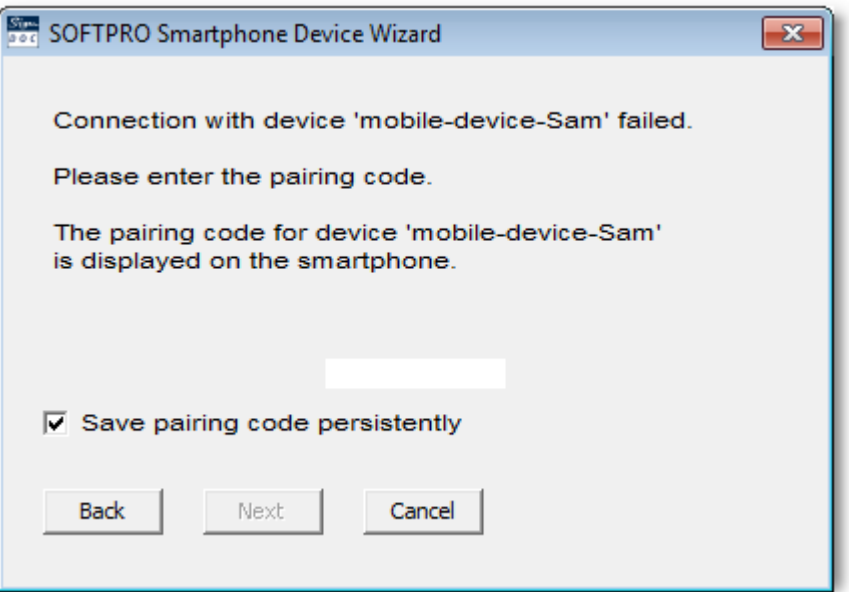

### **NOTE**

The icon is displayed if the protocol is incompatible, i.e. either the application or the driver SP\_RemoteDrv.dll must be updated.

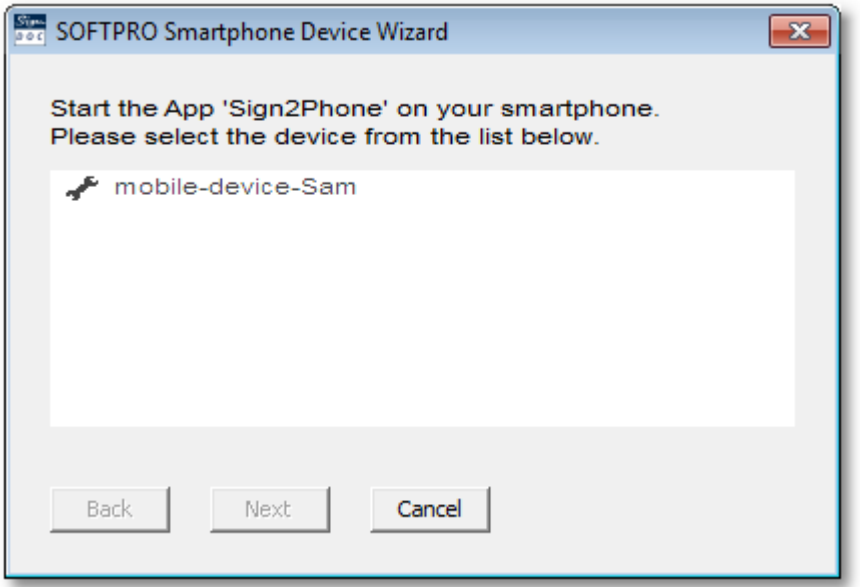

## <span id="page-92-0"></span>**5.3 Sign2Phone Administration**

### **Configuration**

If SignDoc Desktop should use mobile devices as the only device for signature capturing you can define this in the SignDoc Desktop configuration file. To do this set (see [signdoc2.ini](#page-114-0)):

SigningCeremony.SignatureCapture.Device.Class=SPTabletRemoteTablet

### **Connectivity**

A prerequisite to use Sign2Phone with SignDoc Desktop is, that the mobile device and the PC are on the same network.

We recommend using an existing WiFi infrastructure to connect your mobile device with your SignDoc Desktop installation. Make sure your PC and mobile device reside on the same network.

Nevertheless it is possible to set up local network environment between your mobile device and your computer on which SignDoc Desktop is installed.

There are 3 possibilities to set up such local network environment (depending on your mobile device and your mobile contract).

Establish connectivity between PC and mobile device - via Wi-Fi or USB Cable or Bluetooth:

- · WiFi: Enable personal hotspot functionality on your mobile device and connect your computer to this WiFi
- · USB Cable: Enable personal hotspot functionality on your mobile device and use the USB cable to connect to your computer
- · Bluetooth: Enable personal hotspot functionality on your mobile device and connect it to your

computer via Bluetooth

The mobile device communicates with the desktop application via TCP Port 46998 and UDP Port 5353 (service name is sp-remotetablet). A secure connection can be established by limiting the mobile device connectivity to only that port. All other ports may be blocked for security. This will enable a secure solution via WiFi between the mobile devices and the desktop application.

### <span id="page-93-0"></span>**5.4 Sign2Phone Troubleshooting and FAQ**

#### **Troubleshooting**

#### **1. How toenable the current instance to perform a new paring?**

You have two options:

- Option 1: Close App, start the App again
- · Option 2: Refresh the pairing code
- **2. Which network protocol needs to be used when desktop application is running on Virtual Machine?**
	- · Virtual machines have to use "Bridged Networking", the "NAT" network type does notwork

#### **3. My Smartphone is not displayed in the device selection list, what can I do?**

- · Please make sure that your mobile device and the Windows PC running e.g SignDoc Desktop are on the same network.
- · Please start the app "Sign2Phone" on your mobile device again and check if your device is displayed in the list.
	- $\circ$  If not, please close SignDoc Desktop and start the desktop application again.
	- o Now your mobile device should be listed.

### **FAQ**

#### **1. How can I connect my PC to my iOS device?**

· You can connect your devices via Personal Hotspot to your iPhone, iPad, or iPad mini in several ways. Find more information in section "Connect your device" on the website Apple [Support.](http://support.apple.com/kb/HT4517)

#### **2. How can I use Sign2Phone when I am not in my home country?**

- · Enabling the Tethering will not work unless the data roaming is enabled.
- · This is relevant if you are using your Smartphone outside your home country.
- · Data roaming may incur extra charges from your provider telephone.

# **6 Tools**

**SOFTPRO Printer Driver** [Converting](#page-100-0) PDF into TIFF

# <span id="page-94-0"></span>**6.1 SOFTPRO Printer Driver**

During SignDoc Desktop installation the option to install the feature **PDF Printer Driver 32-bit** or **PDF Printer Driver 64-bit** is offered. This feature enables the possibility to convert the documents created in the other applications into a PDF or TIFF format. Once conversion process is finished the document will be automatically opened in SignDoc Desktop application for signing procedure.

When this feature is installed on the computer, you will find the **SOFTPRO PDF Printer** in the list of the available printers.

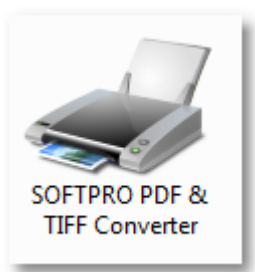

To convert a document into a PDF format, please follow the steps:

- · Select the menu **Print** in the application where the document is created.
- · In the list of the available printers on the computer, select **SOFTPRO PDF Printer**
- · If it is necessary to configure the printing preferences, click the button **Properties**
- · Click **OK** to begin the printing process
- · The document will be converted and opened in the SignDocDesktop application
- · If SignDoc Desktop application has been configured to autoinsert the signature fields into the document there will be the fields already available for signing.
- · Please see the chapter [SDAutoPrepare.ini](#page-104-0) to learn about the configuration.
- Now the document can be signed. See the chapter Signing a [document.](#page-24-0)

## **SOFTPRO PDF Printer Printing Preferences**

SOFTPRO PDF Printer allows to configure the printing preferences. To access the preferences dialog, please select **SOFTPRO PDF Printer** in the available printer list and click the button **Properties**.

#### **Printing Preferences** dialog contains following tab panels:

· **Paper/Layout** - use this panel to select the paper size and orientation as well as resolution etc.

Default settings:

- o Paper size A4
- o Resolution 150 dpi

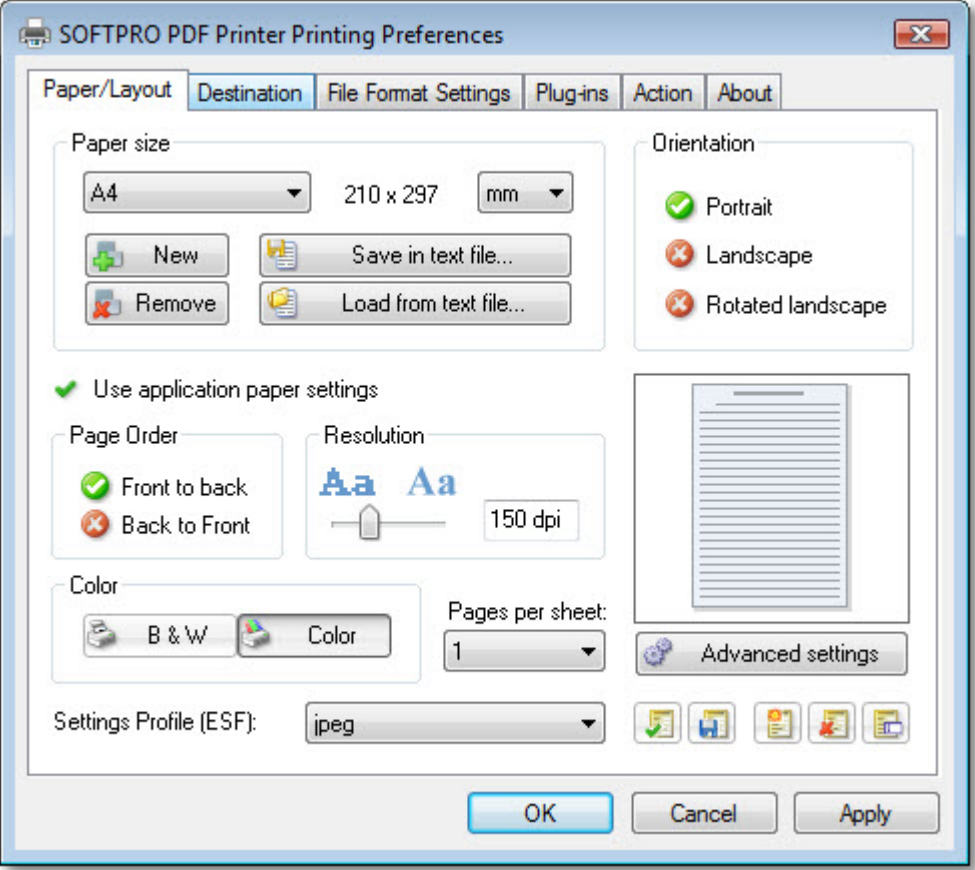

· **Destination** - use this tab panel to specify the destination type, saving mode and destination folder etc.

Default settings:

- o Destination type pdf
- o Destination folder Documents folder of the current user

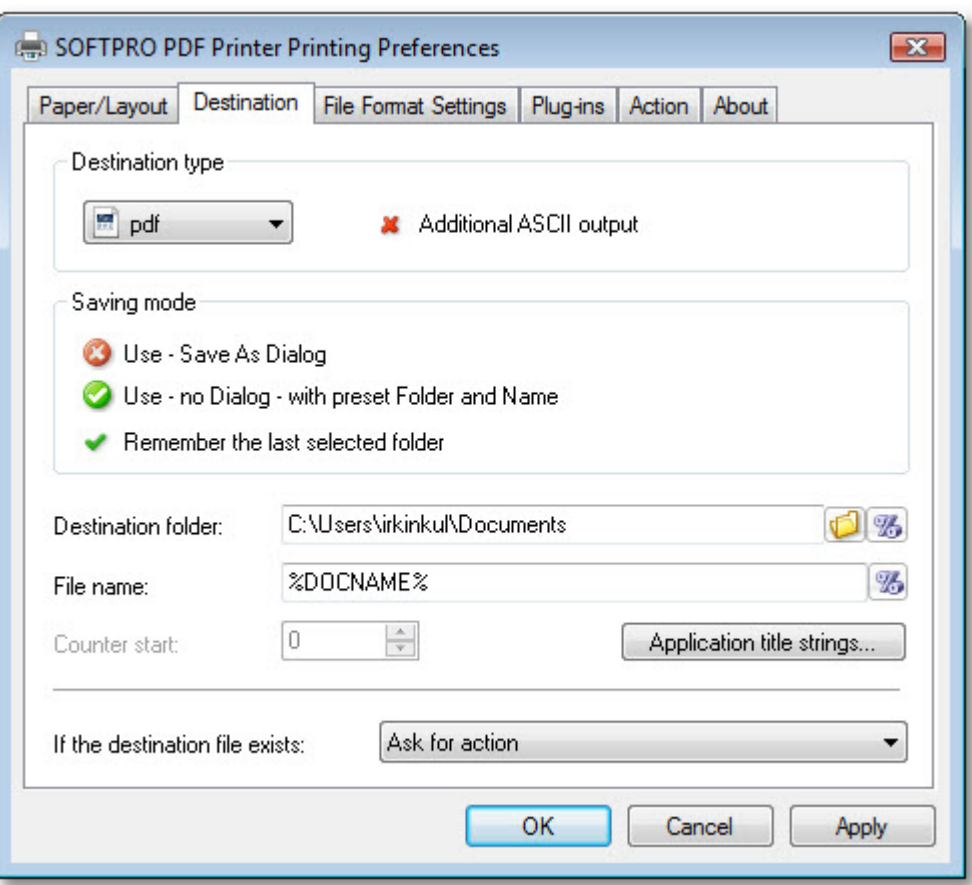

· **File Format Settings** - in this tab panel please select the file format settings, compression etc.

Default settings:

- o Output format pdf
- o Compression B & W images compress: CCITT Group 4

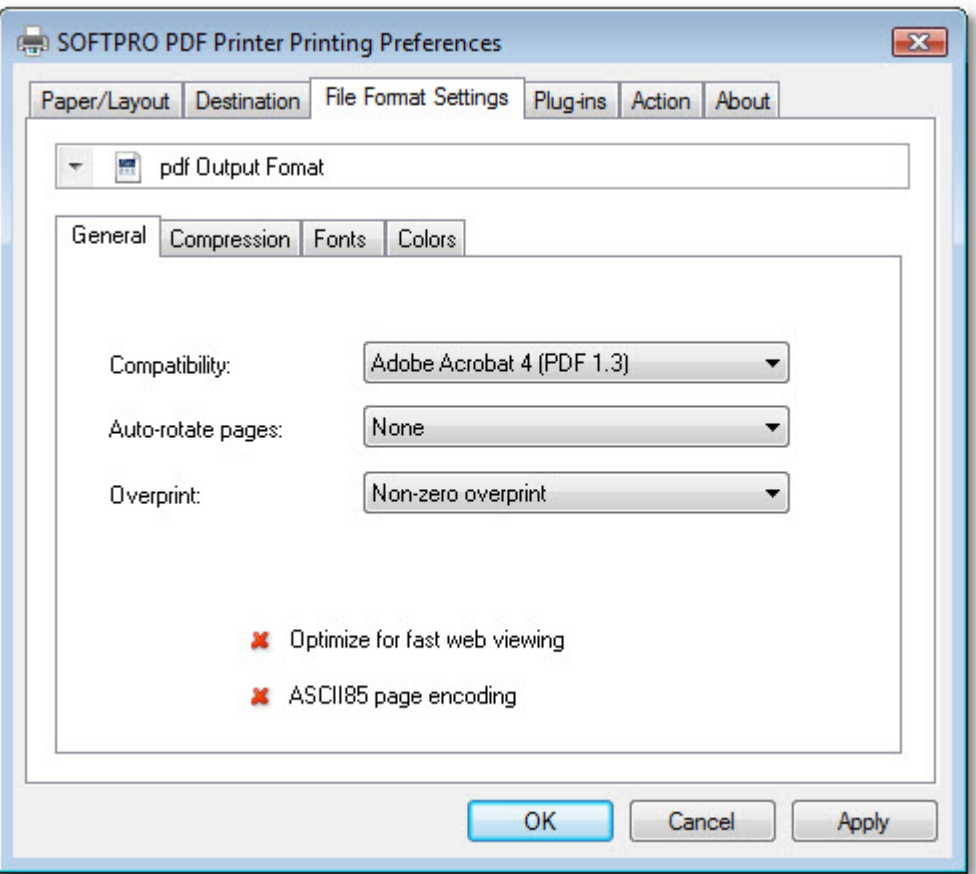

· **Plug-ins** - if exists, plugins for chain processing can be enabled here

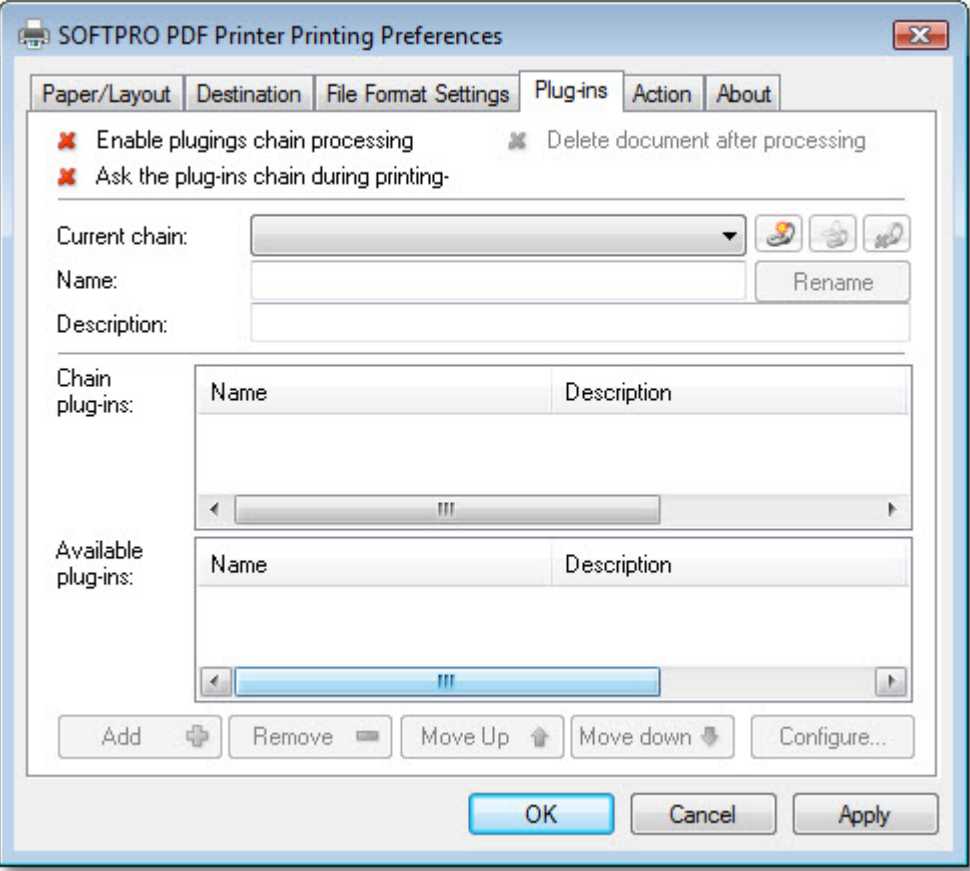

- · **Action** use this tab panel to specify the action that will be executed after conversion. Default settings:
	- o Action to execute SignDoc Desktop application is enabled

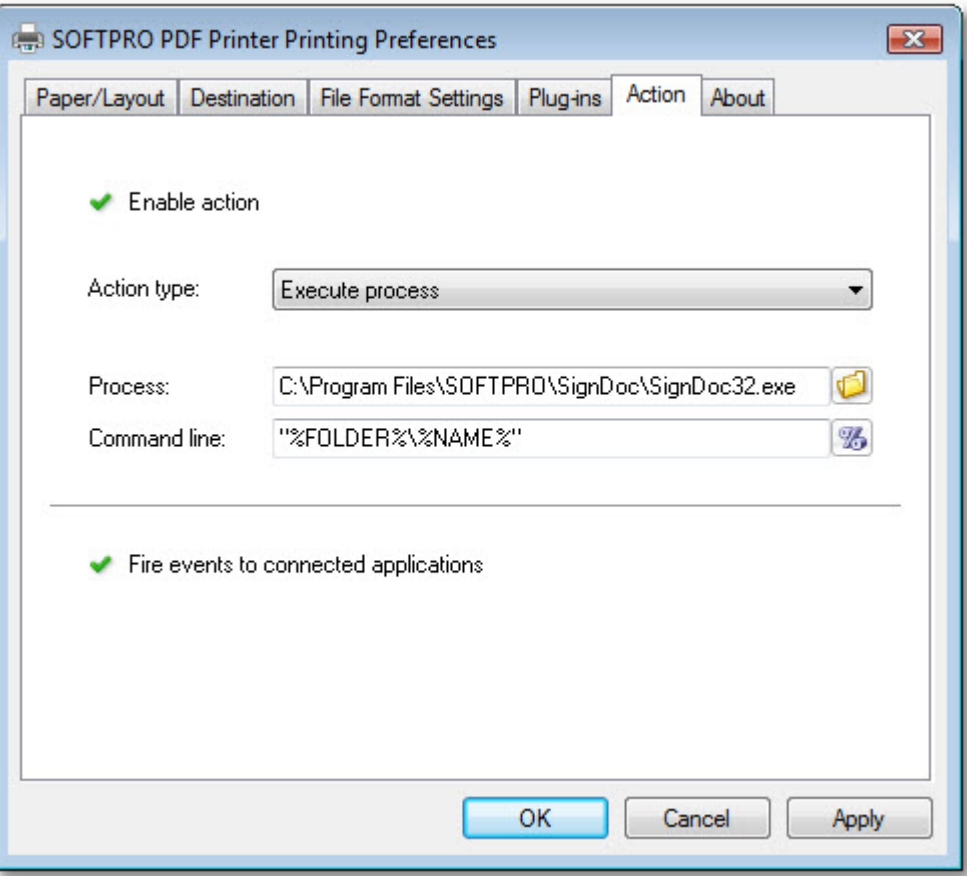

· **About** - Information about the product is displayed here

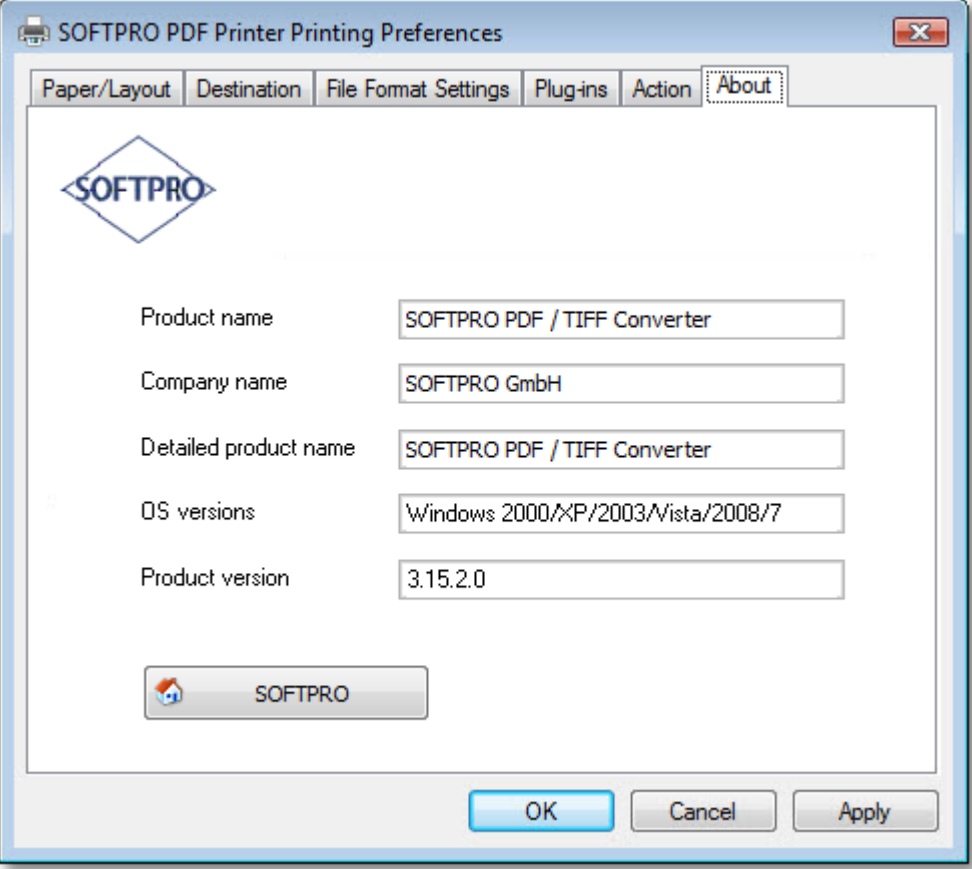

## <span id="page-100-0"></span>**6.2 Converting PDF into TIFF**

- · Options supported by [SPSD2TIFF](#page-101-0)
- · [Example](#page-102-0)

A command line tool **SPSD2TIFF.exe** can be used to convert PDF documents to TIFF images. If the PDF document contains the signature fields all the unsigned signature fields will be copied to the TIFF document as well. Signature fields must not overlap and must be contained completely within their page. When converting various parameters can be set. This chapter provides description of the usage of the **SPSD2TIFF.exe** including all the supported options.

Please start the command line (**run > cmd**) and execute the command tool **SPSD2TIFF.exe.** The tool can be found in the SignDoc Desktop installation directory:

C:\Program Files (x86)\Common Files\SOFTPRO\Shared

The usage information of the tool will be shown.

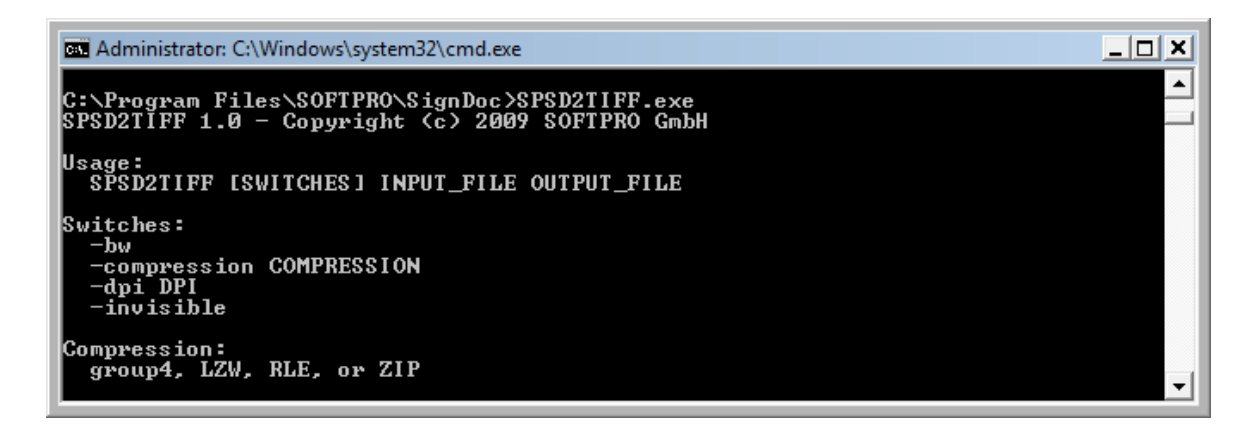

## <span id="page-101-0"></span>**Options Supported by SPSD2TIFF**

SPSD2TIFF is invoked this way:

SPSD2TIFF SWITCHES INPUT OUTPUT

*INPUT* is the pathname of the input file (PDF or TIFF), *OUTPUT* is the pathname of the desired output file (TIFF). The pathnames will be used as specified; no default extension will be added.

The following switches are available:

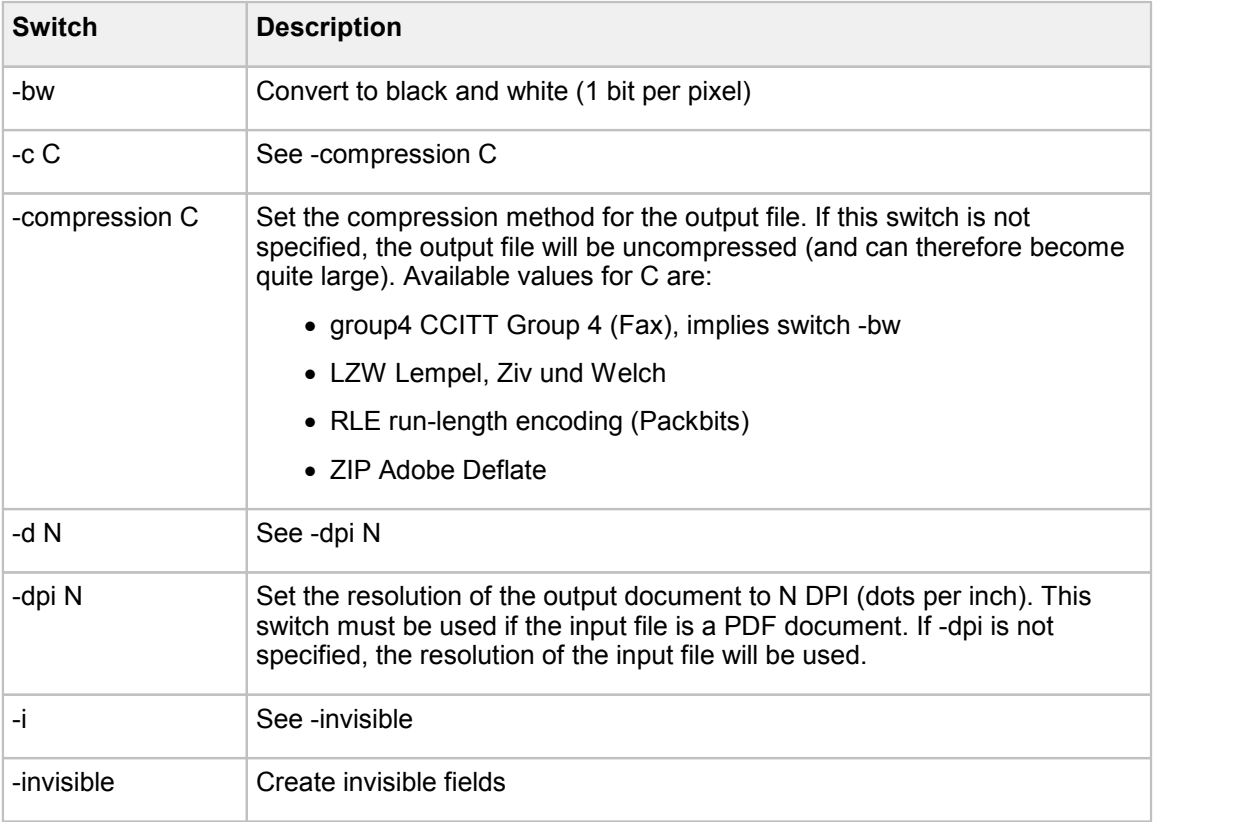

**SPSD2TIFF.exe** returns one of these codes:

- 0 conversion successful
- · 1 command line error
- · 2 fatal error

# <span id="page-102-0"></span>**Example**

The example below shows how to convert a PDF document to TIFF image with 200dpi and fax group4 compression:

```
SPSD2TIFF.exe -compression group4 -dpi 200 C:\Sample_PDF.pdf C:
   \Sample_TIFF.tiff
```
The following result will be displayed in the command line:

```
Document converted.
Number of pages: 2
Number of unsigned signature fields copied: 2
Number of signed signature fields omitted: 0
```
After conversion you may open a TIFF document in the **SignDoc Desktop** using following command:

```
SignDoc32.exe C:\Sample_TIFF.tiff
```
or

```
SignDoc32 cmd.exe C:\Sample TIFF.tiff
```
# **NOTE**

Signature fields in the TIFF images are not moveable after saved.

# **7 Configuring SignDoc Desktop**

SignDoc Desktop [Configuration](#page-102-1) Files [SDAutoPrepare.ini](#page-104-0) [SignDoc2.ini](#page-107-0) Date and Time [Formatting](#page-123-0) **Font [Configuration](#page-124-0)** 

# <span id="page-102-1"></span>**7.1 SignDoc Desktop Configuration Files**

SignDoc Desktop reads the following configuration files:

- · [SignDoc2.ini](#page-103-0)
- · [SDAutoPrepare.ini](#page-103-1)
- · Signature Capture [background](#page-103-2)
- · Font [Configuration](#page-103-3)

SignDoc Desktop installs these configuration files in the installation folder. The default location is:

C:\Program Files\Kofax\SignDocDesktop\config

User specific files can also be loaded relative to the *%APPDATA%* environmental variable:

%APPDATA%/SOFTPRO/SignDoc/config

The user specific location is searched prior to the installation folder.

Typically on windows

· Microsoft Windows 7 and Windows 8 / 8.1:

C:\Users\<username>\AppData\Roaming\SOFTPRO\SignDoc\config

To check the exact location of the application and user configuration files select from the menu bar:

**Help > About SignDoc...**

### <span id="page-103-0"></span>**SignDoc2.ini**

**SignDoc2.ini** configuration file allows configuring the following:

- · Visibility of the elements of the graphic user interface (GUI), toolbar icons, sidebar icons and menu items
- · Set the language of the application
- · Configure some additional parameters like configuration of the export locations for the signed document
- · More configurations

For the detail description, please see the chapter [SignDoc2.ini](#page-107-0).

### <span id="page-103-1"></span>**SDAutoPrepare.ini**

**SDAutoPrepare.ini** configuration file offers a possibility to pre-configure the automatic insertion of the signature fields at specified text positions within the PDF document. Signature field size and offset can be configured. When configured the signature fields can be auto-inserted in the PDF document when the PDF document will be opened in SignDoc Desktop application.

Please see the chapter [SDAutoprepare.ini](#page-104-0) for more information about how to configure the automatic signature field insertion.

### <span id="page-103-2"></span>**Signature Capture Background**

The signature capture dialog and if available the capture device LCD can be personalized. The configuration files can be found in the SignDoc Desktop installation folder. The default location is:

C:\Program Files\Kofax\SignDocDesktop\config

The configuration file is selected based on the configured language (see [SignDoc2.ini\)](#page-107-0).

Background\_SignDoc\_<LANG>.xml

Example for English:

Background\_SignDoc\_en.xml

The specification for the XML is found in **SPSWObjects.dtd** in the same directory.

## <span id="page-103-3"></span>**Font Configuration**

To enable this configuration please update the **fontConfigFile** configuration setting in the **SignDoc2.ini** configuration file.

A font configuration file is an XML document specifying the pathnames of TrueType font files and font substitution rules.

For the detail description, please see the chapter Font [Configuration](#page-124-0).

### <span id="page-104-0"></span>**7.2 SDAutoPrepare.ini**

Using **SDAutoPrepare.ini** it is possible to configure SignDoc Desktop to auto-insert signature fields in the PDF document at the moment the PDF document is opened in SignDoc Desktop application.

The AutoPrepare settings allow you to specify a search string and other parameters so that you can specify where to insert the signature field. This procedure is started when a document is opened and will only attempt to insert signature fields into a document when there are no pre existing signature fields available.

In this chapter you will find:

- · the detail description of all**SDAutoPrepare.ini** configuration file parameters
- · an example, showing how to configure the **SDAutoPrepare.ini** to auto-insert signature fields in the document at the predefined text positions.

The newly inserted signature fields are given unique names automatically. The first automatically inserted signature field will be named **DigitalSignatureField\_0**, the second automatically inserted field **DigitalSignatureField\_1**, and so on.

# **NOTE**

Automatic signature fields insertion using SDAutoPrepare.ini is currently supported only for PDF documents.

For inserting a signature field into a TIFF document, please use an appropriate toolbar icon within the SignDoc Desktop application.

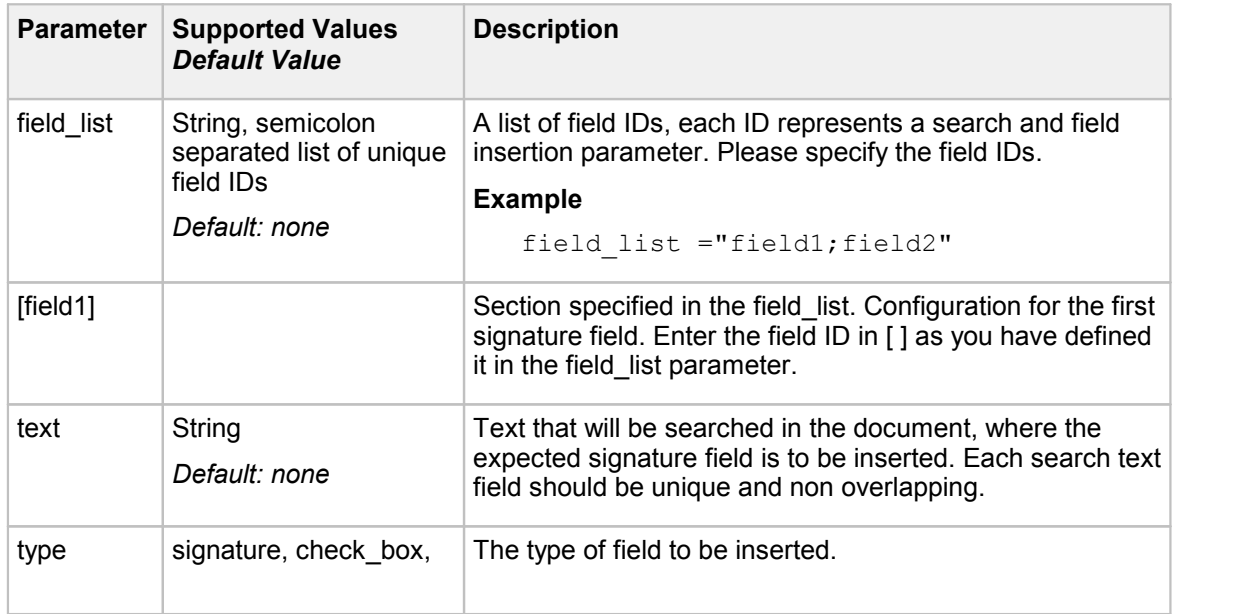

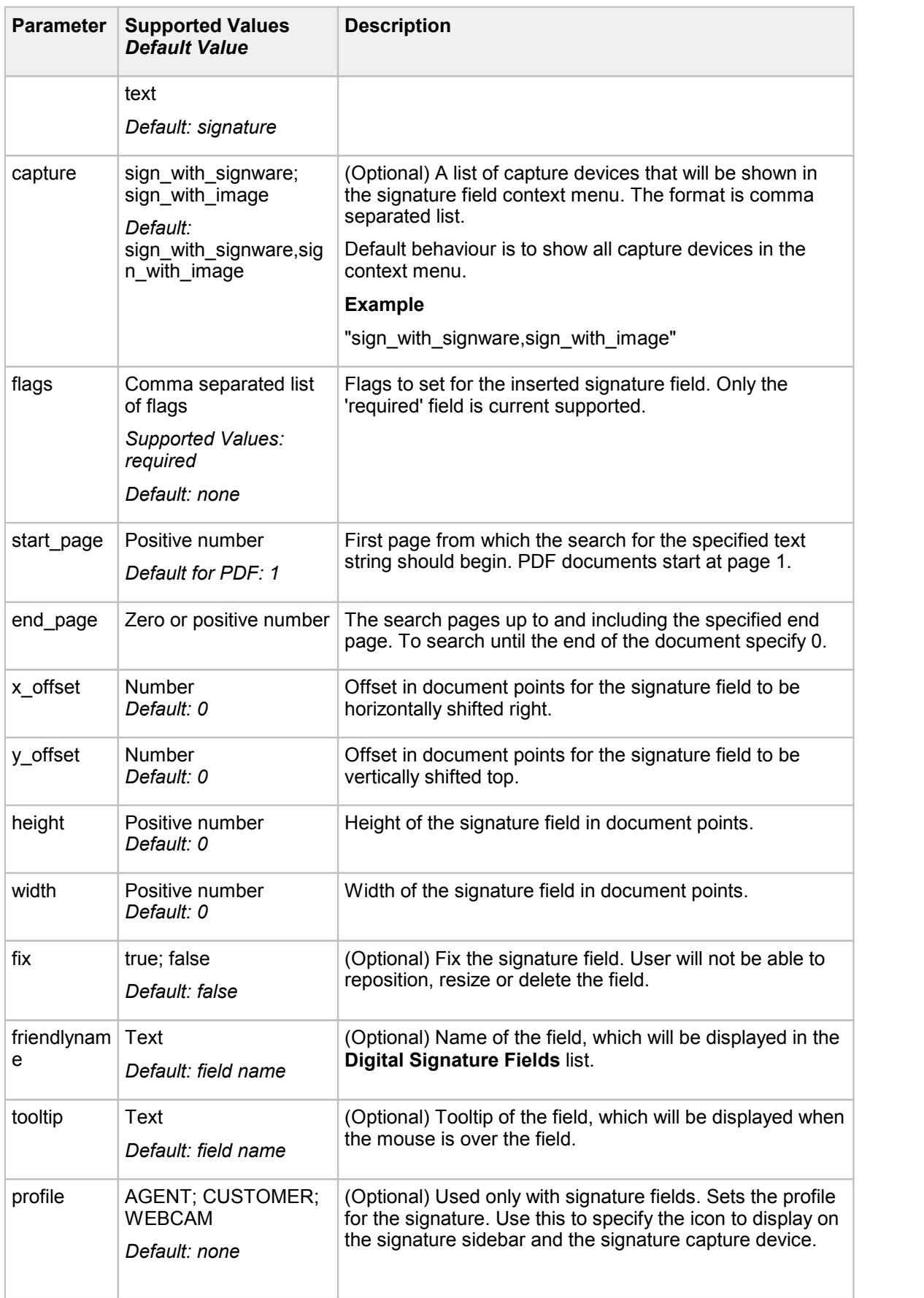

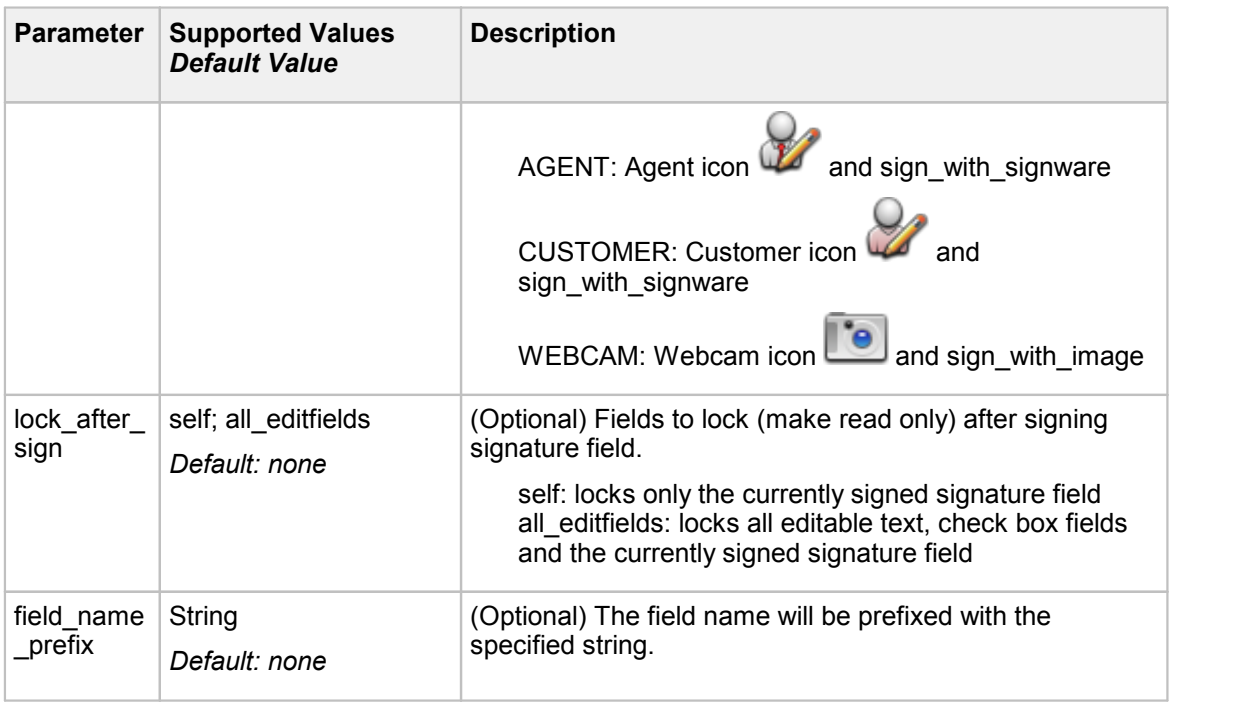

### **Example of SDAutoPrepare.ini Configuration**

In the example below you can see, a configuration that can be used in **SDAutoPrepare.ini** in order to auto-insert the signature fields in the PDF document at the positions, where the text strings **Dealer** and **Customer** are found.

· Go to the SignDoc Desktop installation folder and open the **SDAutoPrepare.ini** configuration file. The default location is:

```
C:\Program Files\Kofax\SignDocDesktop\config\SDAutoPrepare.ini
```
· Apply changes as shown below:

```
[auto_insert]
field_list="field1;field2"
[field]text=Dealer
type=signature
start_page=1
end page=0
x offset=0
y_offset=10
height=30
width=150
fix=false
friendlyname=Signature_Dealer
[field2]
text=Customer
start page=1
end page=0
x \overline{of}fset=0
y_offset=10
height=30
width=150
fix=false
friendlyname=Signature_Customer
```
- · Save changes to **SDAutoPrepare.ini**.
- · Start SignDoc Desktop again and load the PDF document that contains the text **Dealer** and **Customer**.
- · Signature fields should be auto-inserted on the positions where the texts **Dealer** and **Customer** are found.

## <span id="page-107-0"></span>**7.3 SignDoc2.ini**

- · [\[General\]](#page-107-1)
- · [\[UserInterface\]](#page-108-0)
- · [\[ImageCapture\]](#page-122-0)
- · [\[Signing\]](#page-112-0)
- · [\[Verification\]](#page-119-0)
- [\[export\\_location\]](#page-119-1)

In this chapter you will find the detail description of allin **SignDoc2.ini** available parameters.

### **NOTE**

Please use **forward slashes** "/" whenever a directory path is required.

### <span id="page-107-1"></span>**[General]**

#### **[General] - General section of the SignDoc2.ini file**

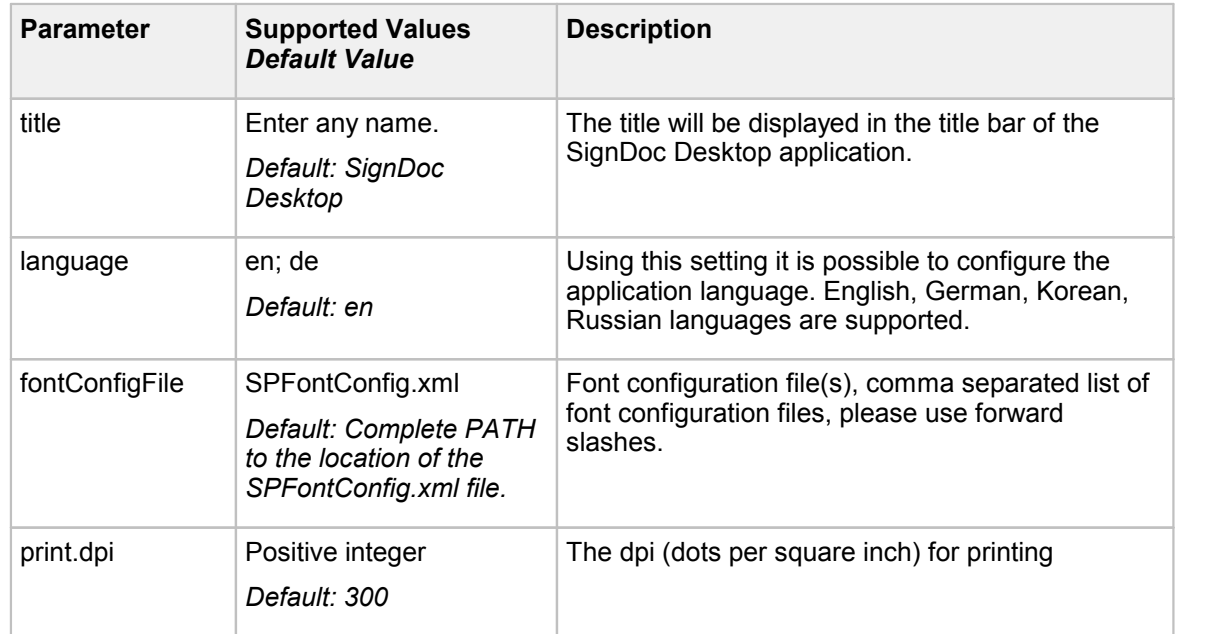
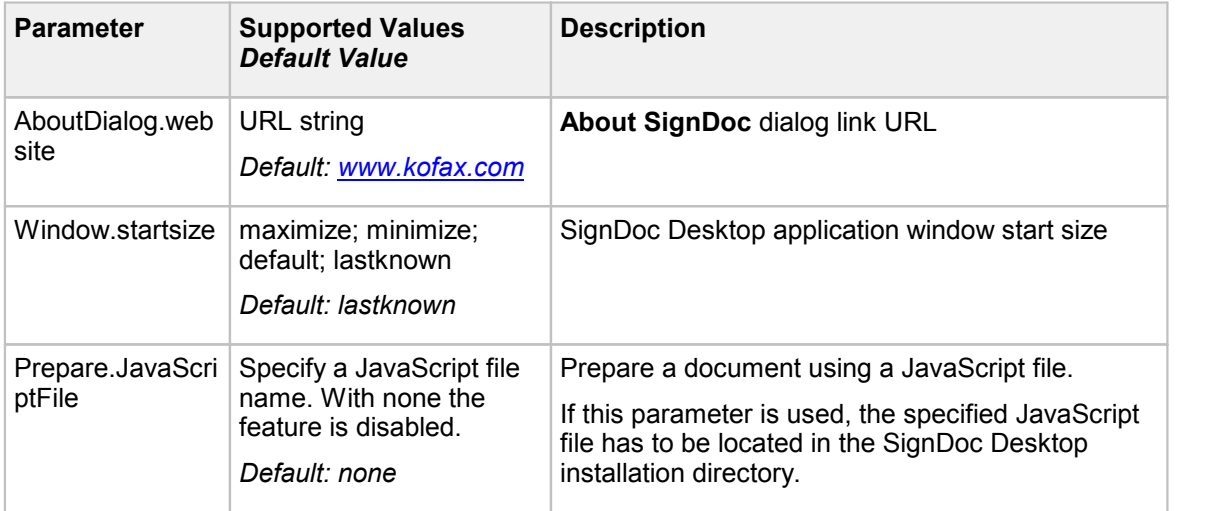

### **[UserInterface]**

**[UserInterface] - Section to configure visibility of the GUIelements (toolbar and side bar icons as well as the menu items)**

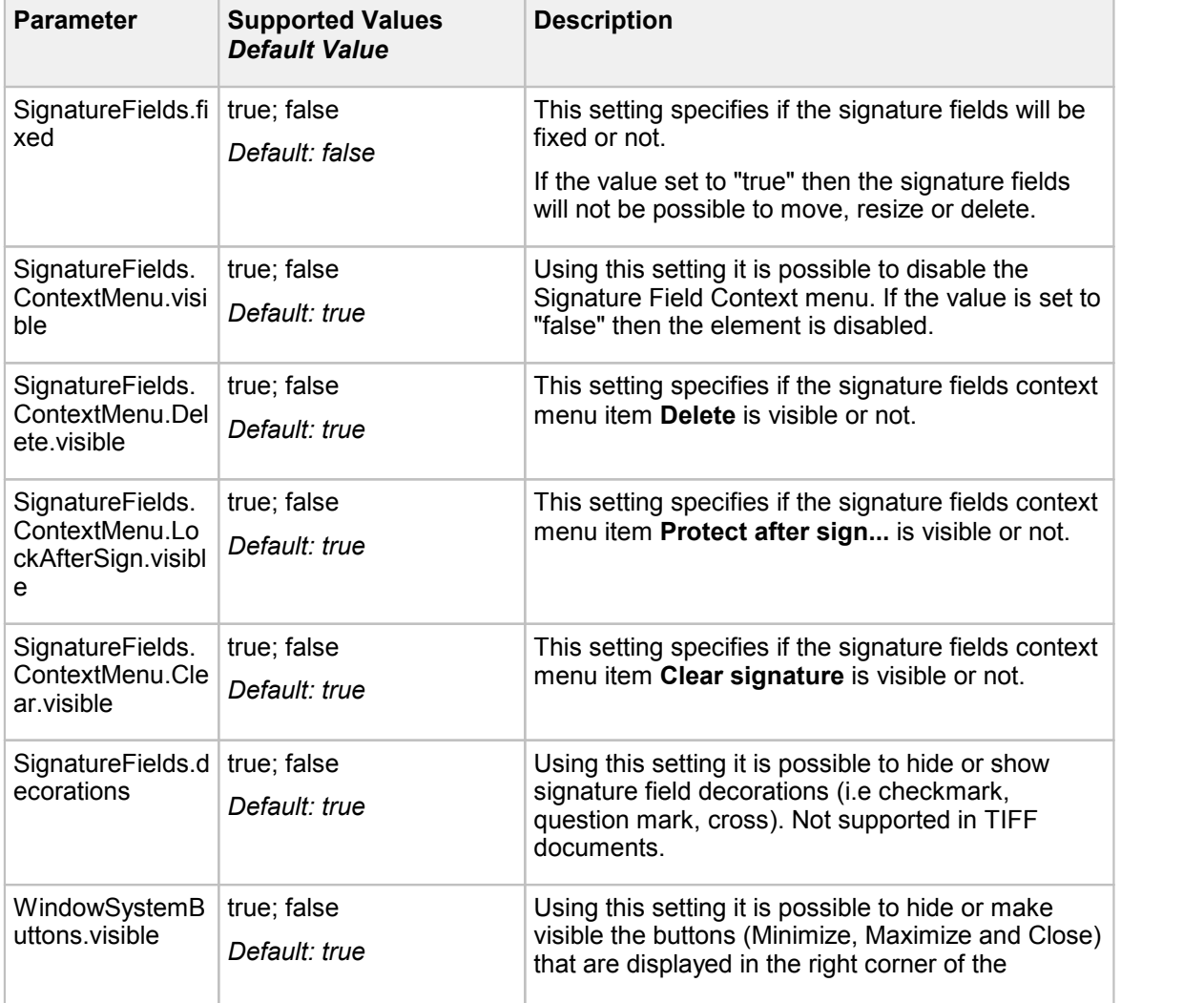

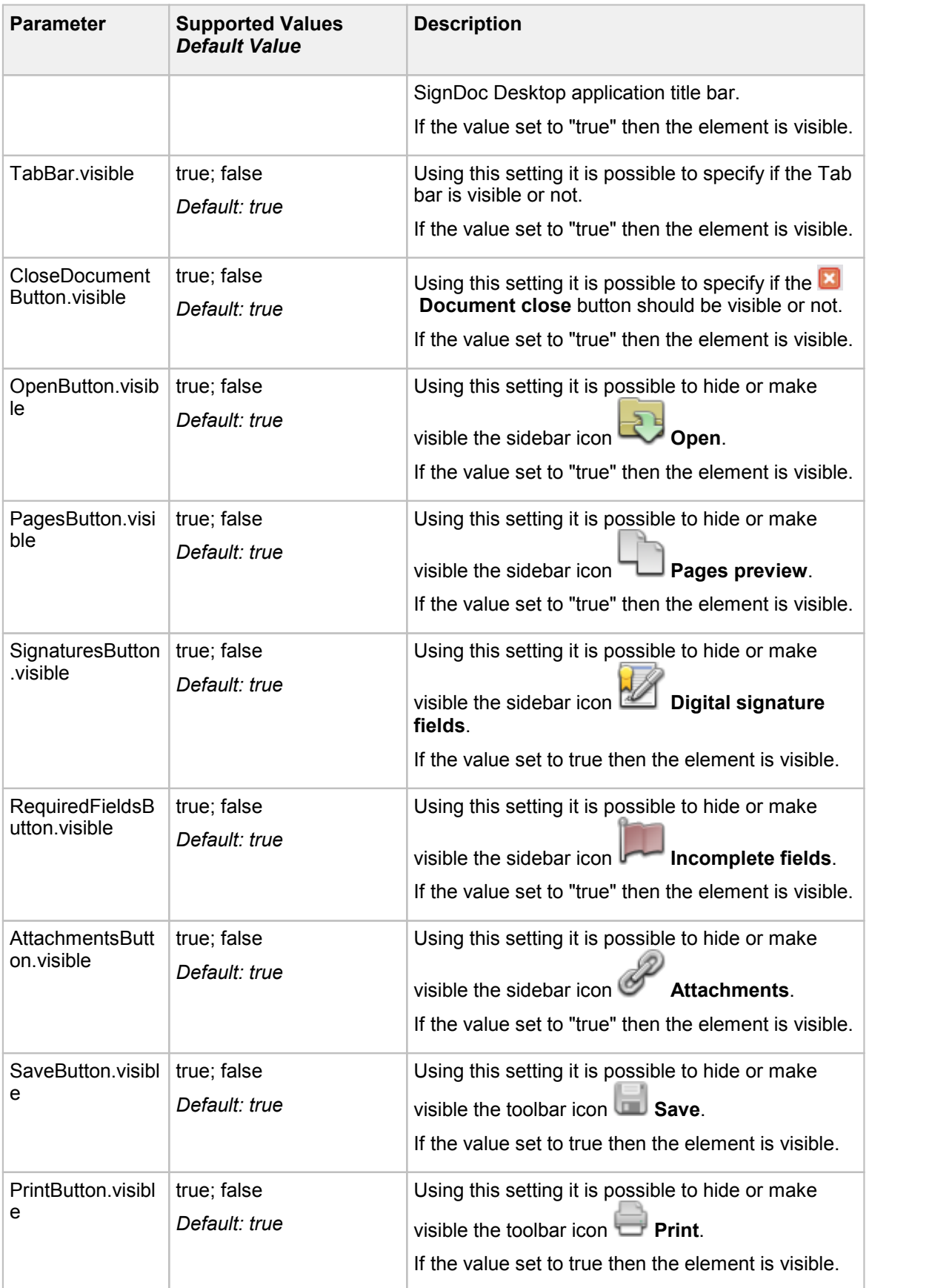

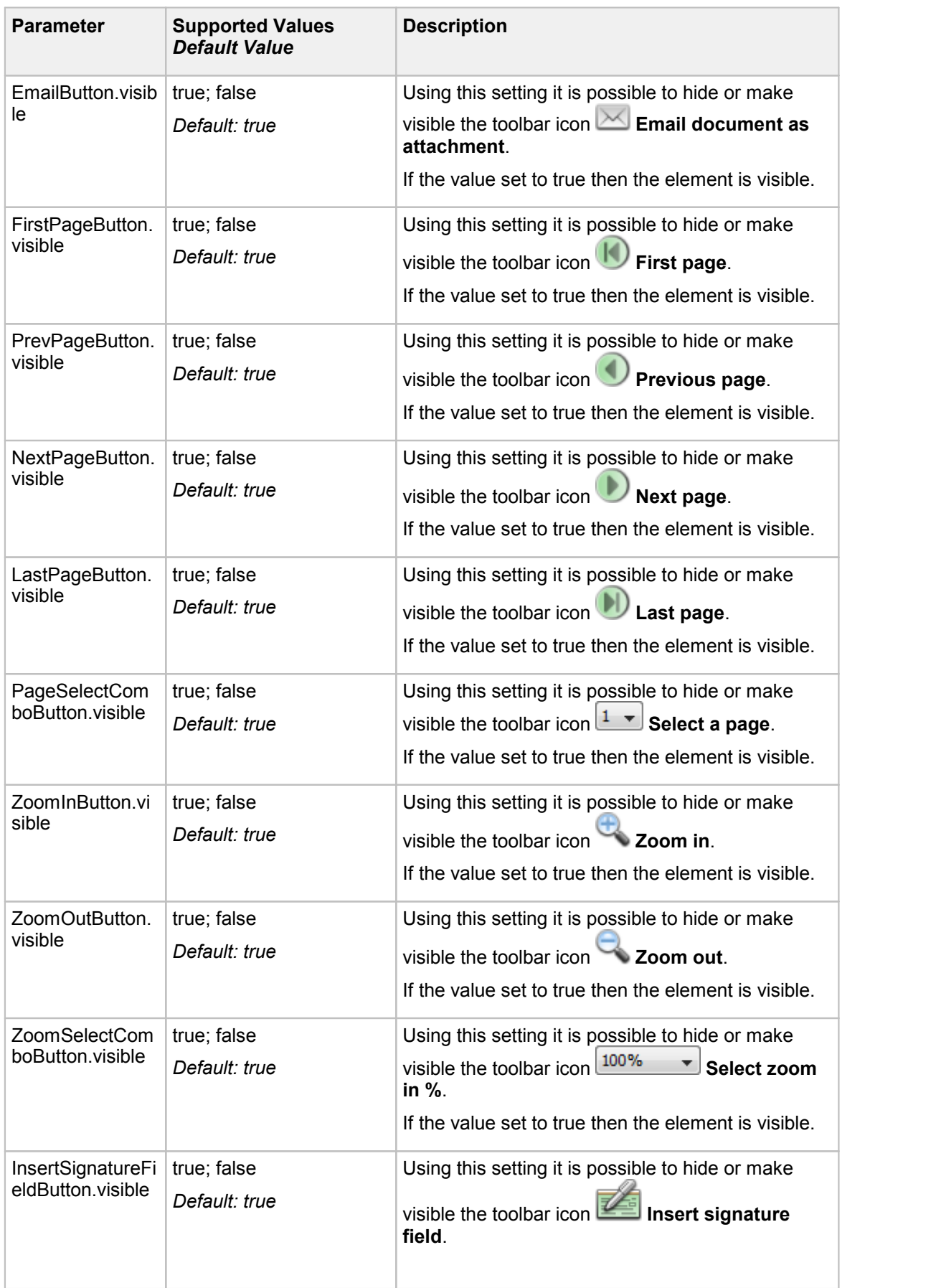

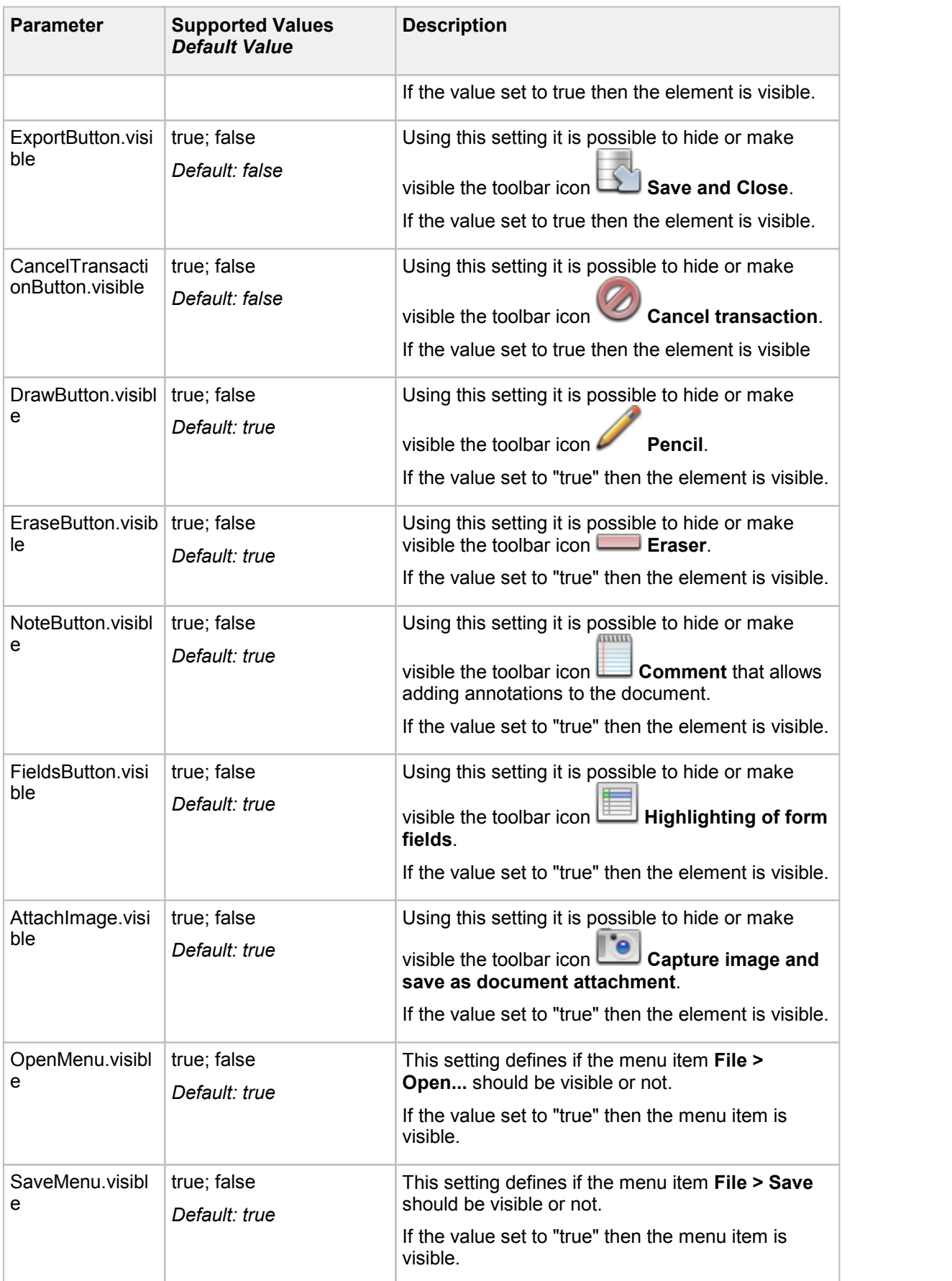

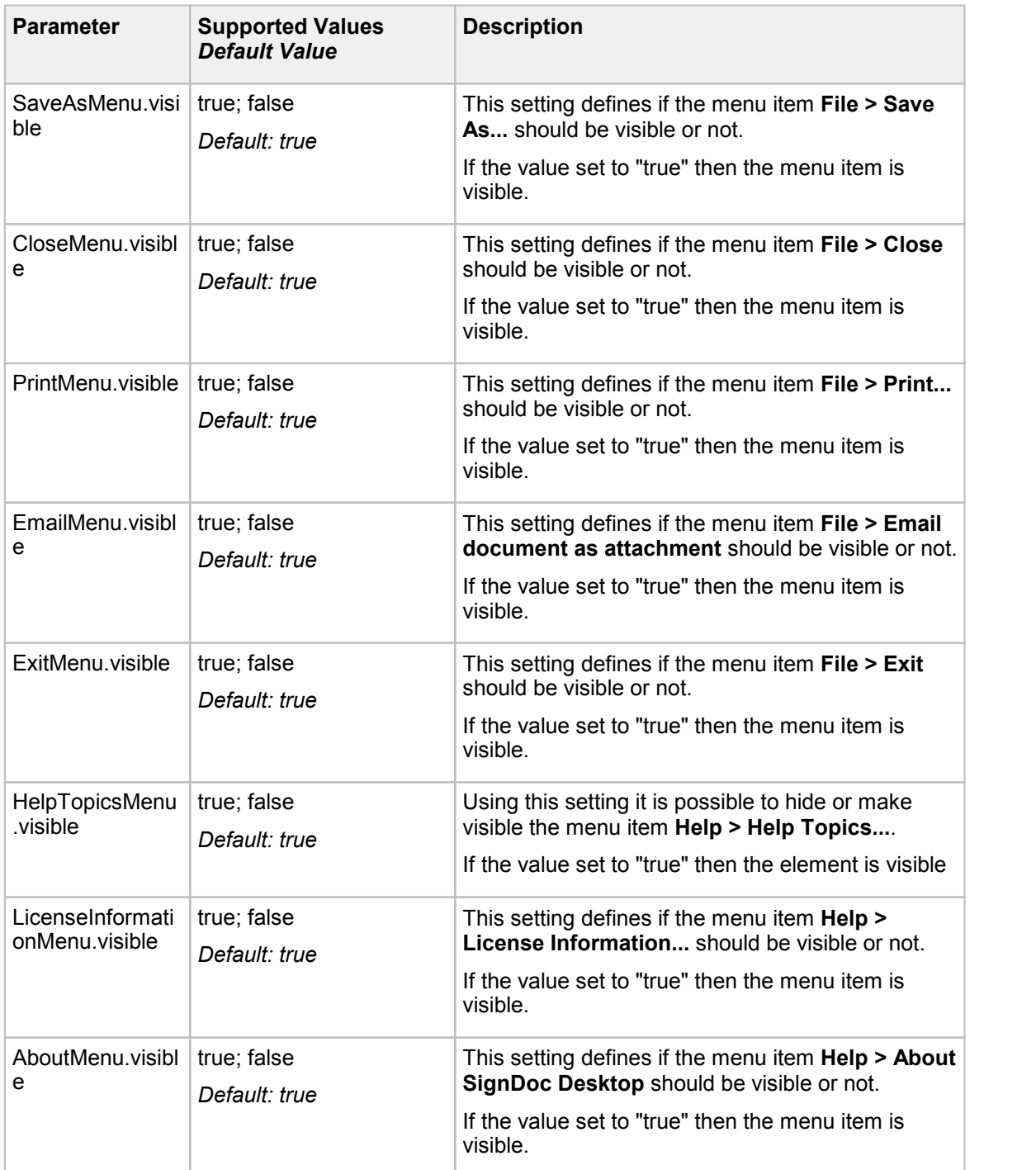

### **[Signing]**

**[Signing] – Section of the SignDoc2.ini file for configuring the attributes for signing process**

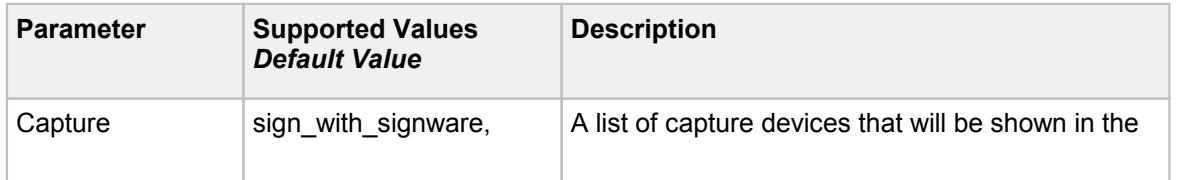

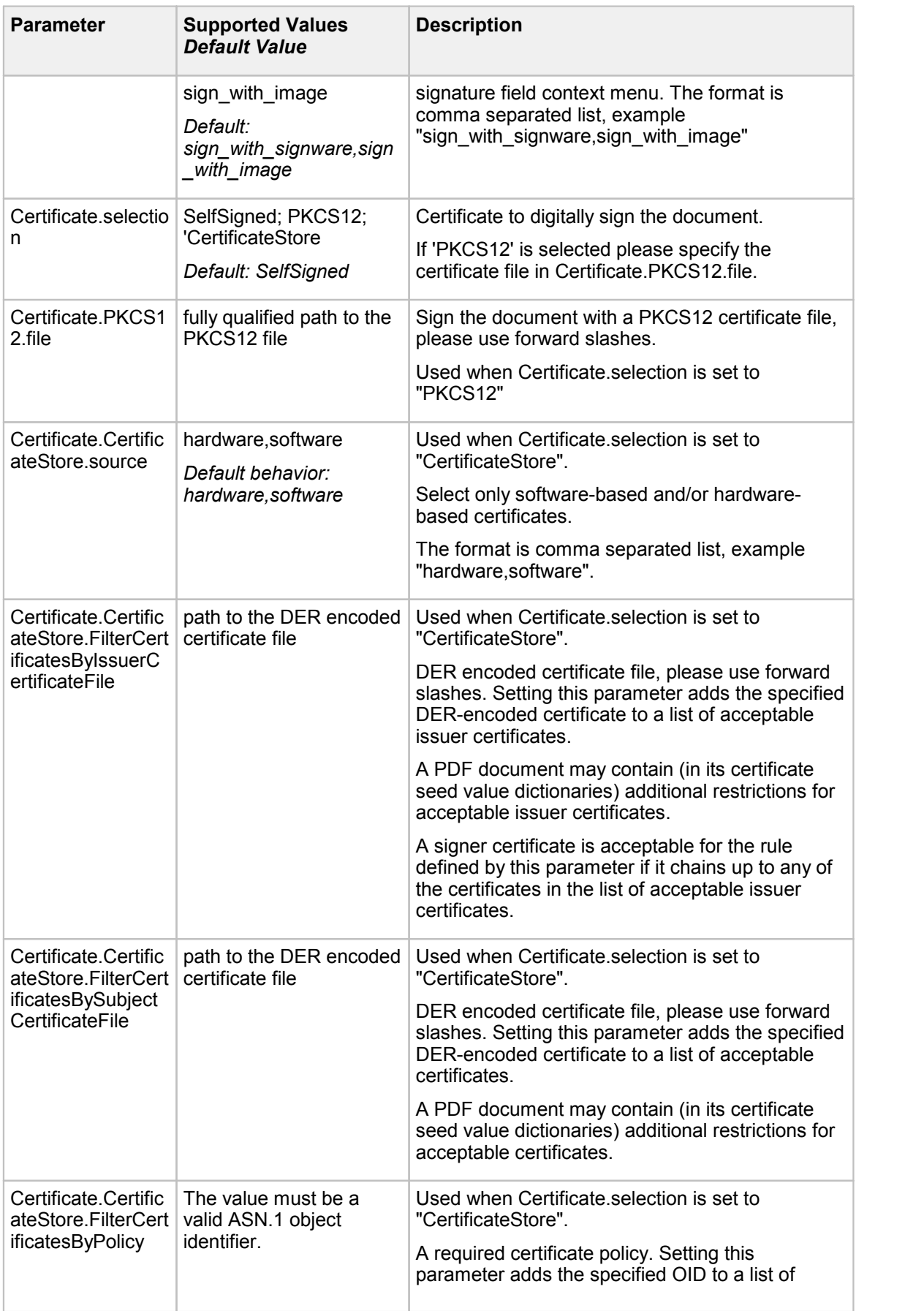

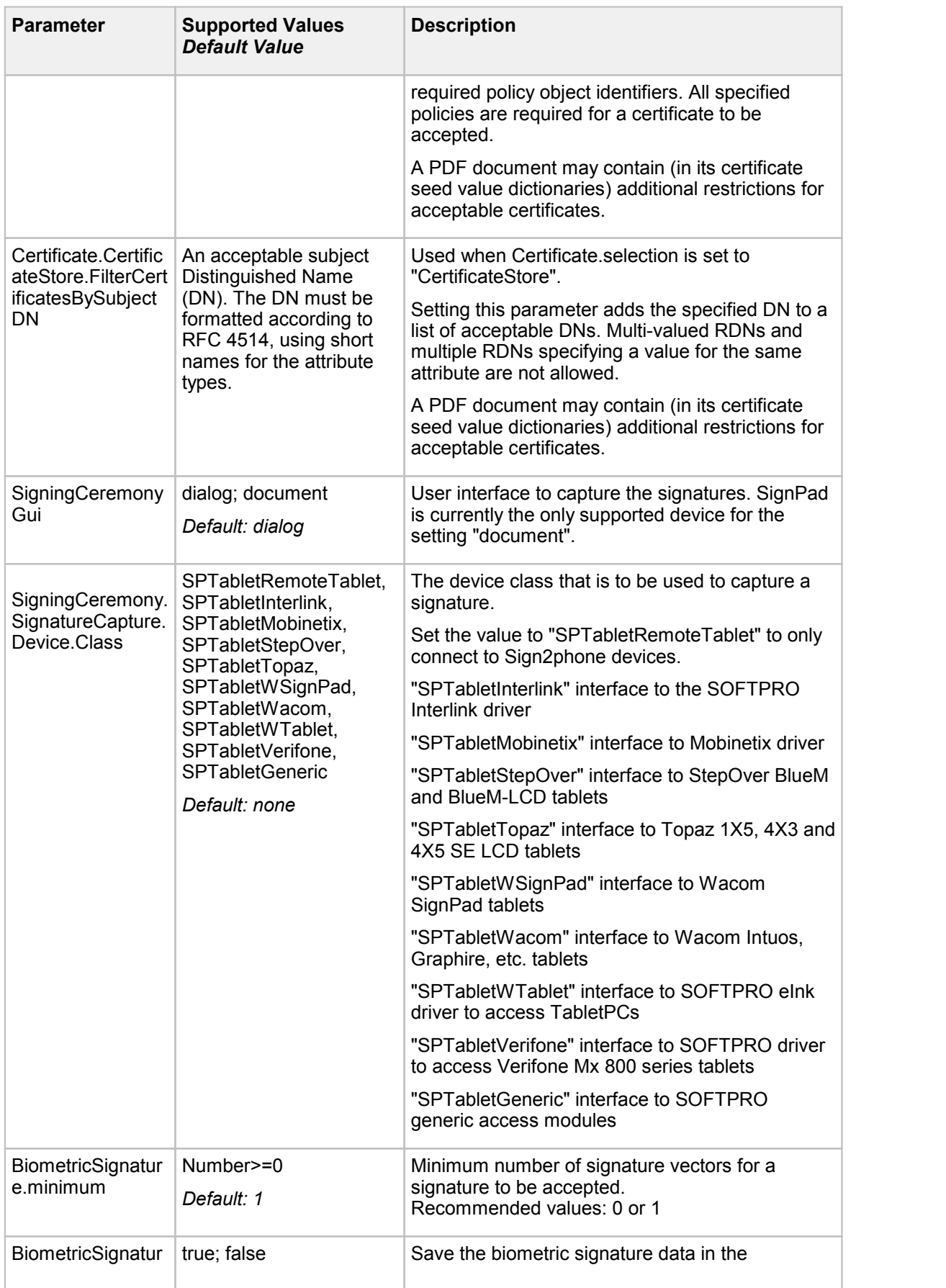

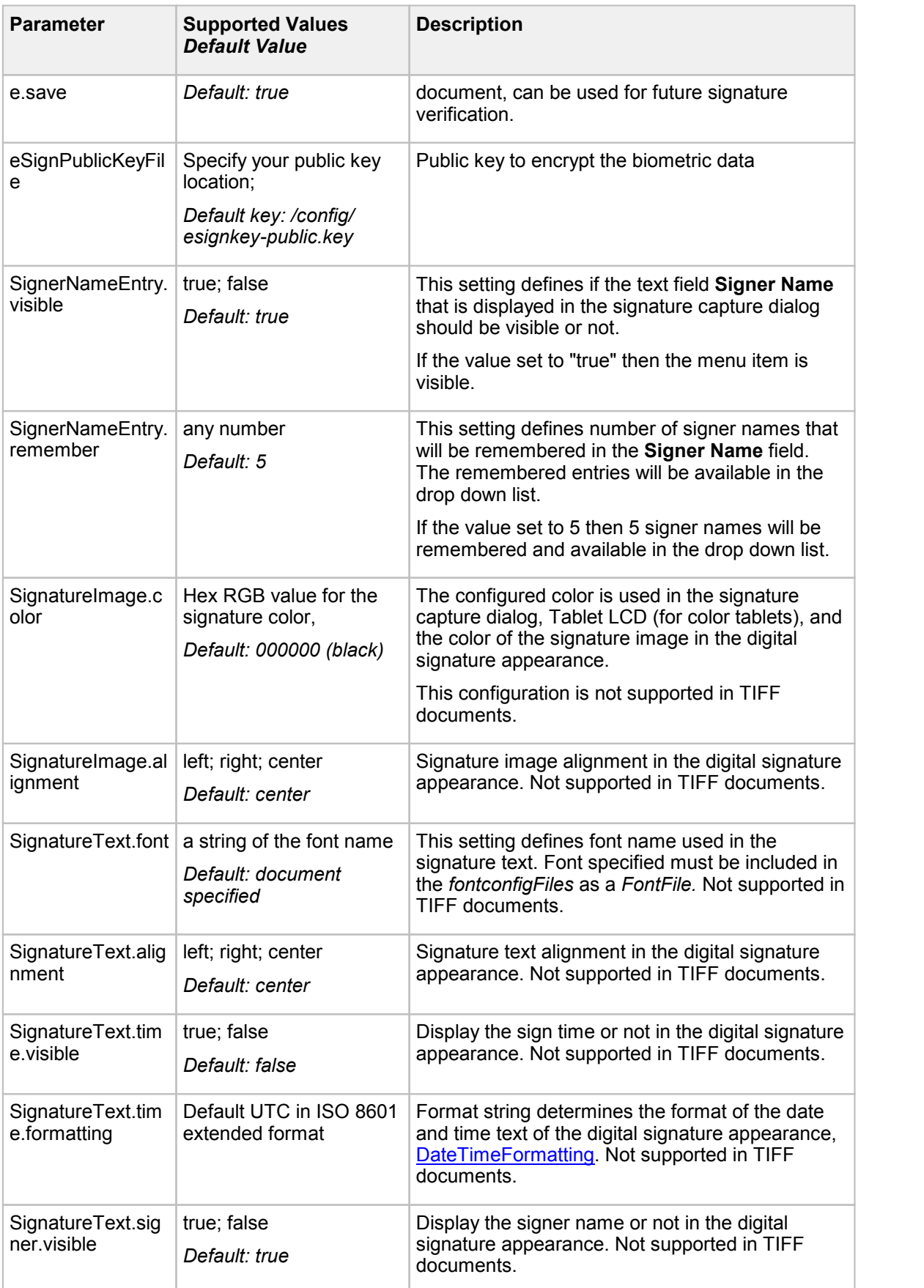

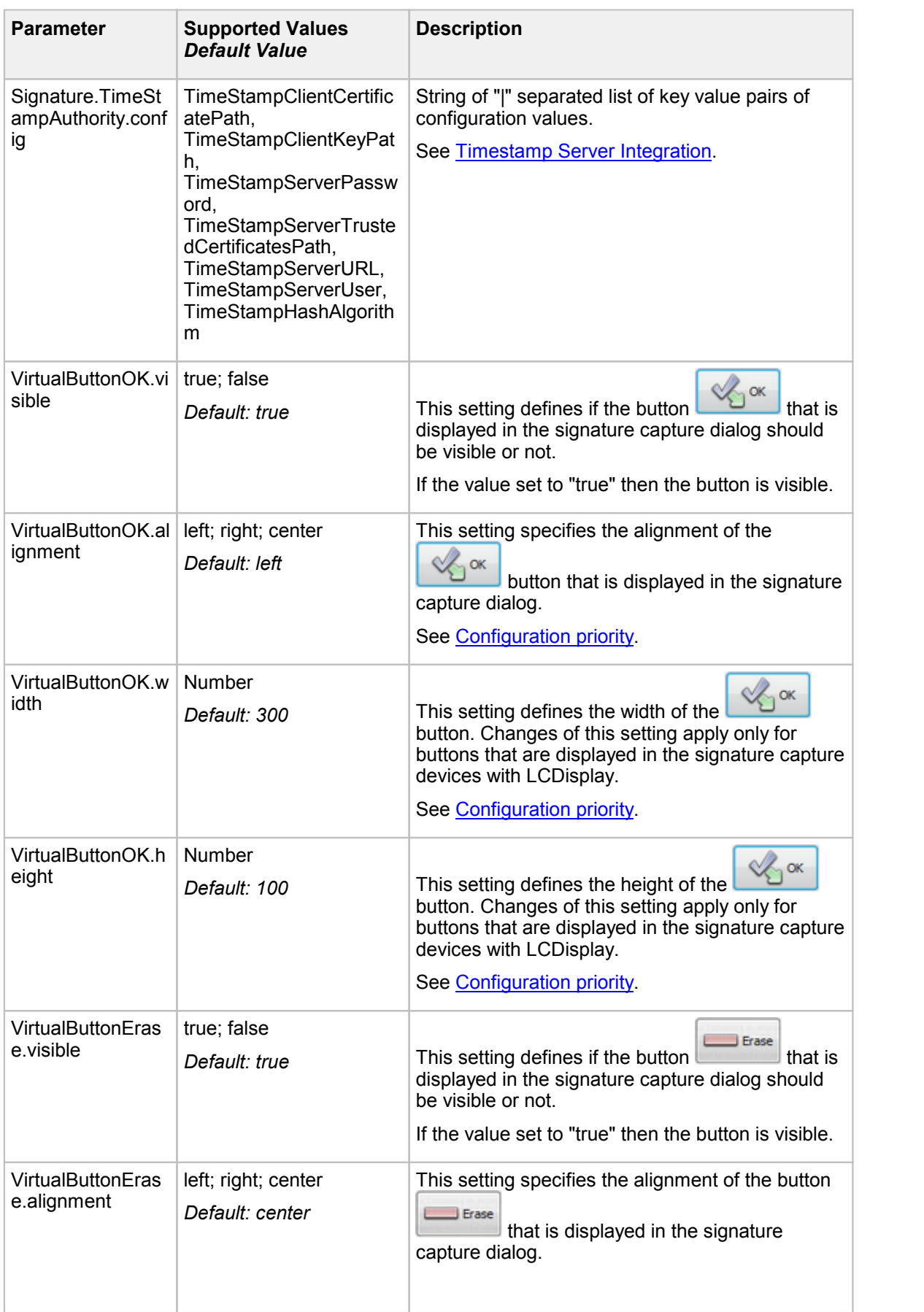

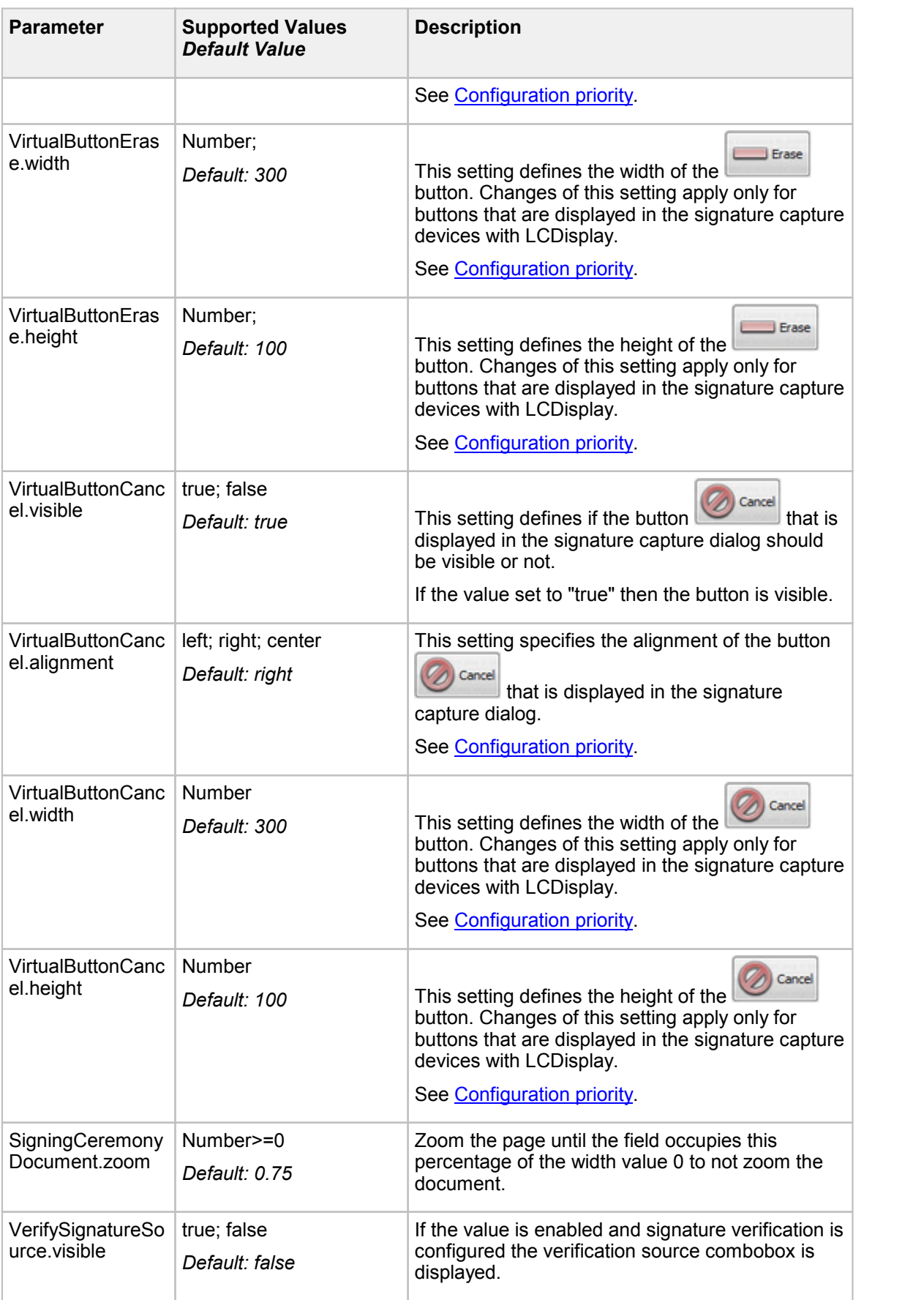

#### <span id="page-118-0"></span>**Timestamp Server Integration**

Description of the supported configuration values:

<span id="page-118-5"></span>· **TimeStampClientCertificatePath** The pathname of a file containing the certificate in PEM format for authenticating to an RFC 3161 time-stamp server over HTTPS. If the value is non-empty, **TimeStampClientKeyPath** must also be set. If the value is empty, the client won't authenticate itself. The default value is empty. See also [TimeStampServerURL,](#page-118-2) [TimeStampClientKeyPath,](#page-118-3) and [TimeStampServerTrustedCertificatesPath](#page-118-4).

#### <span id="page-118-3"></span>· **TimeStampClientKeyPath**

The pathname of a file containing the private key in PEM format for authenticating to an RFC 3161 time-stamp server over HTTPS. If the value is non-empty, **TimeStampClientCertificatePath** mustalso be set. If the value is empty, the client won't authenticate itself. The default value is empty.

See also [TimeStampServerURL,](#page-118-2) [TimeStampClientKeyPath,](#page-118-3) and [TimeStampServerTrustedCertificatesPath](#page-118-4).

#### <span id="page-118-6"></span>· **TimeStampServerPassword**

The password for Basic/Digest HTTP authentication to the time-stamp server. If this parameter is set, **TimeStampServerUser** must also be set.

#### <span id="page-118-4"></span>· **TimeStampServerTrustedCertificatesPath**

The pathname of a file containing trusted root certificates in PEM format for authenticating RFC 3161 time-stamp servers over HTTPS. If the value is empty, time-stamp servers won't be authenticated. The default value is empty. See also [TimeStampServerURL,](#page-118-2) [TimeStampClientCertificatePath](#page-118-5), and [TimeStampClientKeyPath](#page-118-3).

#### <span id="page-118-2"></span>· **TimeStampServerURL**

The URL of an RFC 3161 time-stamp server. The scheme of the URL must be either "http" or "https". See also [TimeStampClientCertificatePath,](#page-118-5) [TimeStampClientKeyPath](#page-118-3), [TimeStampServerPassword,](#page-118-6) [TimeStampServerTrustedCertificatesPath](#page-118-4), and [TimeStampServerUser](#page-118-7).

#### <span id="page-118-7"></span>· **TimeStampServerUser**

The user name for Basic/Digest HTTP authentication to the time-stamp server. If this parameter is set, string parameter **TimeStampServerPassword** mustalso be set.

· **TimeStampHashAlgorithm**

Hash algorithm for RFC 3161 timestamps. The default value is tsha\_default.

tsha\_default: Currently SHA-1, may change in future tsha\_sha1: SHA-1 tsha\_sha256: SHA-256

#### **Example**

```
Signature.TimeStampAuthority.config="TimeStampServerURL=https://
  www.timestampservice.com|TimeStampServerUser=myuser|
  TimeStampServerPassword=secret|TimeStampHashAlgorithm=tsha_sha256"
```
#### <span id="page-118-1"></span>**Virtual button configuration priority**

If a BackgroundObjectsXml is available in the installation the virtual button configuration is read from this file, VirtualButton width, height and alignment from the SignDoc2.ini is ignored.

### **[Verification]**

#### **[Verification] – Section of the SignDoc2.ini file for configuring the attributes for signature verification process**

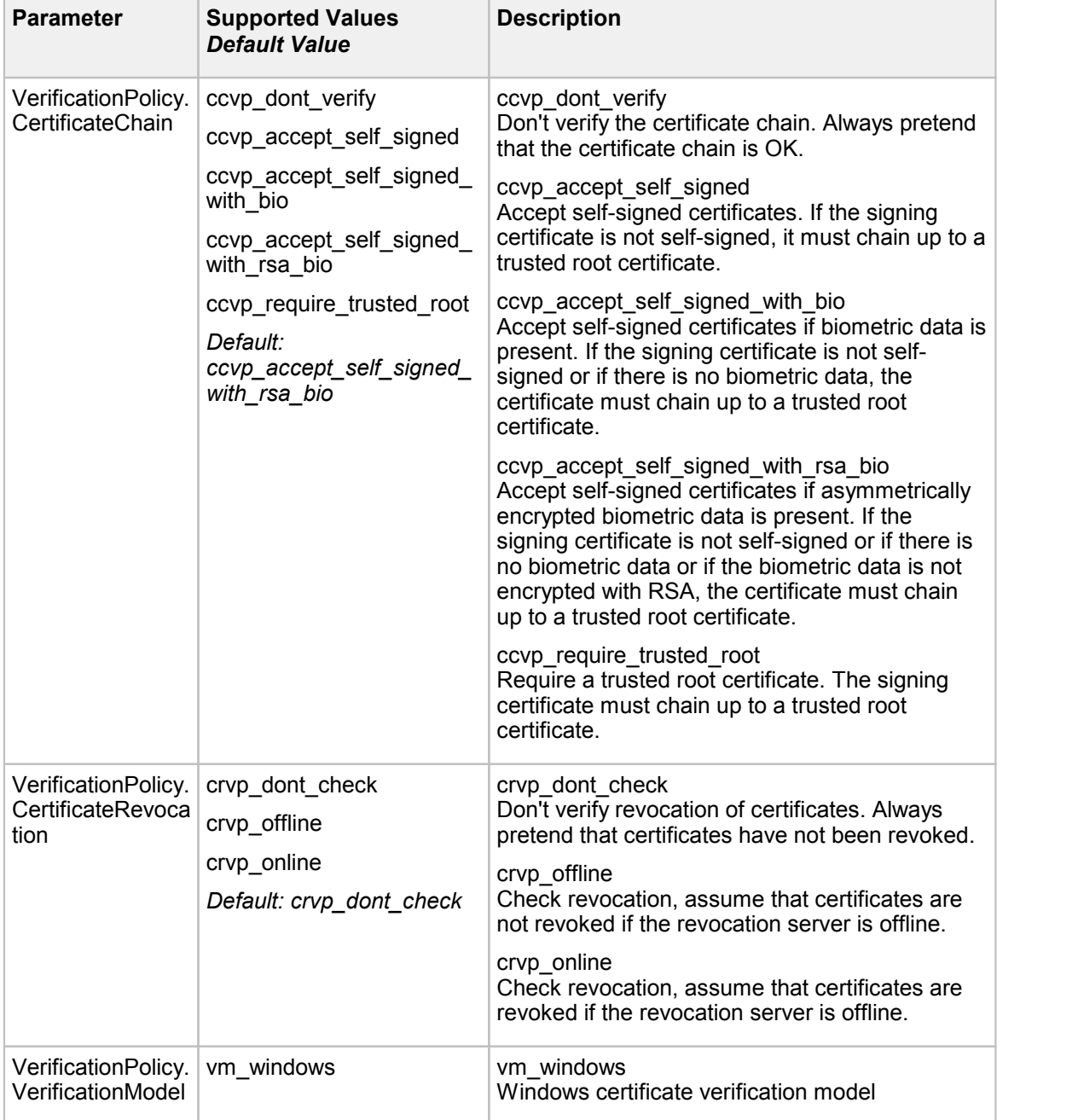

### **[export\_location]**

#### **[export\_location] - Section forconfiguring exporting of the file**

An export location is a directory where the file will be copied to when the user clicks the toolbar

**Save and Close**. The file will be exported only to the first successful location.

**export\_location** allow users to configure the location the active document is exported when the

**Save and Close** toolbar icon is clicked. SignDoc Desktop supports exporting to folders or SFTP servers. Multiple export locations can be configured (see export\_location.count), SignDoc Desktop will attempt to export the document to each of these locations until it is successful. For convenience there is a **export\_location.default** to specify default values for each of the export locations.

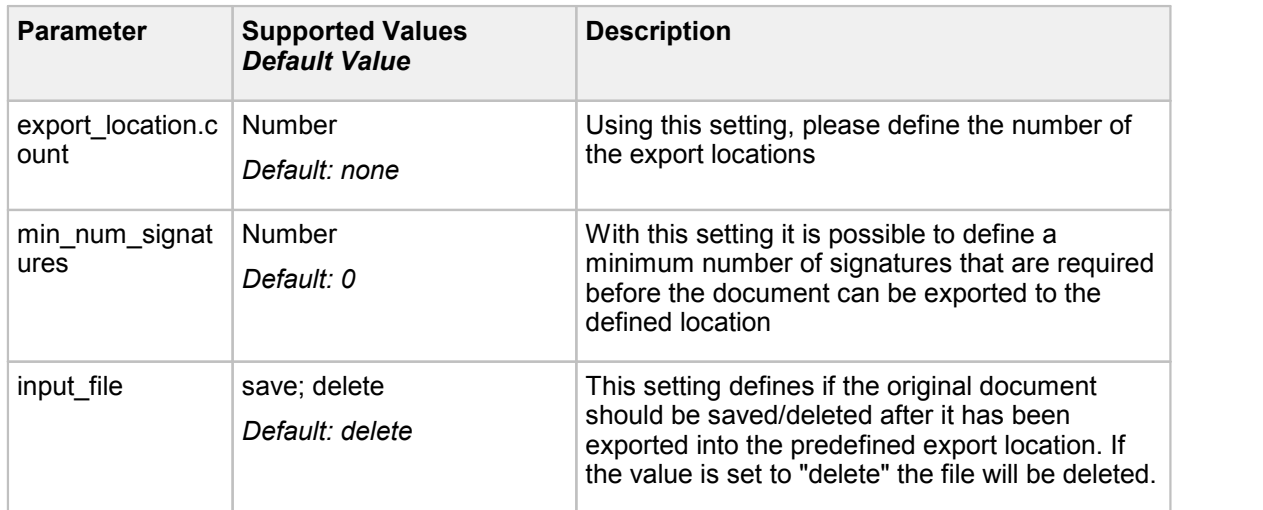

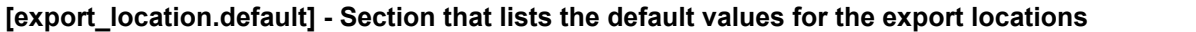

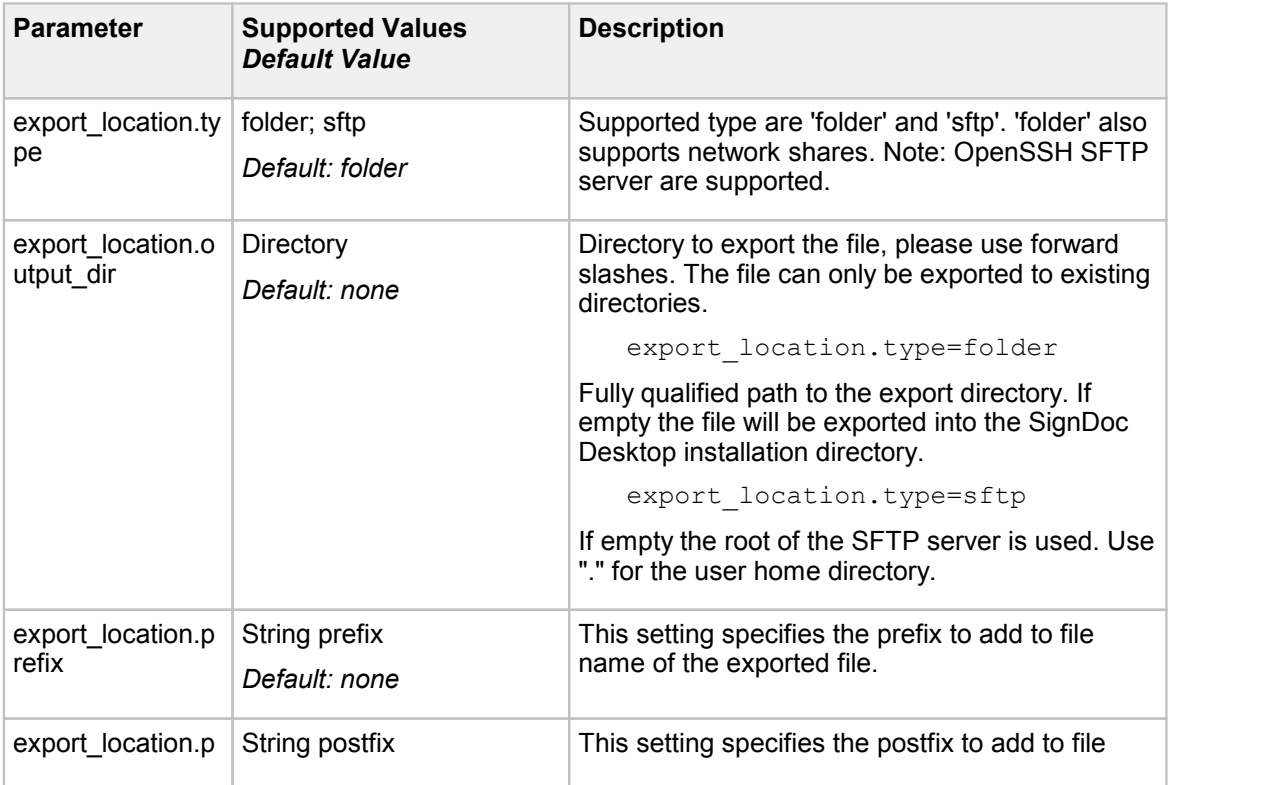

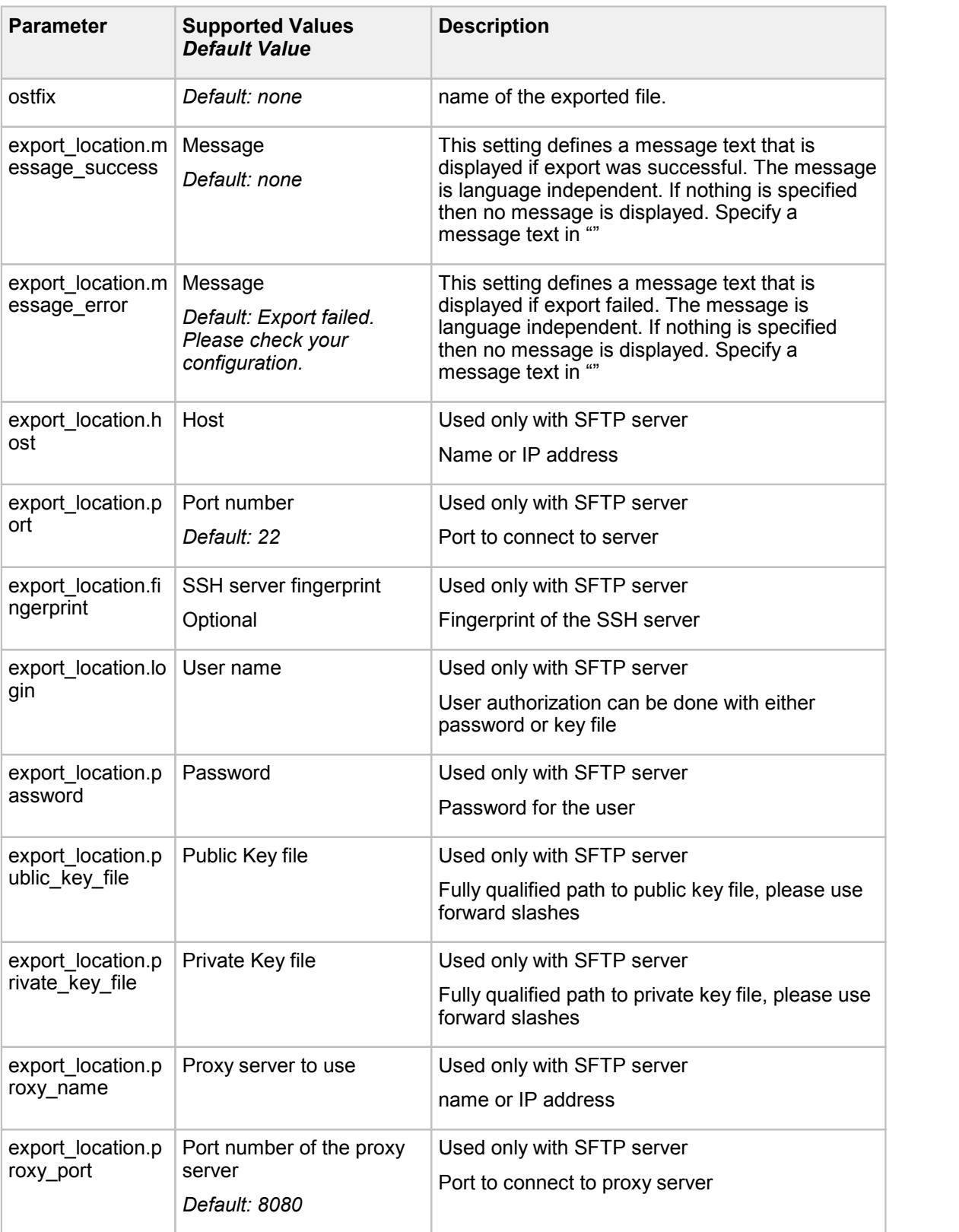

This setting is language independent. The dialog only appears if specifications are made.

#### **[export\_location.1] - Configurations for the first export location**

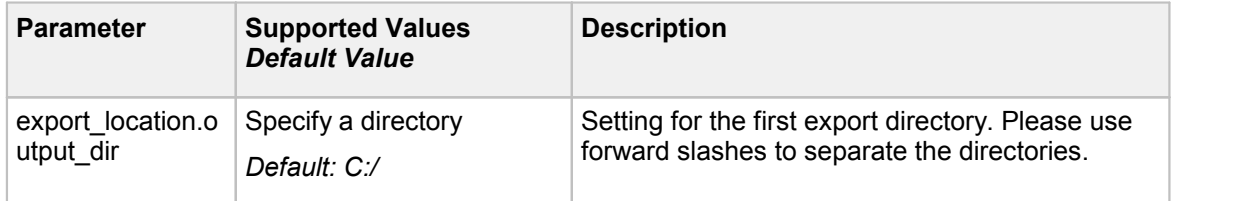

#### **[export\_location.2] - Configurations for the second export location**

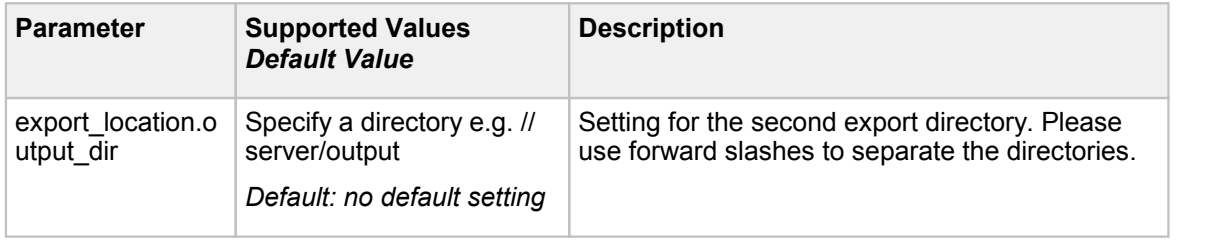

#### **[ImageCapture]**

**[ImageCapture] - Section of the SignDoc2.ini configuration file to configure image capture from scanners, webcams etc**

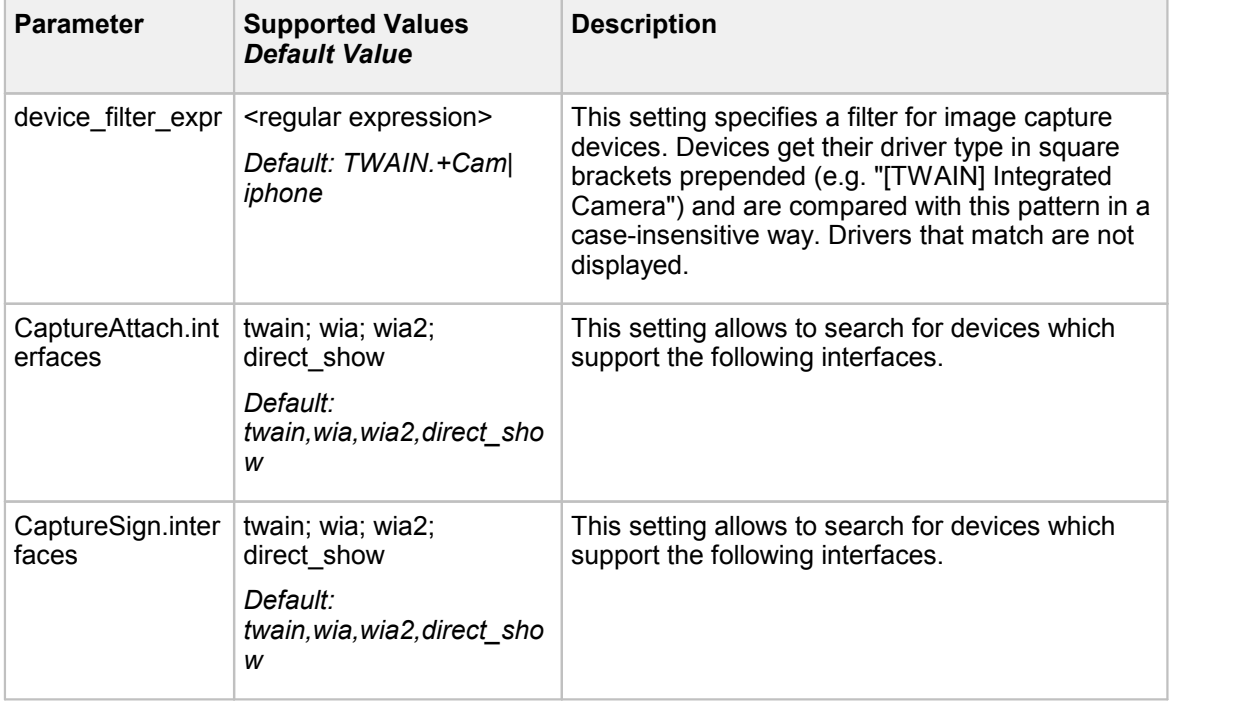

### <span id="page-123-0"></span>**7.4 Date and Time Formatting**

In the SignDoc2.ini configuration file these expressions may be used for the date formatting:

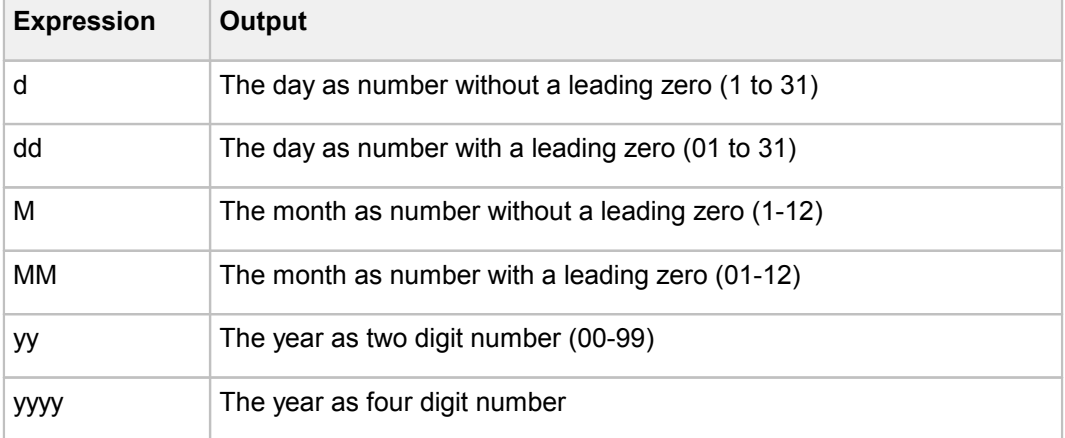

These expressions may be used for the time:

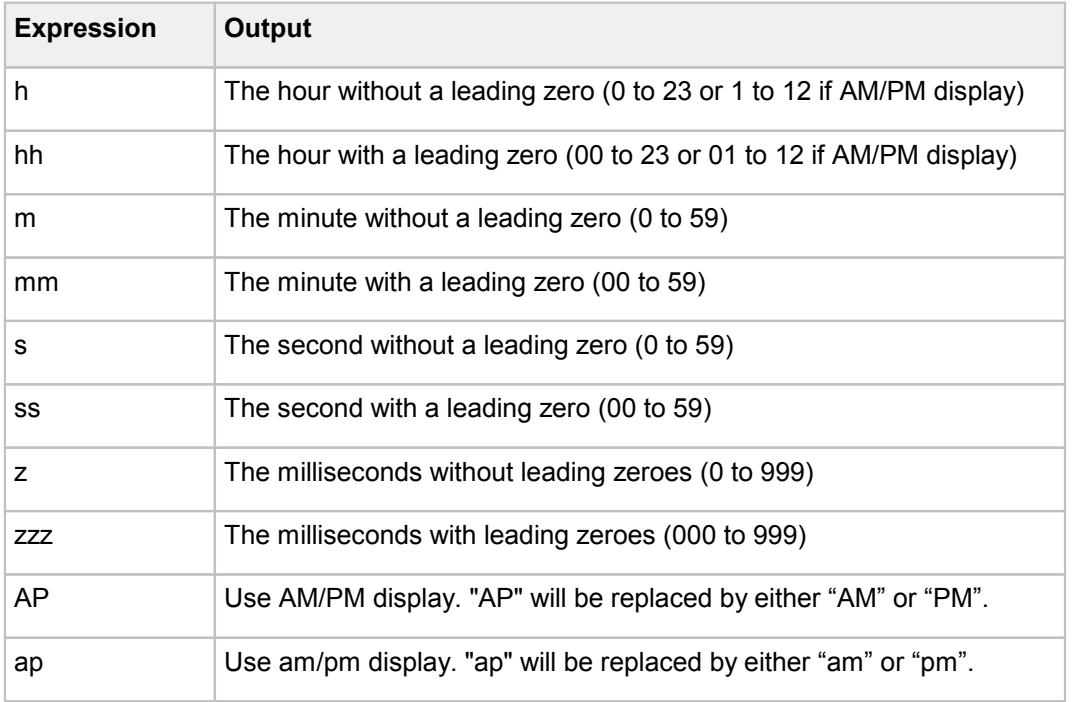

Example format strings (assumed that Date time is 21 May 2012 14:13:09):

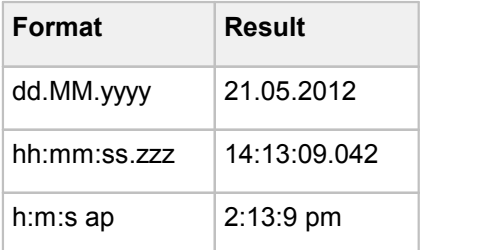

### <span id="page-124-0"></span>**7.5 Font Configuration**

For creating the appearance of DigSig signatures and for filling in text fields (both in PDF documents), extended fonts are required if characters outside the character set supported by the standard fonts (or fonts already embedded in the document) are used.

Additional fonts may also be required rendering PDF documents.

A font configuration file is an XML document specifying the pathnames of TrueType font files and font substitution rules. The "FontFiles" element contains the pathname of a TrueType font file. The last component of the pathname may contain ? and \* wildcards to refer to multiple files. Relative pathnames are relative to the directory containing the font configuration file. The "Substitution" element defines a font substitution rule, specifies the font name to be replaced and the name to be used as replacement (both in "FontName" elements).

When a font is needed, the substitution rules whose "type" attribute is "forced" are tried in the sequence specified in the font configuration file until a match is found. If a match is found, the font name will be replaced by the substitute font name and the "embed" attribute of the substitution rule will take effect. If no match is found, the original font name will be used.

Then, SignDoc Desktop tries to locate the font by trying these methods sequentially until a suitable font (ie, one having a matching name and supporting all required characters) is found:

- · match against the fonts declared in the document's interactive form dictionary (AcroForm)
- · match against the names of the 14 standard fonts
- · match against the fonts used by the document's pages
- · match against the font files loaded by the "FontFiles" elements in the order they occur in the font configuration file

If a suitable font is found, it will be used. Otherwise, the substitution rules whose "type" attribute is "fallback" (or missing) are tried in the sequence specified in the font configuration file until a match is found. The substitution rules are applied to the original font name (ie, without taking the substitutions of type "forced" into account). If no match is found or the substitution doesn't change the font name, SignDoc Desktop will report an error. Otherwise, the font name will be replaced by the substitute font name and the "embed" attribute of the substitution rule will take effect. SignDoc Desktop then tries again to locate the font by using the methods listed above.

Font substitution rules are always applied to the original, requested font name, that is, the output of a rule is not used as input for another rule.

For embedded fonts and font files, the font name will be matched against the PostScript names and font family names. The italic and bold attributes of the font are also compared (in case the match is on the font family name).

Here is the Document Type Definition for font configuration files:

<?xml version="1.0" encoding="UTF-8"?> <!-- *A font configuration file specifies font files, font replacements, and and font substitutions.* --> <!**ELEMENT** SPFontConfig (FontFiles\*, Substitution\*)>

```
<!-- Contents: either the pathname of a single font or a pathname
     containing wildcard characters * and ? in the last component
     such as c:\fonts\*.ttf. Relative pathnames are relative to the
     directory containing the font configuration file.
     The "embed" attribute controls whether the fonts will be
     embedded into the document or not. If a font is already
     embedded and contains all required glyphs, it won't be
     embedded again. These values are available:
      no The fonts won't be embedded
      yes The fonts will be embedded completely
               subset Only the required glyphs will be embedded
     The "Substitution" element can override this attribute.
     Note that documents compliant with PDF/A must embed all fonts.
     Due to implementation restrictions, embedding a Type1 font currently
    removes PDF/A compliance. -->
<!ELEMENT FontFiles (#PCDATA)>
<!ATTLIST FontFiles
   embed (no|yes|subset) "no"
> and \sim<!-- Defines one font substitution. Font substitutions are tried one by
     one until a match is found or the end is reached. Substitute the
     first font with the second one. Letter case and space characters
     are ignored. There is only one level of font substitutions, that
     is, substituted names are not subject to substitution.
     There are two types of font substitutions: If the "type"
     attribute is "forced", the substitution will be applied before
     trying to locate the font. That way, font can be substituted by
     another one even if it covers all required characters.
     If the "type" attribute is "fallback", the substitution will be
     applied only if no suitable font has been found. The substitution
     will be applied to the original font name, ie, without taking
     a substitution of type "forced" into account.
    In other words, these steps are performed when looking for a
     font:
     - apply font substitutions of type "forced"
      - search for the font
     - If a suitable font has been found, use it
     - apply font substitutions of type "fallback" to the original font name
      - search for the font
     - If a suitable font has been found, use it
     The "embed" attribute controls whether the font will be
     embedded into the document or not. If a font is already
     embedded and contains all required glyphs, it won't be
     embedded again. These values are available:
      default Use the "embed" attribute of the FontFile element for the
               substituted font
      no The font won't be embedded
               yes The font will be embedded completely
       subset Only the required glyphs will be embedded
     The "no", "yes", and "subset" values override the "embed" attribute
     of the FontFile element for the substituted font.
     Note that documents compliant with PDF/A must embed all fonts.
     Due to implementation restrictions, embedding a Type1 font currently
     removes PDF/A compliance. -->
<!ELEMENT Substitution (FontName,FontName)>
<!ATTLIST Substitution
    type (forced|fallback) "fallback"
    embed (default|no|yes|subset) "default"
> and \ge<!-- Contents: the font family name or PostScript name of the font to be
    substituted or of the font used as substitute. -->
<!ELEMENT FontName (#PCDATA)>
```
#### **Example**

```
<?xml version="1.0" encoding="UTF-8"?>
<!DOCTYPE SPFontConfig SYSTEM "SPFontConfig.dtd">
<SPFontConfig>
  <FontFiles embed="yes">c:\fonts\LinLibertine_*.ttf</FontFiles>
  <FontFiles embed="yes">c:\fonts\DejaVu*.ttf</FontFiles>
  <Substitution type="forced">
    <FontName>Times Roman</FontName>
    <FontName>Linux Libertine</FontName>
  </Substitution>
  <Substitution>
    <FontName>Helv</FontName>
    <FontName>DejaVu Sans</FontName>
  </Substitution>
  <Substitution>
    <FontName>Helvetica</FontName>
    <FontName>DejaVu Sans</FontName>
  </Substitution>
  <Substitution>
    <FontName>Arial</FontName>
    <FontName>DejaVu Sans</FontName>
  </Substitution>
</SPFontConfig>
```
The fonts referenced by these font configuration files can be obtained from <http://dejavu-fonts.org> and <http://linuxlibertine.sourceforge.net>.

### **8 SignDoc Desktop ActiveX Component**

Installing Signdoc Desktop ActiveX [Component](#page-126-0) Sample for SignDoc Desktop ActiveX [Component](#page-127-0)

### <span id="page-126-0"></span>**8.1 Installing Signdoc Desktop ActiveX Component**

#### **IMPORTANT NOTE**

If you used the setup provided by Kofax to install SignDoc Desktop, then it is not necessary to register the ActiveX Component manually.

If you would like to use the SignDoc Desktop ActiveX Component it is necessary to perform some additional installation steps as described below:

· Start the command line window by entering the command **run** in the **Start** menu, then type **cmd** and go to the SignDoc Desktop installation folder. Default location:

C:\Program Files\Kofax\SignDocDesktop

· Register the ActiveX Component **sdvax32.dll**:

To register, please enter following command into the command line window:

regsvr32 sdvax32.dll

and press the **Enter** key.

· A message notifying about the registration result as shown below will appear:

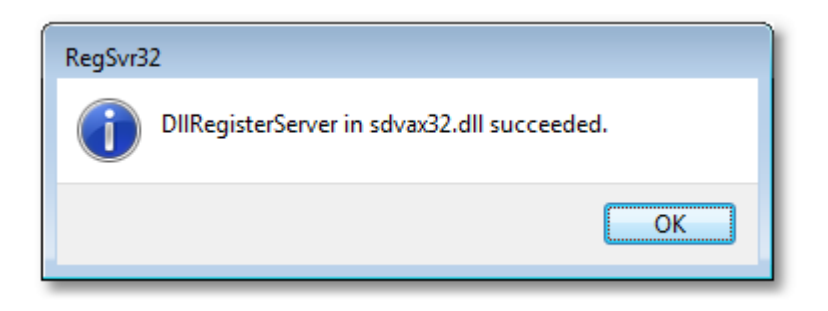

· Click the **OK** button.

Sample for SignDoc Desktop ActiveX can be found in:

C:\Program Files\Kofax\SignDocDesktop\ActiveXSample\Sample.zip

See the chapter Sample for [SignDoc](#page-127-0) Desktop ActiveX.

### <span id="page-127-0"></span>**8.2 Sample for SignDoc Desktop ActiveX Component**

Delivered with SignDoc Desktop a C# sample shows how to integrate the SignDoc Desktop ActiveX Control. The sample can be found in **Sample.zip** file that is located in the SignDoc Desktop installation folder. The default setting for the installation folder is:

C:\Program Files\Kofax\SignDocDesktop\ActiveXSample

To start using the sample, please perform following steps:

- 1. Unpack **Sample.zip** file.
- 2. Make sure that SignDoc Desktop ActiveX Component **sdvax32.dll** is registered. See the chapter Installing SignDoc Desktop ActiveX [Component.](#page-126-0)
- 3. Please set the environmental variable PATH to include the folder where following 3 files are located. These files can be found in:

Sample.zip\ActiveX\CS.Sample.Ax\bin\Release

- § AxInterop.sdvax32Lib.dll
- Interop.sdvax32Lib.dll
- § CsSampleAx.exe
- 4. To start the sample run **CsSampleAx.exe**

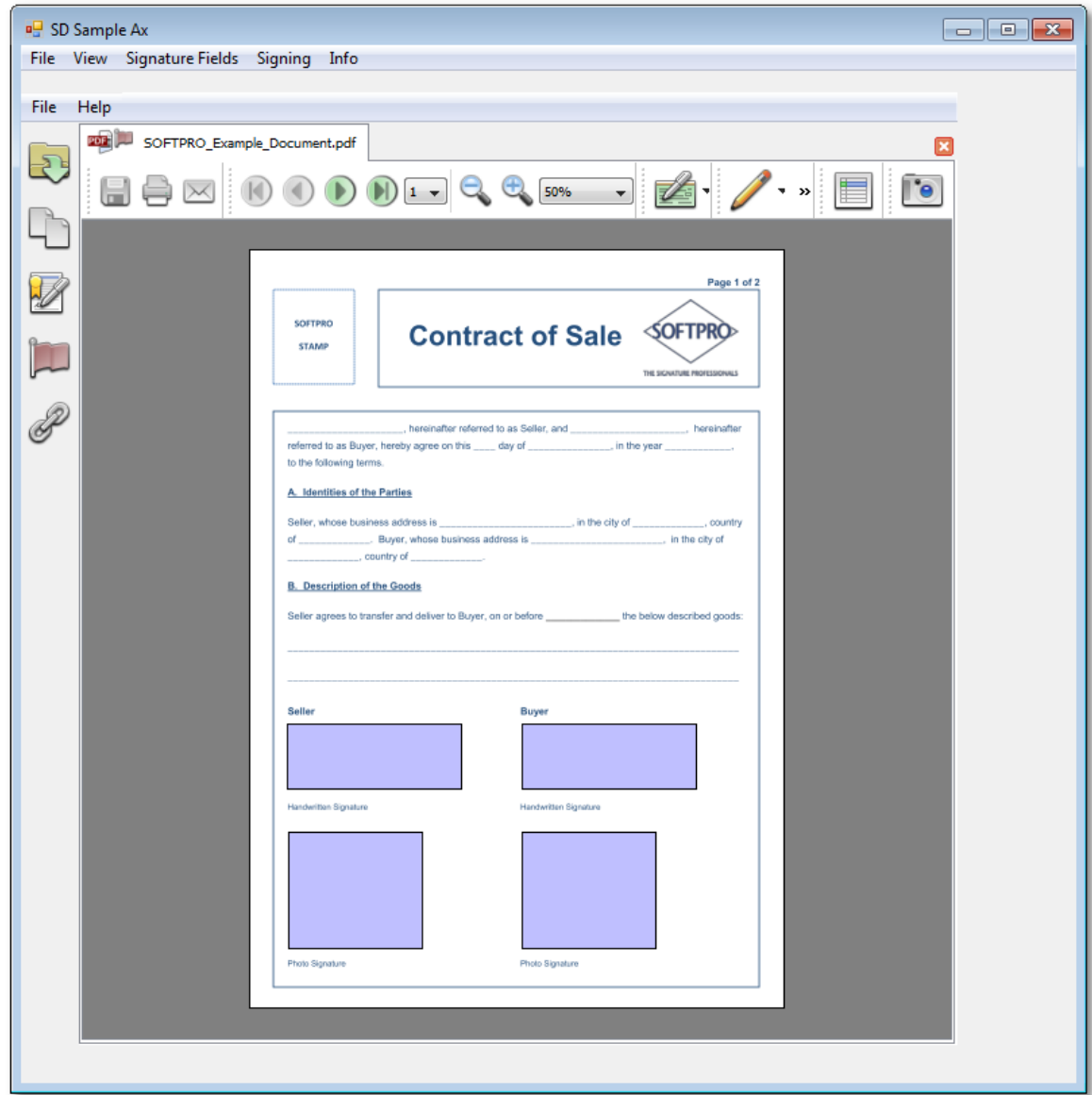

Below picture shows the C# sample with loaded PDF document:

The sample shows how to implement the following ActiveX interfaces:

- · load a document to the ActiveX Control
- · save a document loaded in the ActiveX Control
- · save a document loaded in the ActiveX Control to a new name
- close the document loaded in the ActiveX Control

The documentation for the SignDoc Desktop ActiveX can be found in the SignDoc Desktop installation folder and can be started with **index.html**. The default setting is:

C:\Program Files\Kofax\SignDocDesktop\docu\activeX

## **9 Deprecated Features**

Image [Capture](#page-129-0) Profiles [SignDoc](#page-133-0) FDF

### <span id="page-129-0"></span>**9.1 Image Capture Profiles**

- · Setting up and Using [Scanning](#page-129-1) Profiles
	- [Adding](#page-129-2) a new Scan Profile
	- [Modifying](#page-130-0) a Scan Profile
	- [Removing](#page-130-1) a Scan Profile
- · Image [capture](#page-131-0) profiles

### <span id="page-129-1"></span>**Setting up and Using Scanning Profiles**

Scanning profiles allow you to configure re-usable settings for scanning images to be used as document attachments. This is useful when you would like to use specific settings that are not default to the application. e.g. specific image resolution to be used with specific scanners.

#### <span id="page-129-2"></span>**Adding a new Scan Profile**

To add a new re-usable scanning profile:

- · Open a document.
- · Start the attachment scanner dialog by clicking the **Capture image** toolbar icon at the top toolbar.
- Click the button to open a new window where you can enter the profile name.

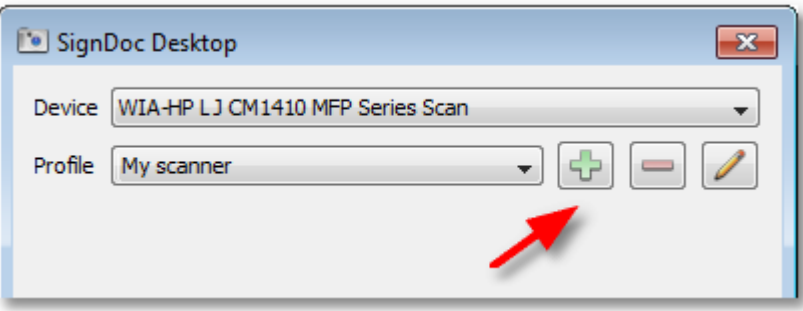

· Enter a name for the new profile within the dialog box that pops up and click the **OK** button.

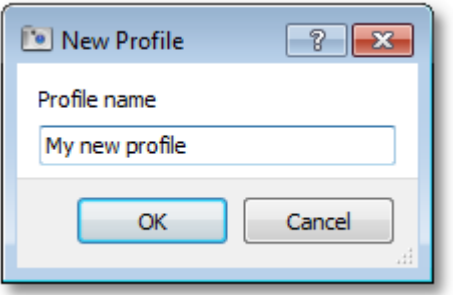

· The new scanning profile will now be available from the Profile drop-down box in the scanning dialog. The new profile will have the default scan settings which you can modify at a later time.

#### <span id="page-130-0"></span>**Modifying a Scan Profile**

To edit or modify a scanning profile after it has been created:

- · Start the attachment scanner dialog by clicking the **Capture image** toolbar icon.
- · Select the profile you would like to edit and click the button to edit a profile .

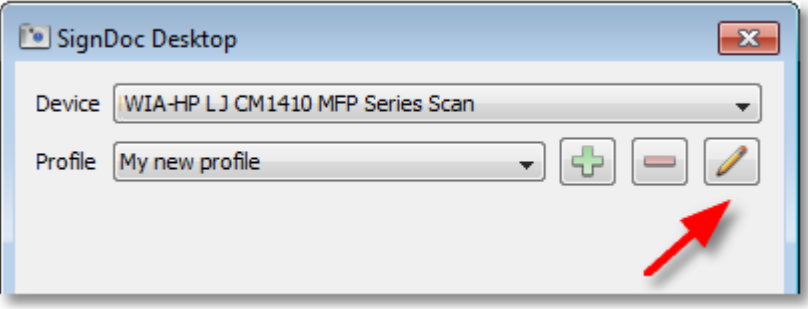

- · A dialog box will open that allows you to modify parameter such as resolution, x and y scan coordinates, Image type (B&W or color), etc. Make any modifications you desire, and click **OK**.
- · Your new scanning profile is ready to use and can be selected with your next scanning operation.

#### <span id="page-130-1"></span>**Removing a Scan Profile**

To remove a scanning profile that you no longer need:

· Start the attachment scanner dialog by licking the **Capture image** toolbar icon.

• Select the profile you would like to edit and click the button to remove a profile

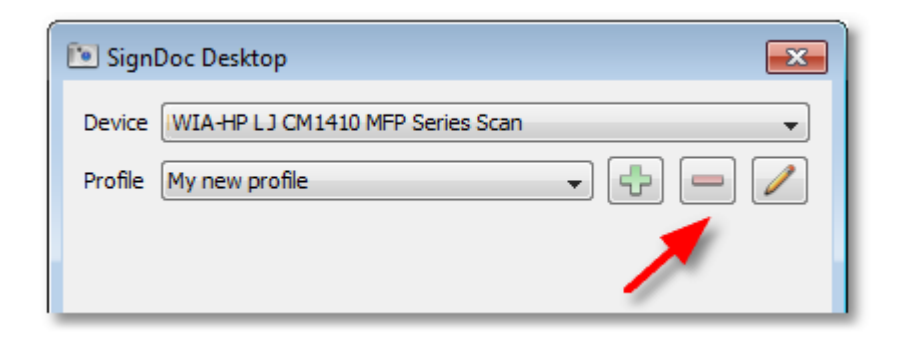

· You will be prompted to confirm the removal of the profile with **OK**.

#### <span id="page-131-0"></span>**Image Capture Profiles**

Image Capture Profiles provide a convenient way to predefine profiles for scanning images or capturing images with a webcam.

It makes it possible to use different fixed image capture settings for different scenarios, for example:

- · a passport could only be scanned in gray scale with 150dpi and a size of 150mm x 100mm
- · a document scan could only use black&white but with 200dpi resolution

Add a new profile by assigning it a new name:

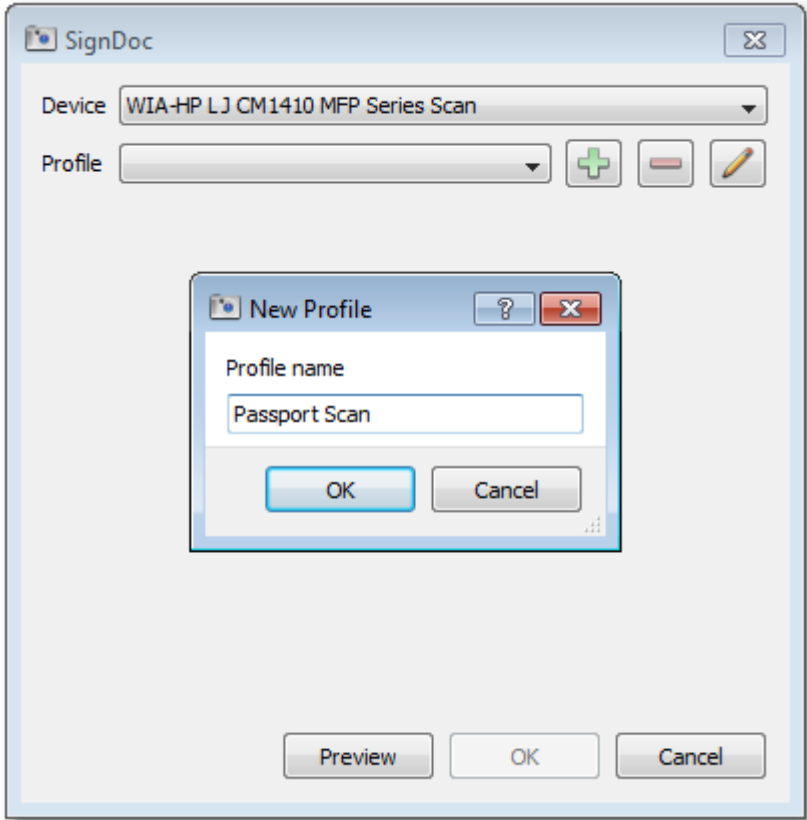

Edit the properties of the profile.

In this example, the profile **Passport Scan** has predefined parameters:

- · uses grayscale
- · scan resolution is 150dpi
- · the scan rectangle is from 0mm,0mm to 150mm,100mm

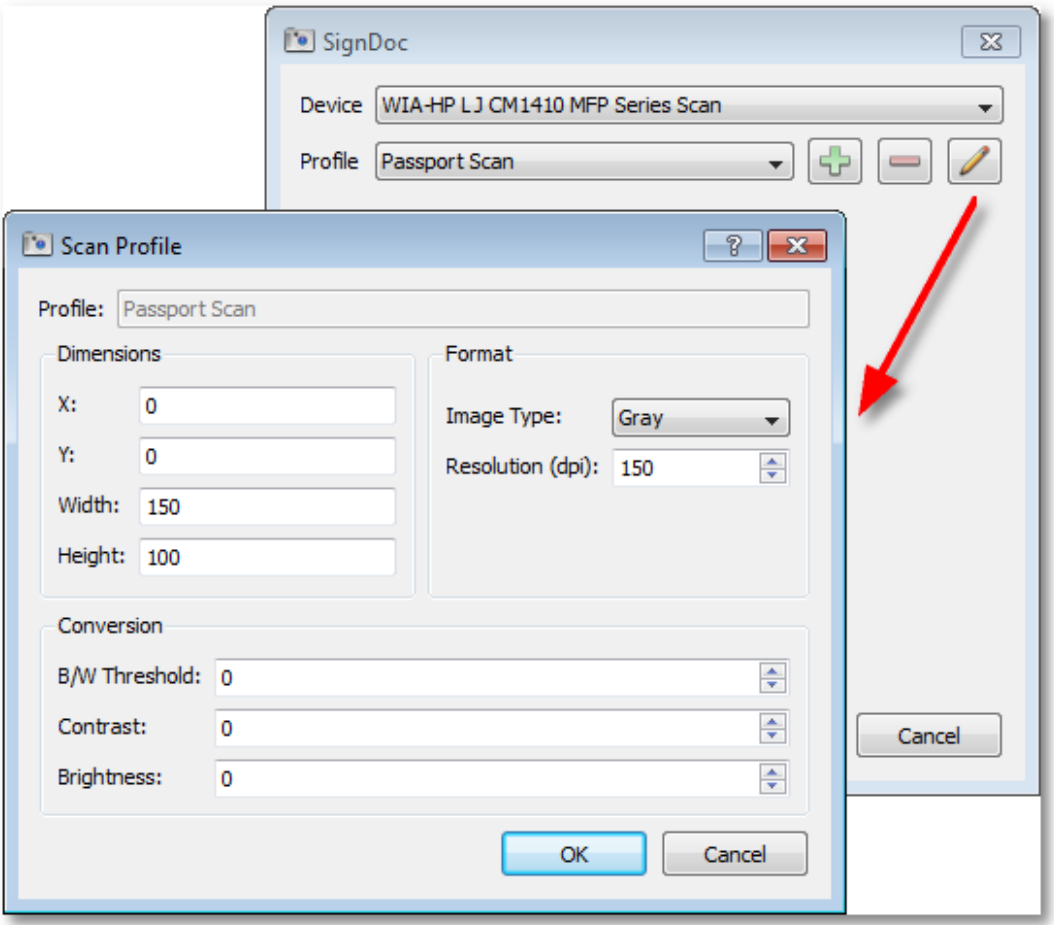

### <span id="page-133-0"></span>**9.2 SignDoc FDF**

#### **Merging FDF Documents with PDF Documents**

You can merge FDF (Forms Data Format) documents with PDF documents by using the command line utility **SignDocFDF.exe**.

After the documents were merged, the resulting PDF will be opened automatically in SignDoc Desktop.

#### **Usage**

SignDocFDF FDF\_FILE [PDF\_FILE] OUTPUT\_PDF\_FILE

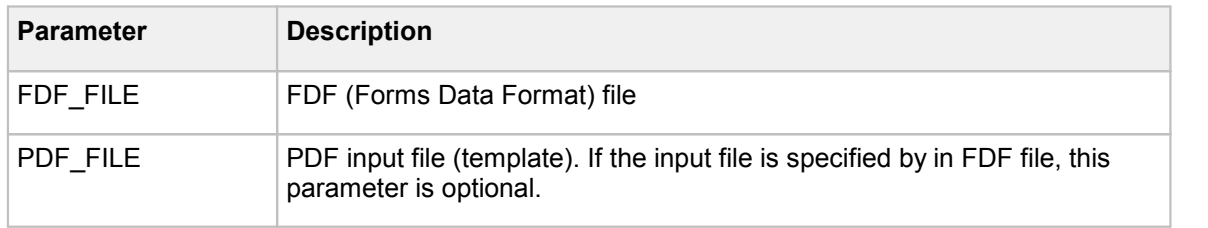

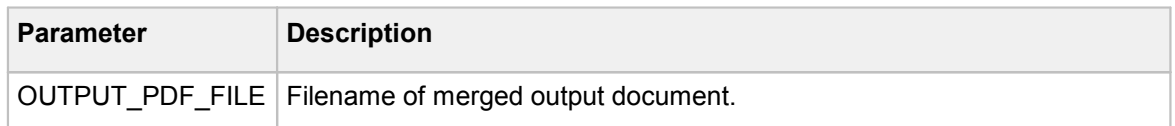

#### **Example**

```
SignDocFDF.exe c:\temp\fdf\CarLeaseb.fdf c:\temp\fdf
   \CarLeaseb_only_input.pdf c:\temp\fdf\CarLeaseb_out.pdf
```
### **10 Limitations and Known Issues**

**[Limitations](#page-134-0)** 

[Known](#page-134-1) Issues

#### <span id="page-134-0"></span>**10.1 Limitations**

In this section you will find a list of some limitations in the function of SignDoc Desktop:

- Deleting digital signature fields in TIFF documents is not supported.
- · Unable to edit some interactive fields such as radio buttons.
- · During signature capture, the rotation of the display must not be changed on some Tablet PCs.
- Background images may not be deleted on some StepOver LCD tablets after signature capture.
- · Only webcams and scanners that support the TWAIN, WIA or DirectShow interface can be used with SignDoc. If the image capture dialog is unable to take a snapshot or in general is not functioning properly, please uninstall all drivers for other image capture devcies and ensure only the correct manufacter driver is installed.

#### <span id="page-134-1"></span>**10.2 Known Issues**

This section provides information on known issues:

- · DCT-encoded (lossy JPEG) images are ignored in document integrity checks.
- · Adobe digital signatures in "complex" documents are not supported in document integrity checks.
- · Image capture using the Microsoft Surface Pro rear webcam is not supported.
- · SOFTPRO Printer Driver. If special characters are included in the file name of a Word document, these characters are lost after printing with the "SOFTPRO PDF TIFF Converter" or will not be properly implemented.
- SOFTPRO Printer Driver instabilities on Windows 8. The SOFTPRO Printer Driver is not fully supported in Windows 8. There are known issues during installation and usage.
- · TIFF document does not support pen color settings.

## **11 SignDoc Desktop License**

Demo [License](#page-135-0) Request Time [Unlimited](#page-136-0) License **Obtaining the [Installation](#page-136-1) Code** [Installing](#page-137-0) SignDoc Desktop License Where to [purchase](#page-138-0) SignDoc Desktop license?

### <span id="page-135-0"></span>**11.1 Demo License**

SignDoc Desktop is delivered with a time limited demo license. The demo license allows using all features of SignDoc Desktop within demo license validity time.

### **NOTE**

The demo license is valid for 90 days. After your demo license expires it is necessary to purchase the valid license in order to continue to use SignDoc Desktop.

To check the license validity please start the SignDoc Desktop application and select:

#### **Help > License Information**

The **License Viewer** dialog will be opened and the following fields will indicate the license expiry date:

· The field **Expiry date** shows the date when the demo license will expire.

· The field **Remaining offline days** shows in how many days the license will expire.

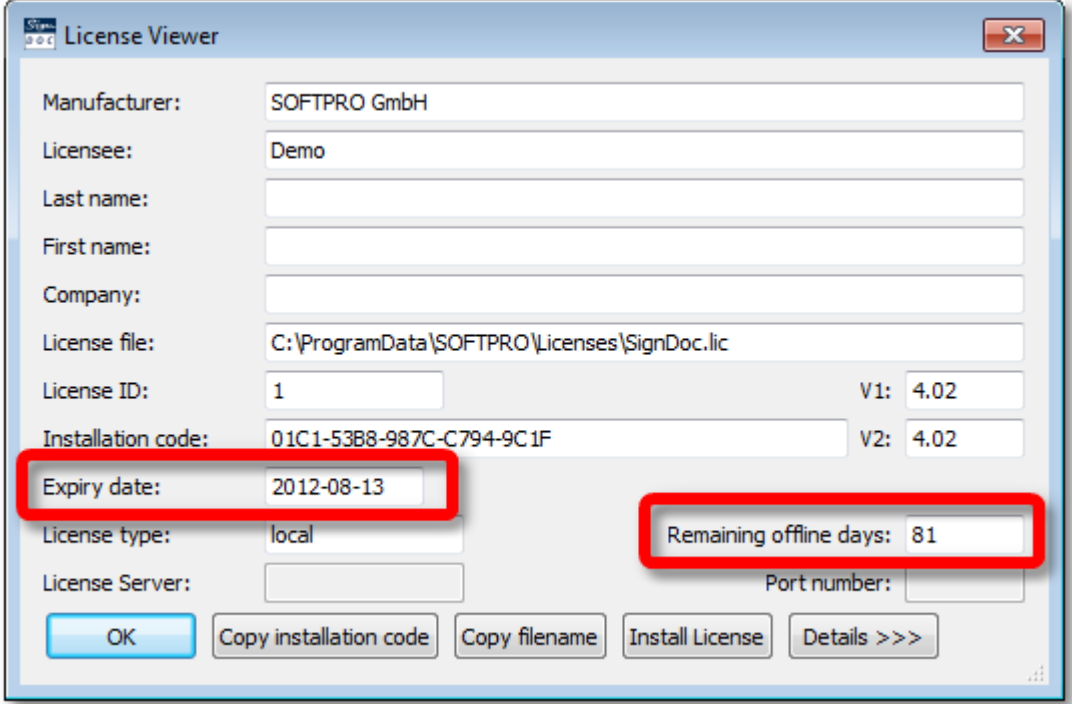

### <span id="page-136-0"></span>**11.2 Request Time Unlimited License**

To request the full license please send the license request e-mail to [splm@softpro.de](mailto:splm@softpro.de) with following information:

- · **Purchase order number**
- · Complete **contact data**
- · **Name of the product** for which you would like to request the license (for example SignDoc Desktop)
- · **Installation code** of the machine, where the product is installed (please see below how to obtain the installation code)

Once SOFTPRO license management team receives the inquiry, it will be processed and you will be sent a corresponding license file **SignDoc.lic** by e-mail. Please see below the procedure describing installation steps for the SignDoc Desktop license.

### <span id="page-136-1"></span>**11.3 Obtaining the Installation Code**

To obtain the installation code, please perform following steps:

1. Start License Viewer dialog, by selecting:

**Start > Programs > Kofax > SignDoc Desktop > License Viewer**

- 2. Click the button **Copy installation code**.
- 3. The installation code will be copied into the clipboard.
- 4. The copied installation code can now be pasted directly into the e-mail body.

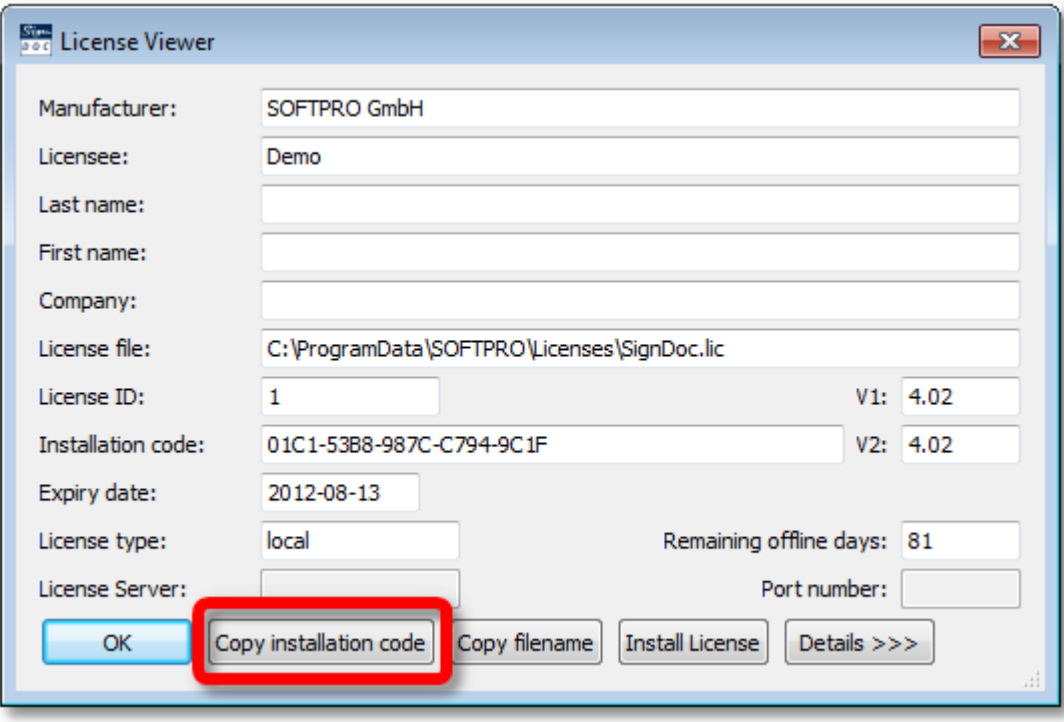

### <span id="page-137-0"></span>**11.4 Installing SignDoc Desktop License**

Please perform the following steps to install the new license file for SignDoc Desktop:

- 1. Kofax will send the new license file **SignDoc.lic** to you by e-mail.
- 2. Please save this license file onto the computer in a preferred directory.
- 3. Start SignDoc Desktop application and select:

#### **Help > License Information**

- 4. Click the button **Install License**.
- 5. A file selection dialog will be opened, please browse to the folder, where the received license file has been saved.
- 6. Select the license file **SignDoc.lic** and click the button **Open**.
- 
- 7. Click the **OK** button.<br>8. Restart SignDoc Desktop application.

### <span id="page-138-0"></span>**11.5 Where to purchase SignDoc Desktop license?**

For license requests, please contact [Kofax](http://www.kofax.com/products/kofax-signature-solutions) sales team.

## **12 Appendix**

Contact [Information](#page-138-1) **[Trademarks](#page-138-2) [Copyright](#page-139-0) Notice** 

### <span id="page-138-1"></span>**12.1 Contact Information**

Our support team will be happy to assist you.

#### **Kofax Customer Portal**

If you need support with regards to purchased Signature products please contact us via

<https://techsupport.kofax.com>

We recommend to use Internet Explorer in case you experience problems with other browser software.

#### **Address**

You can also send your inquiry to the following address:

Kofax Deutschland AG Wilhelmstrasse 34 71034 Boeblingen

Germany

### <span id="page-138-2"></span>**12.2 Trademarks**

- · SIGNPLUS, SignDoc, SignWare, SignInfo, SignCheck, SIVAL, SignPad, SignSecure are registered trademarks of Kofax Inc. or its affiliates – all rights reserved.
- · Bonjour and the Bonjour logo are trademarks of Apple Inc.
- · All other brand and product names can be trademarks, service marks or other intellectual property of the respective owners who reserve all related rights.

## <span id="page-139-0"></span>**12.3 Copyright Notice**

#### © 2016 Kofax Deutschland AG

This documentation, including all of its parts, is copyright protected. All rights reserved; every use not explicitly permitted by copyright law or by a license agreement requires prior consent.

This and similar notices may not be removed or altered.

# **Index**

## **A**

AboutDialog.website [108](#page-107-0) AboutMenu.visible [108](#page-107-0) AttachImage.visible [108](#page-107-0) Attachment Add [62](#page-61-0) Create [73](#page-72-0) Remove [62](#page-61-0) Rename [62](#page-61-0) Save as [62](#page-61-0) Verify [62](#page-61-0) View [62](#page-61-0) AttachmentsButton.visible [108](#page-107-0)

## **B**

BiometricSignature.minimum [108](#page-107-0) BiometricSignature.save [108](#page-107-0)

## **C**

Cancel transaction [58](#page-57-0) CancelTransactionButton.visible [108](#page-107-0) Capture [105,](#page-104-0) [108](#page-107-0) CaptureAttach.interfaces [108](#page-107-0) CaptureSign.interfaces [108](#page-107-0) Certificate.CertificateStore.FilterCertificatesByIssuer CertificateFile [108](#page-107-0) Certificate.CertificateStore.FilterCertificatesByPolicy [108](#page-107-0) Certificate.CertificateStore.FilterCertificatesBySubjec tCertificateFile [108](#page-107-0) Certificate.CertificateStore.FilterCertificatesBySubjec tDN [108](#page-107-0) Certificate.CertificateStore.source [108](#page-107-0) Certificate.PKCS12.file [108](#page-107-0) Certificate.selection [108](#page-107-0) CloseDocumentButton.visible [108](#page-107-0) CloseMenu.visible [108](#page-107-0) Configuration files Background image [103](#page-102-0) Font configuration [103](#page-102-0) SDAutoPrepare.ini [103,](#page-102-0) [105](#page-104-0) SignDoc2.ini [103,](#page-102-0) [108](#page-107-0) Contact information [139](#page-138-1)

#### Converting PDF into TIFF [101](#page-100-0)

## **D**

Date and time formatting [124](#page-123-0) device filter expr [108](#page-107-0) Digital signature Introduction [6](#page-5-0) Digital signature fields list [43](#page-42-0) Digital time stamping [6](#page-5-0) Document Add comment [59](#page-58-0) Email as attachment [52](#page-51-0) Insert picture [36](#page-35-0) Insert signature field [53](#page-52-0) Navigate [52](#page-51-1) Open [43](#page-42-1) Page preview [46](#page-45-0) Print [52](#page-51-2) Protect [78](#page-77-0) Save [50](#page-49-0) Save and close [54](#page-53-0) Sign [25](#page-24-0) Zoom [53](#page-52-1) DrawButton.visible [108](#page-107-0)

## **E**

export\_location.type [108](#page-107-0) ExportButton.visible [108](#page-107-0)

## **F**

field\_list [105](#page-104-0) field\_name\_prefix [105](#page-104-0) FieldsButton.visible [108](#page-107-0) FirstPageButton.visible [108](#page-107-0) fix [105](#page-104-0) flags [105](#page-104-0) Font configuration [125](#page-124-0) fontConfigFile [108](#page-107-0) Form field Highlight [60](#page-59-0) friendlyname [105](#page-104-0)

## **H**

height [105](#page-104-0) HelpTopicsMenu.visible [108](#page-107-0)

## **I**

Image capture profile [130](#page-129-0) input file [108](#page-107-0) InsertSignatureFieldButton.visible [108](#page-107-0)

## **L**

language [108](#page-107-0) LastPageButton.visible [108](#page-107-0) LicenseInformationMenu.visible [108](#page-107-0) lock after sign [105](#page-104-0)

## **M**

Mandatory fields [48](#page-47-0) min\_num\_signatures [108](#page-107-0)

## **N**

NextPageButton.visible [108](#page-107-0) NoteButton.visible [108](#page-107-0)

## **O**

OpenButton.visible [108](#page-107-0) OpenMenu.visible [108](#page-107-0)

## **P**

PagesButton.visible [108](#page-107-0) PageSelectComboButton.visible [108](#page-107-0) Pairing code [86](#page-85-0) Prepare.JavaScriptFile [108](#page-107-0) PrevPageButton.visible [108](#page-107-0) print.dpi [108](#page-107-0) PrintButton.visible [108](#page-107-0) PrintMenu.visible [108](#page-107-0) profile [105](#page-104-0)

## **R**

RequiredFieldsButton.visible [108](#page-107-0)

## **S**

SaveAsMenu.visible [108](#page-107-0) SaveButton.visible [108](#page-107-0) SaveMenu.visible [108](#page-107-0) Scribble and annotate Add [58](#page-57-1) Delete [59](#page-58-1) Sign2Phone Administration [93](#page-92-0) How to use [86](#page-85-0) Introduction [83](#page-82-0) Pairing code [86](#page-85-0) Troubleshooting [94](#page-93-0) Signature field Context menu [81](#page-80-0) Insert in document [53](#page-52-0) Signature.TimeStampAuthority.config [108](#page-107-0) SignatureFields.ContextMenu.Clear.visible [108](#page-107-0) SignatureFields.ContextMenu.Delete.visible [108](#page-107-0) SignatureFields.ContextMenu.LockAfterSign.visible [108](#page-107-0) SignatureFields.ContextMenu.visible [108](#page-107-0) SignatureFields.decorations [108](#page-107-0) SignatureFields.fixed [108](#page-107-0) SignatureImage.alignment [108](#page-107-0) SignatureImage.color [108](#page-107-0) SignaturesButton.visible [108](#page-107-0) SignatureText.alignment [108](#page-107-0) SignatureText.font [108](#page-107-0) SignatureText.signer.visible [108](#page-107-0) SignatureText.time.formatting [108](#page-107-0) SignatureText.time.visible [108](#page-107-0)

SignDoc Desktop Features [5](#page-4-0) Installation requirements [7](#page-6-0) Installing [8](#page-7-0) Intagration in Windows Explorer [83](#page-82-1) Known issues [135](#page-134-1) Limitations [135](#page-134-0) Menu bar [80](#page-79-0) Sidebar [41](#page-40-0) Silent installation [18](#page-17-0) Start [20](#page-19-0) Toolbar [41](#page-40-0) Uninstalling [17](#page-16-0) SignDoc Desktop ActiveX Example [128](#page-127-0) Installing [127](#page-126-0) SignDoc FDF [134](#page-133-0) SignerNameEntry.remember [108](#page-107-0) SignerNameEntry.visible [108](#page-107-0) SigningCeremony.SignatureCapture.Device.Class [108](#page-107-0) SigningCeremonyDocument.zoom [108](#page-107-0) SigningCeremonyGui [108](#page-107-0) Silent installation Options [18](#page-17-0) Response file [18](#page-17-0) SOFTPRO Printer Driver [95](#page-94-0) start\_page [105](#page-104-0)

## **T**

TabBar.visible [108](#page-107-0) text [105](#page-104-0) TimeStampClientCertificatePath [108](#page-107-0) TimeStampClientKeyPath [108](#page-107-0) TimeStampServerPassword [108](#page-107-0) TimeStampServerTrustedCertificatesPath [108](#page-107-0) TimeStampServerURL [108](#page-107-0) TimeStampServerUser [108](#page-107-0) title [108](#page-107-0) tooltip [105](#page-104-0) Trademarks [139](#page-138-2) type [105](#page-104-0)

## **V**

VerificationPolicy.CertificateChain [108](#page-107-0) VerificationPolicy.CertificateRevocation [108](#page-107-0) VerificationPolicy.VerificationModel [108](#page-107-0) VerifySignatureSource.visible [108](#page-107-0)

View signed version [43](#page-42-0) VirtualButtonCancel.alignment [108](#page-107-0) VirtualButtonCancel.height [108](#page-107-0) VirtualButtonCancel.visible [108](#page-107-0) VirtualButtonCancel.width [108](#page-107-0) VirtualButtonErase.alignment [108](#page-107-0) VirtualButtonErase.height [108](#page-107-0) VirtualButtonErase.visible [108](#page-107-0) VirtualButtonErase.width [108](#page-107-0) VirtualButtonOK.alignment [108](#page-107-0) VirtualButtonOK.height [108](#page-107-0) VirtualButtonOK.visible [108](#page-107-0) VirtualButtonOK.width [108](#page-107-0)

## **W**

width [105](#page-104-0) Window.startsize [108](#page-107-0) WindowSystemButtons.visible [108](#page-107-0)

## **X**

x\_offset [105](#page-104-0)

## **Y**

y\_offset [105](#page-104-0)

## **Z**

ZoomInButton.visible [108](#page-107-0) ZoomOutButton.visible [108](#page-107-0) ZoomSelectComboButton.visible [108](#page-107-0)

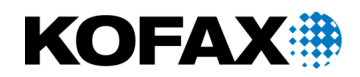

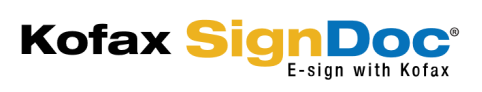

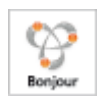